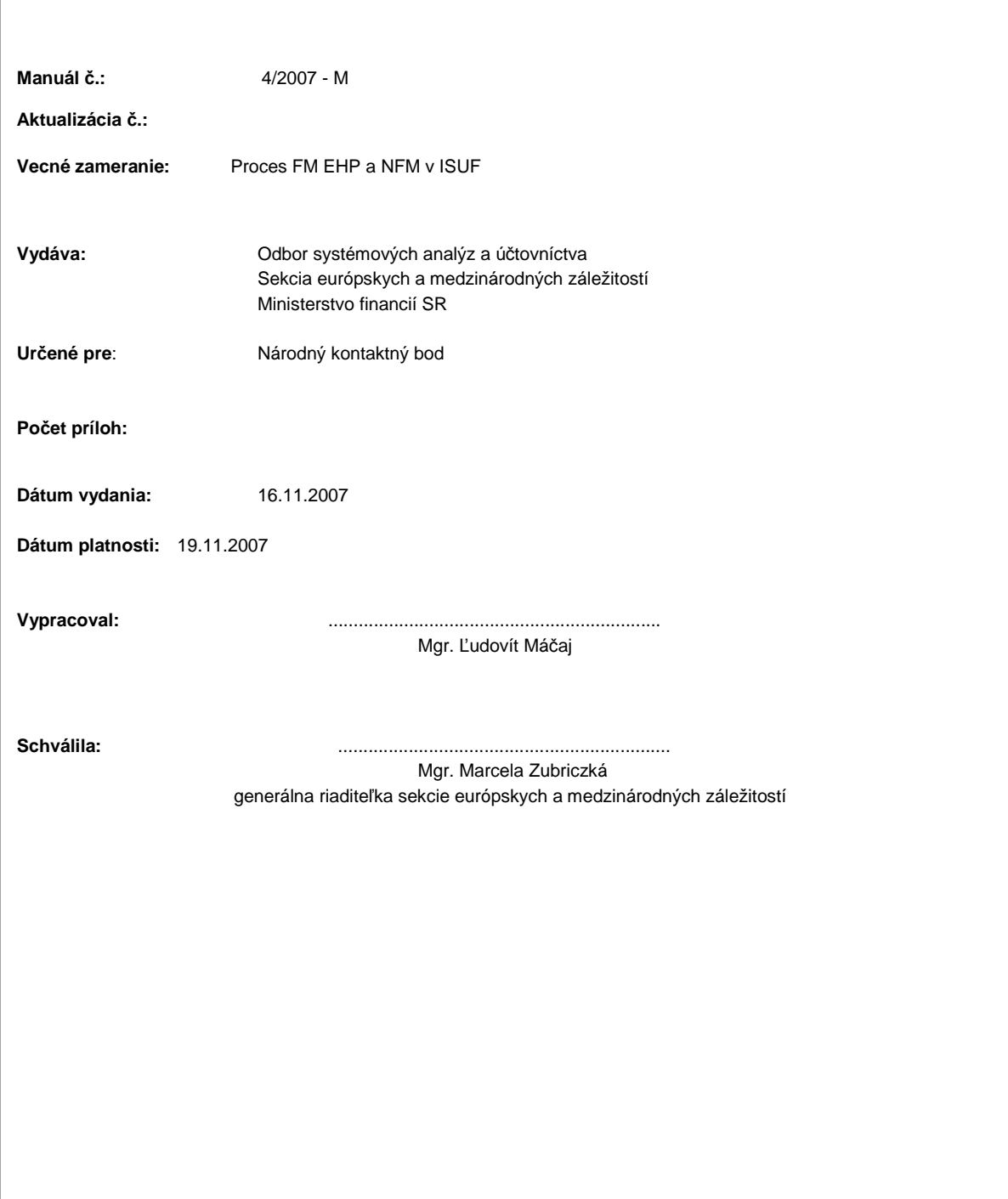

<sup>O</sup>bsah:

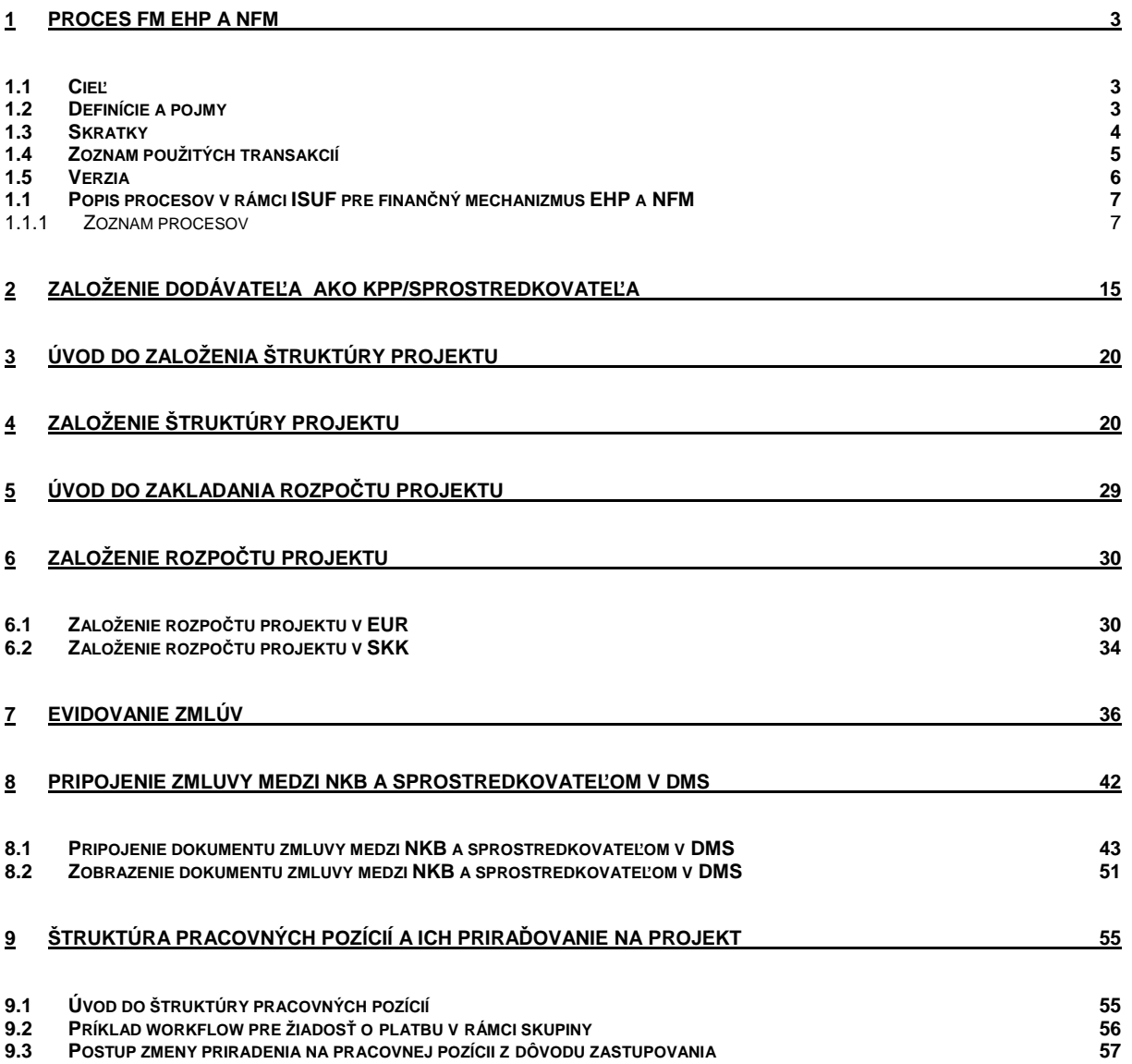

**9.4 POSTUP PRIRADENIA PRACOVNEJ POZÍCIE NA PROJEKT 57**

#### **1 Proces FM EHP a NFM**

#### **1.1 Cie**ľ

Hlavným cieľom manuálu je popísať v prehľadnej a zrozumiteľnej forme postupy pri práci v informačnom systéme účtovania fondov (ISUF) v rámci hlavných postupov spracovania žiadostí o platbu v procese finančného mechanizmu európskeho hospodárskeho priestoru a nórskeho finančného mechanizmu (FM EHP a NFM) .

Manuál je určený pre:

- používateľov ISUF Úradu vlády SR pre FM EHP a NFM;
- účtovníkov a finančných manažérov MF SR pre FM EHP a NFM;

Manuál popisuje postup spracovania žiadostí o platbu konečných príjemcov pre individuálne projekty a sprostredkovateľov finančných prostriedkov FM EHP a NFM, postup pri spracovaní žiadostí o prostriedky z VPS na predplatenie, žiadostí o prostriedky z VPS na účely spolufinancovania, žiadostí o prostriedky z VPS na vyrovnávací účet, žiadostí o prostriedky z ÚFM na účet EHP / NK (na základe PIR) a žiadostí o prostriedky z ÚFM formou zálohovej platby pre individuálny projekt. Cieľom je popísať detailný postup procesov v rámci finančného riadenia a účtovania prostriedkov FM EHP a NFM v prostredí systému ISUF.

### **1.2 Definície a pojmy**

Pre účely tohto manuálu sa rozumie:

- a. **ISUF - informa**č**ný systém ú**č**tovania fondov** Integrovaný informačný systém účtovného, finančného a ekonomického riadenia prostriedkov. Účtovníctvo sa vedie v elektronickej forme s použitím softvéru SAP/R3 a je súčasťou informačného systému účtovania fondov EÚ. Systém ISUF je založený na spracovávaní procesov v prostredí SAP R/3 prostredníctvom modulov:
- IM investičný manažment
- PS riadenie projektov
- FI finančné účtovníctvo
- FM riadenie rozpočtu
- MM materiálové hospodárstvo
- b. **Úrad pre finan**č**ný mechanizmus (**ď**alej len ÚFM)** výkonný aparát Výboru pre finančný mechanizmus EHP so sídlom v Bruseli, ktorý je zodpovedný za implementáciu finančného mechanizmu na úrovni EHP a plní úlohu kontaktného bodu medzi Výborom pre finančný mechanizmus EHP a Slovenskou republikou. Je zároveň zodpovedný za implementáciu Nórskeho finančného mechanizmu a plní úlohu kontaktného bodu medzi Nórskym ministerstvom zahraničných vecí a Slovenskou republikou.
- c. **Sprostredkovate**ľ akýkoľvek subjekt, ktorý je žiadateľom o blokový grant, a ktorému bol na základe jeho žiadosti schválený grant z finančného mechanizmu EHP, Nórskeho finančného mechanizmu, štátneho rozpočtu na spolufinancovanie na realizáciu činnosti podľa schválenej žiadosti, subjekt s plnou finančnou zodpovednosťou za implementáciu blokového grantu a prevod platieb konečným prijímateľom čiastkových projektov.

## **1.3 Skratky**

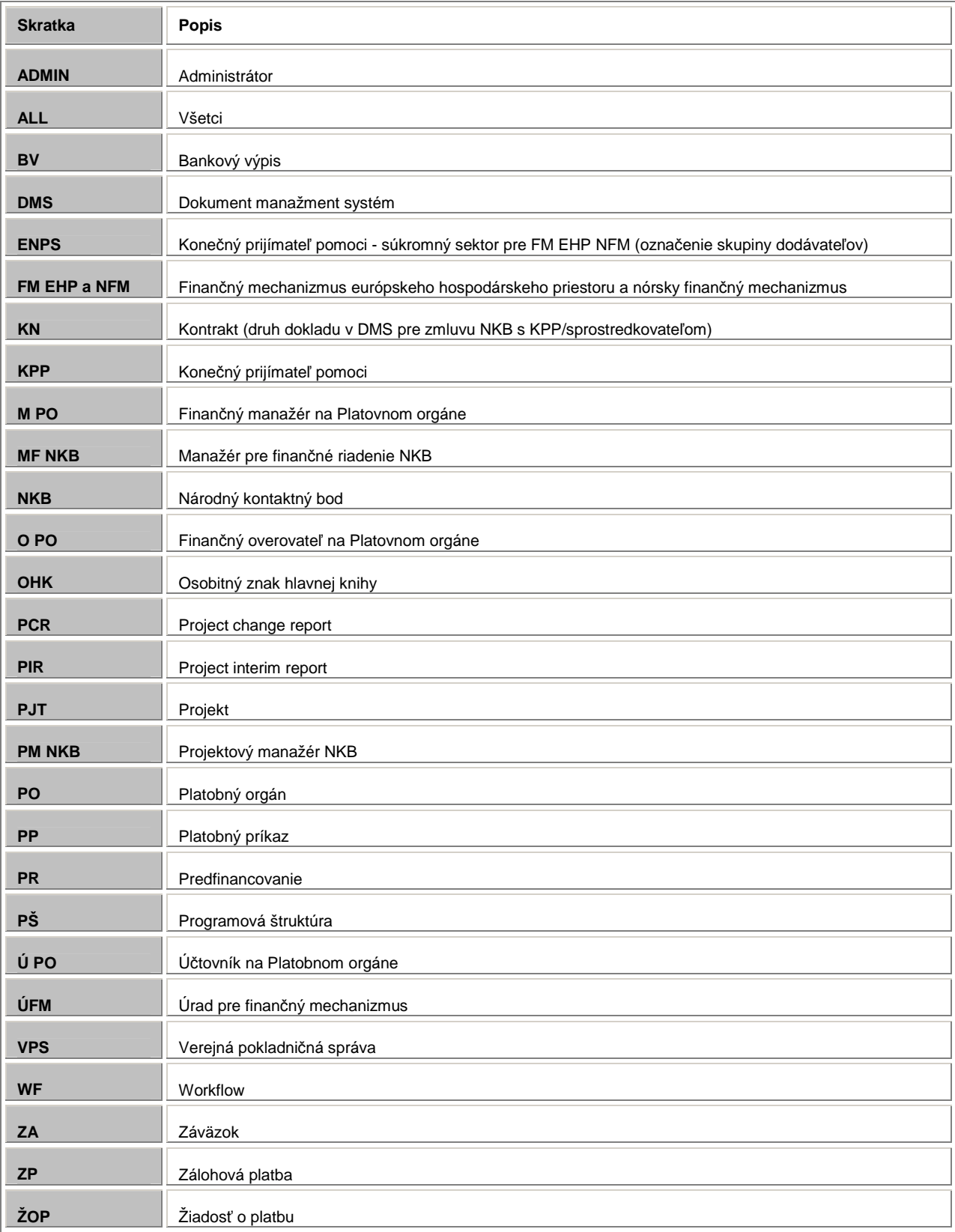

# **1.4 Zoznam použitých transakcií**

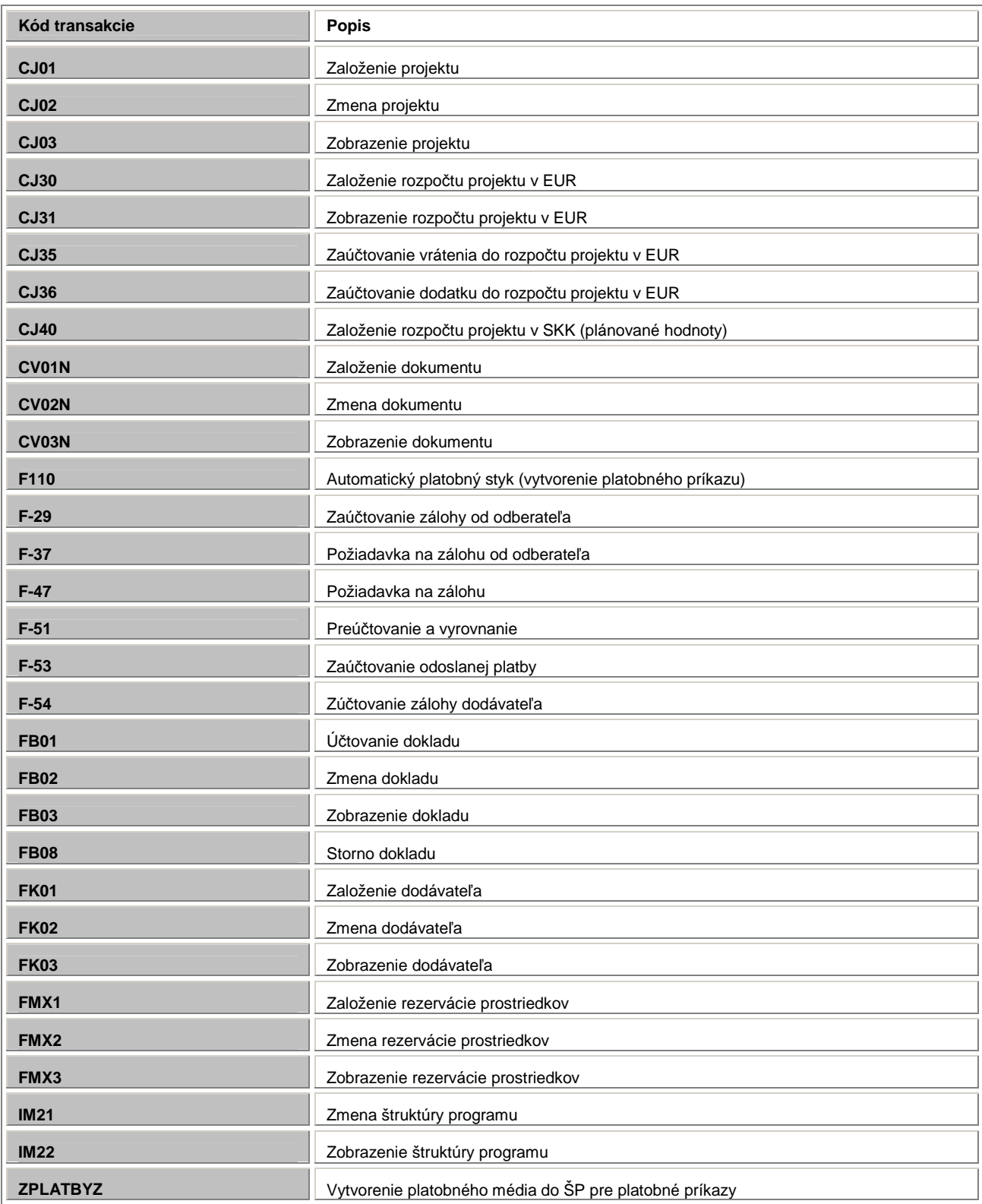

## **1.5 Verzia**

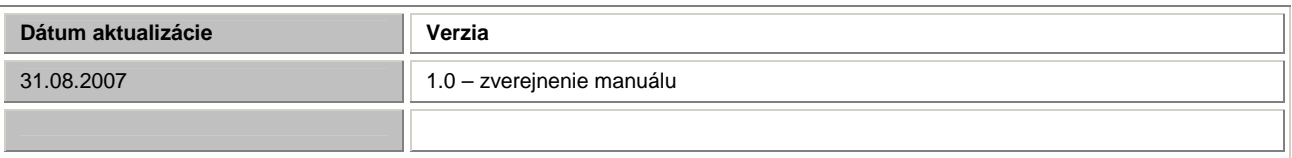

# **1.1 Popis procesov v rámci ISUF pre finan**č**ný mechanizmus EHP a NFM**

#### 1.1.1**Zoznam procesov**

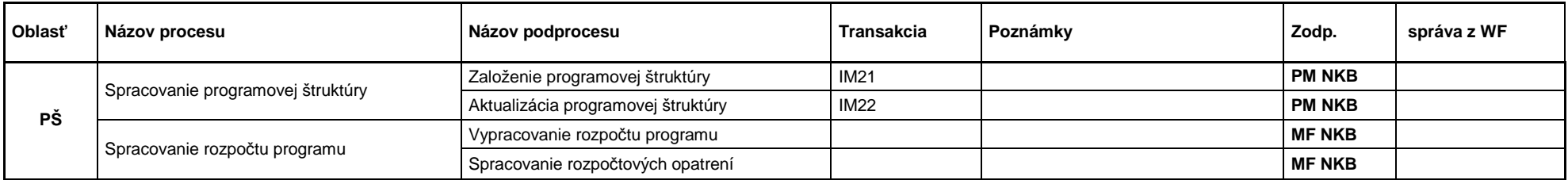

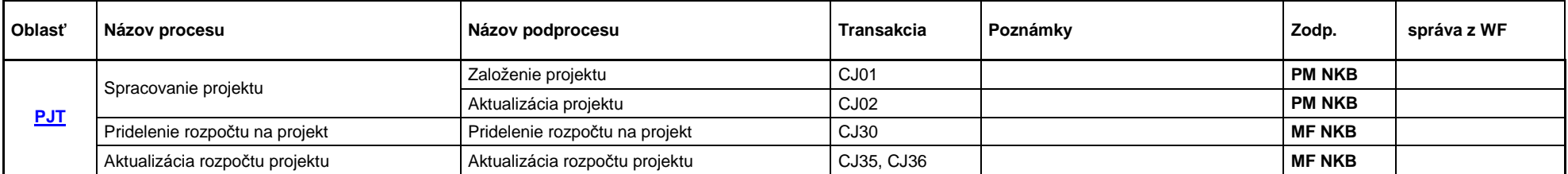

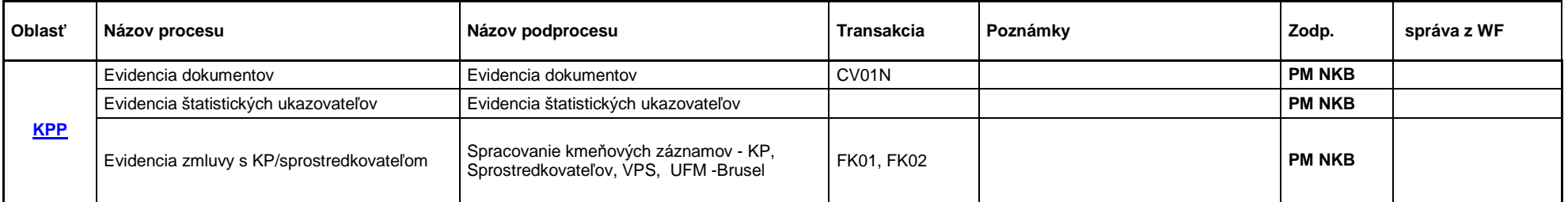

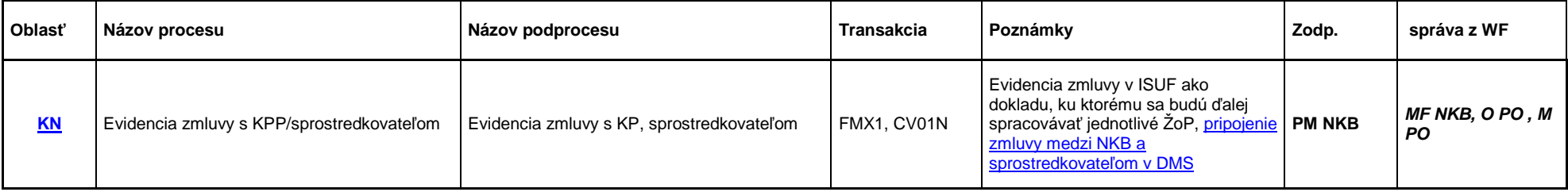

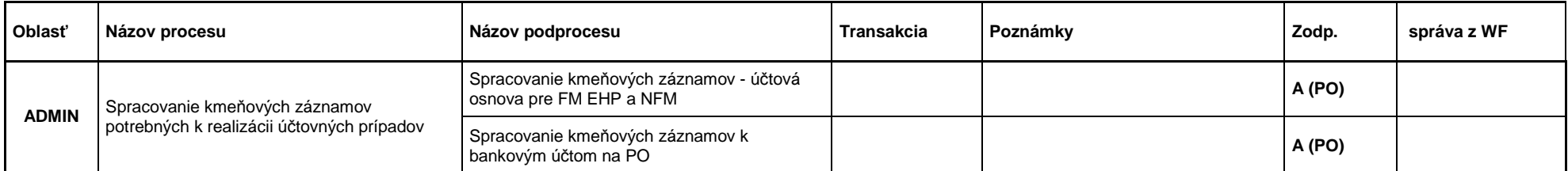

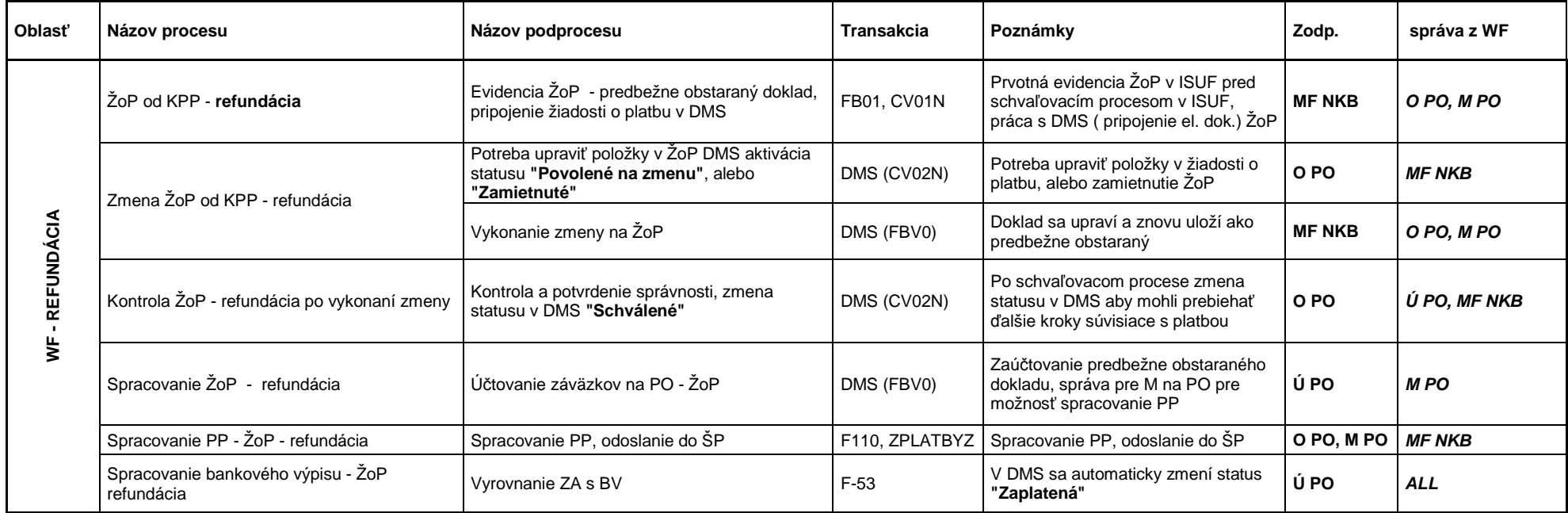

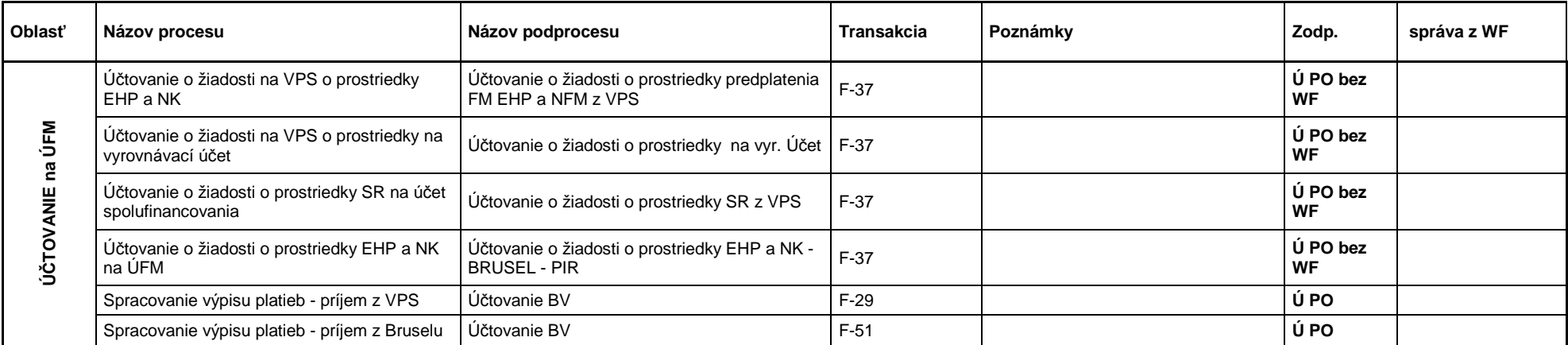

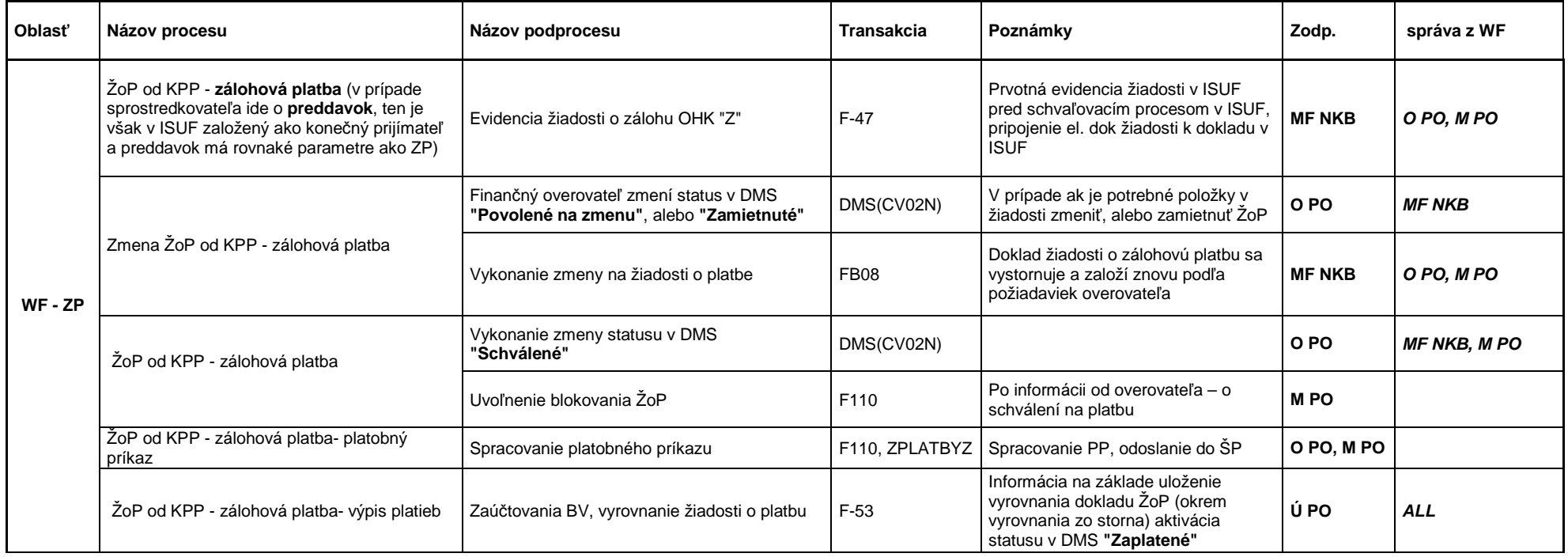

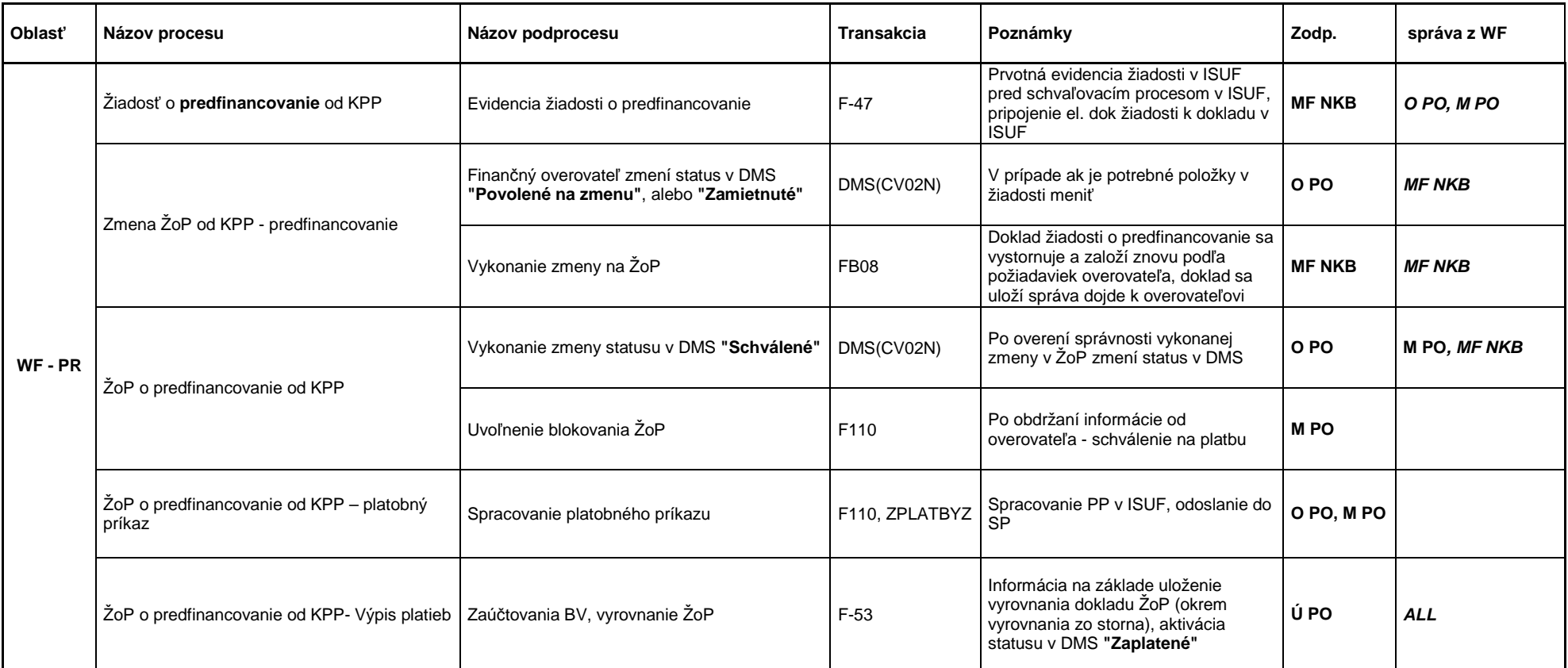

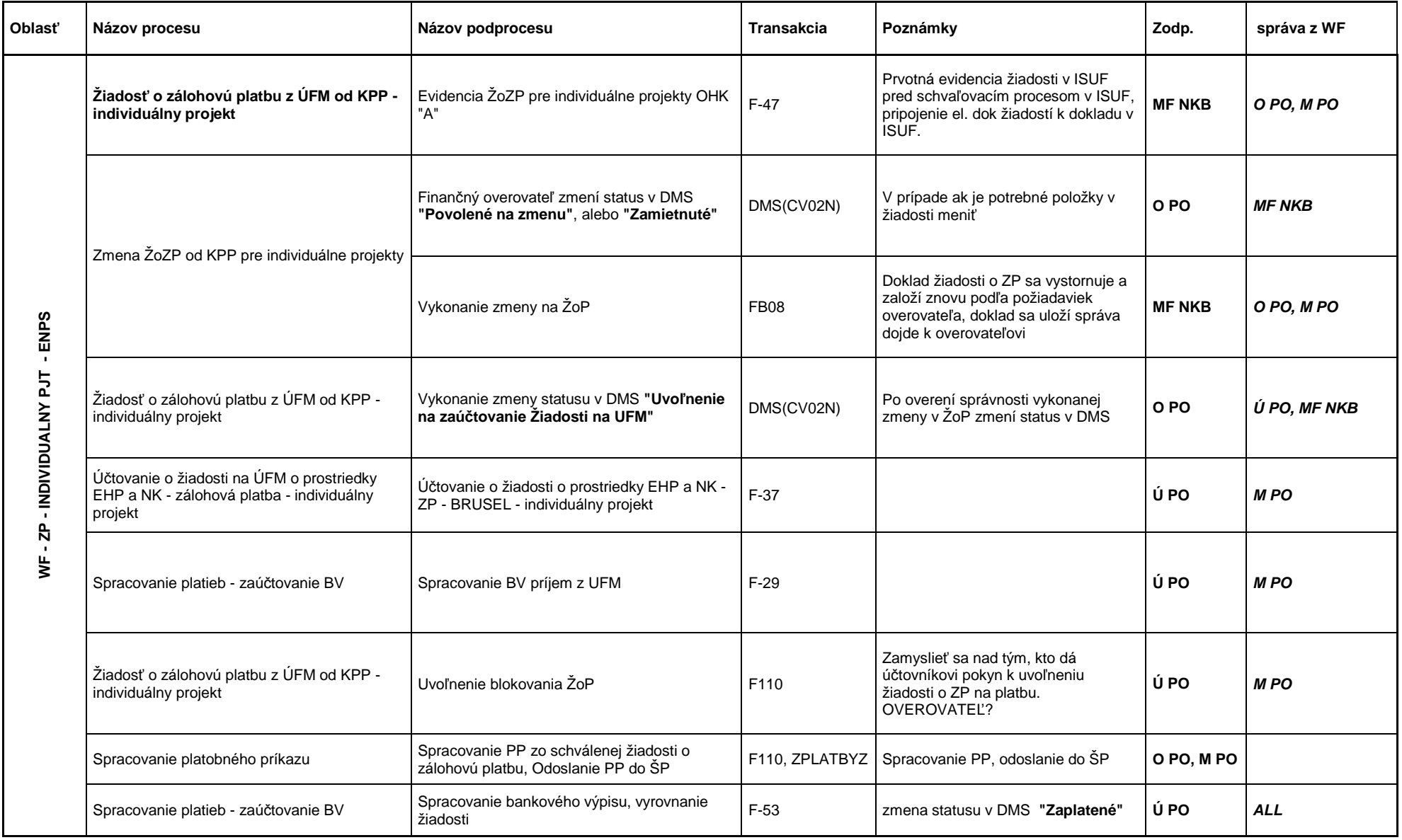

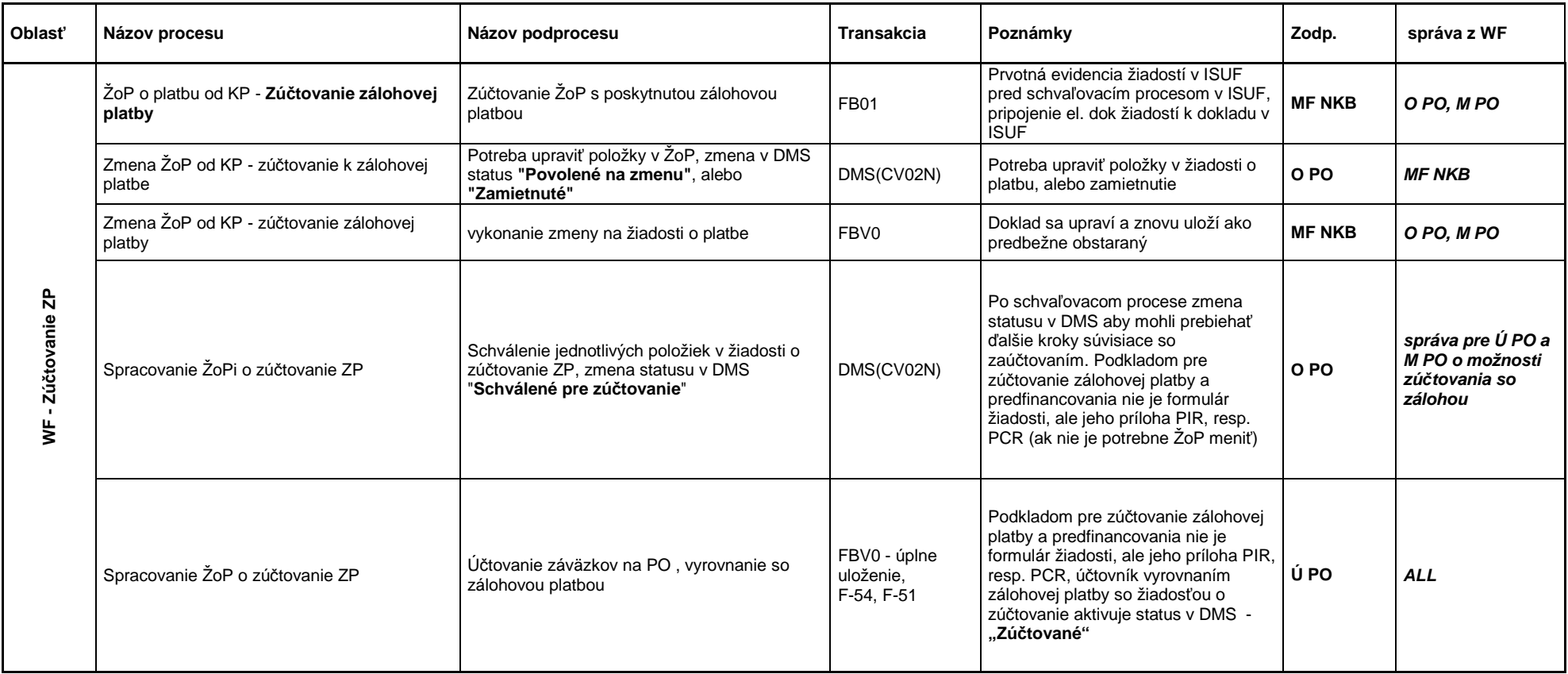

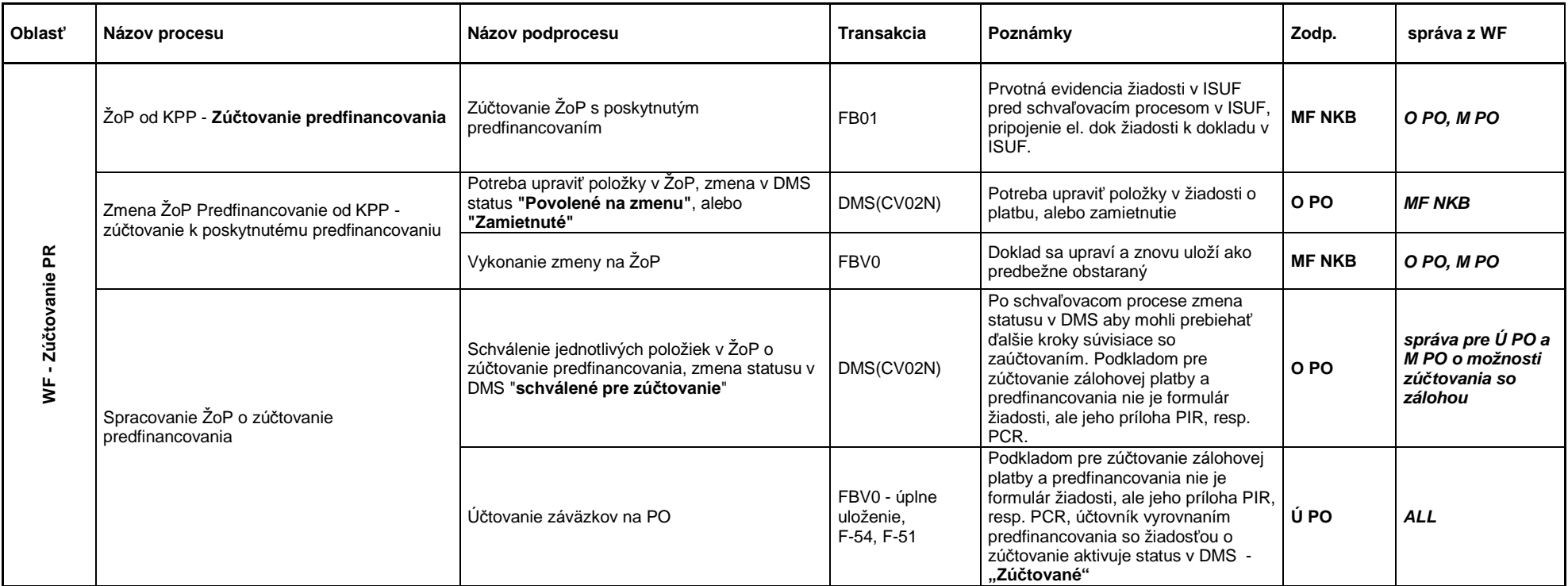

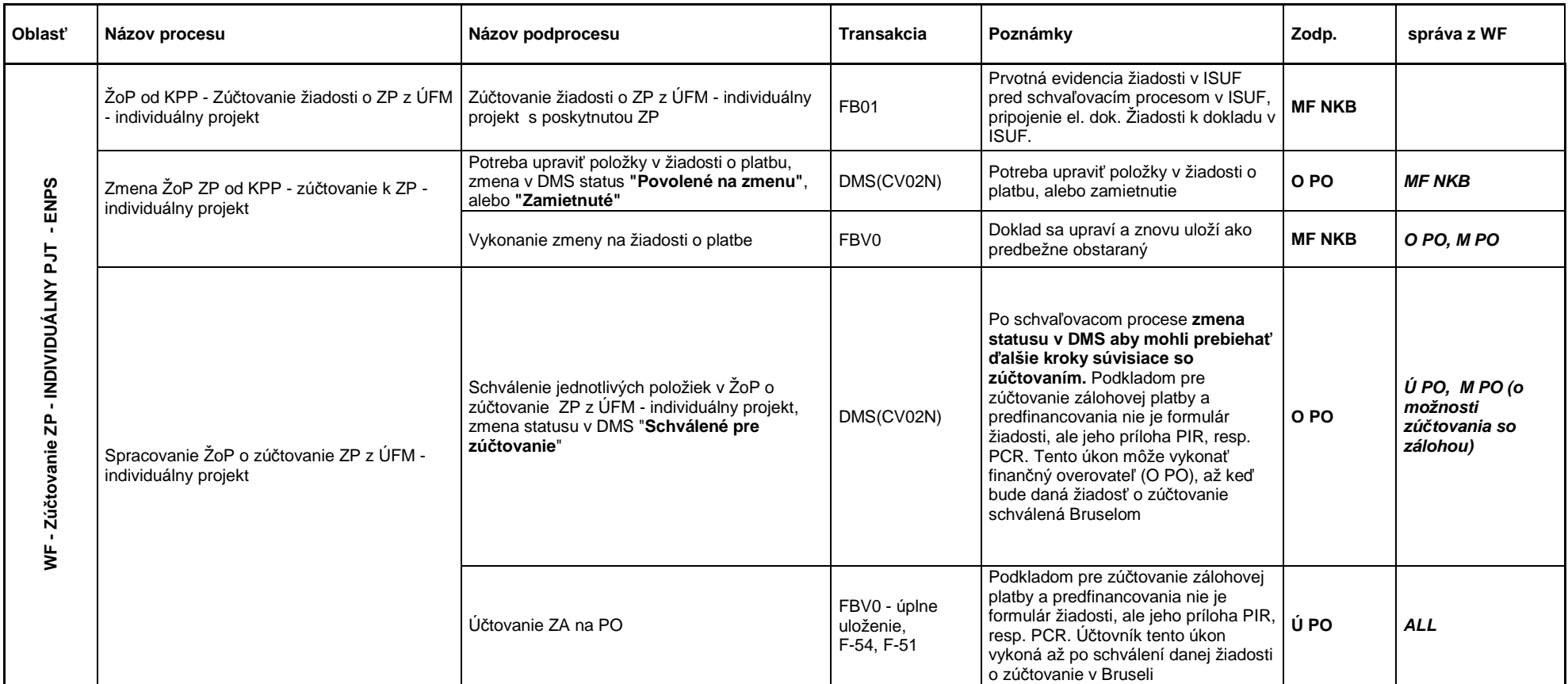

## **2 Založenie dodávate**ľ**a ako KPP/sprostredkovate**ľ**a**

**Zodpovedná pozícia:** Projektový manažér NKB

**Cesta:** Účtovníctvo \* Finančné účtovníctvo \* Dodávatelia \* Kmeňové dáta \* Založenie

#### **Transakcia:** FK01

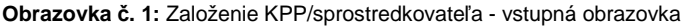

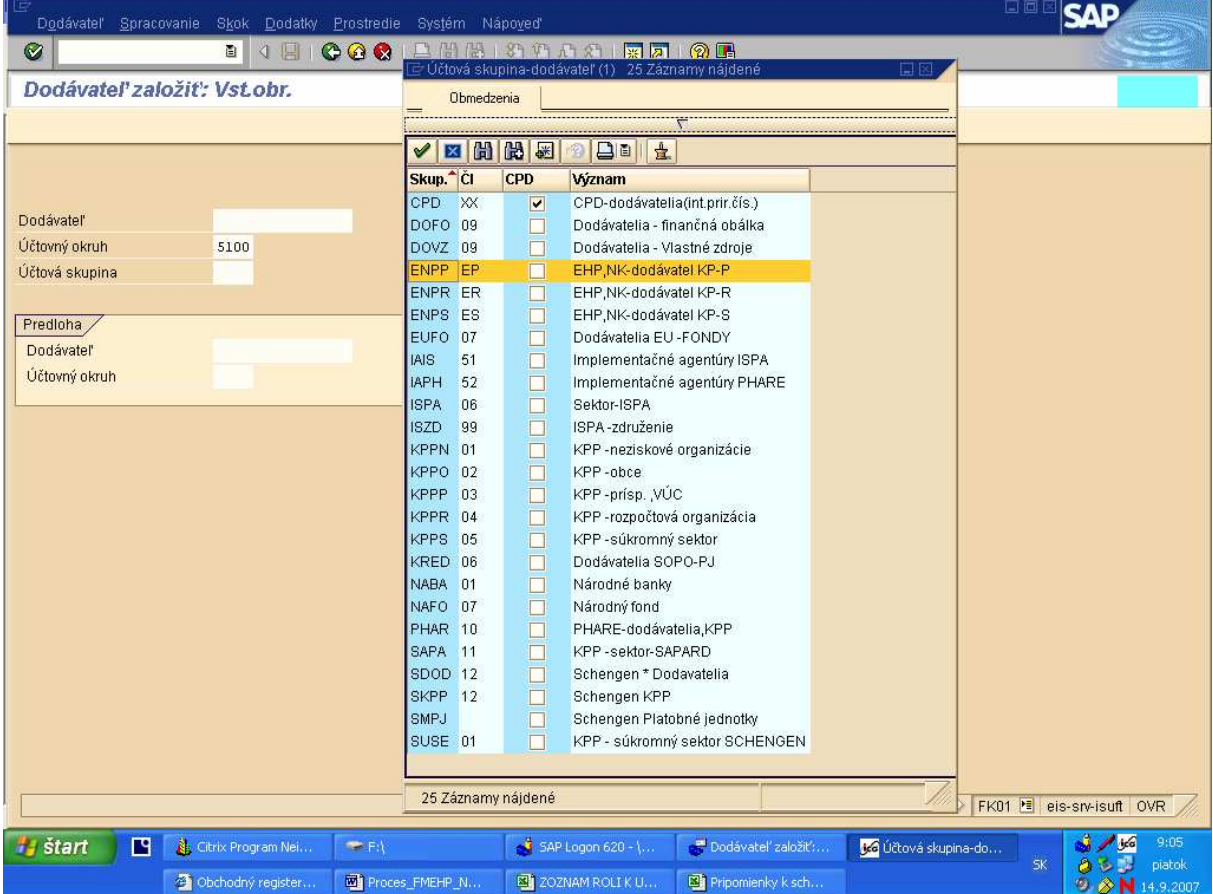

Popis: Pri zakladaní konečných prijímateľov pomoci alebo sprostredkovateľov do ISUFu je potrebné zadať do poľa Účtovná skupina správnu skupinu pod ktorou budú v rámci FM EHP a NFM konkrétny KPP/sprostredkovatelia evidovaní :

- ENPP EHP, NK dodávateľ KP-P<br>• ENPR EHP, NK dodávateľ KP-R<br>• ENPS EHP, NK dodávateľ KP-S
- ENPR EHP, NK dodávateľ KP-R
- ENPS EHP, NK dodávateľ KP-S

**Obrazovka** č**. 2:** Založenie KPP/sprostredkovateľa - vstupná obrazovka 2

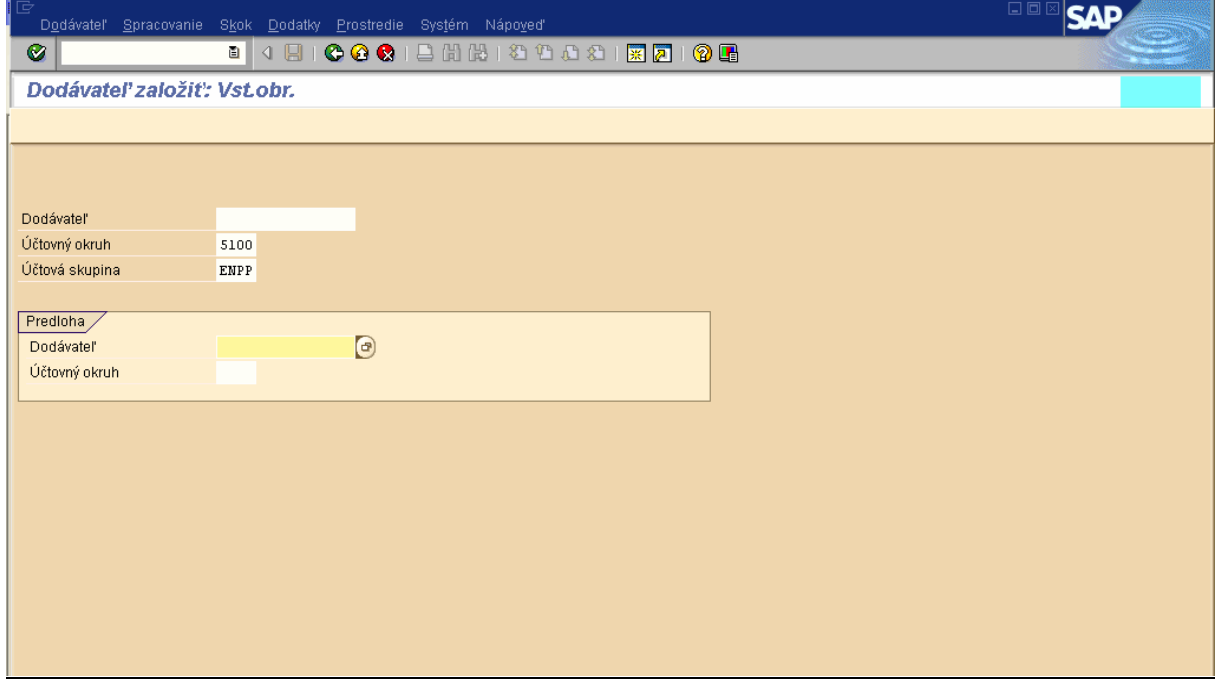

**Popis:** Po výbere účtovnej skupiny pre KPP/sprostredkovateľa potvrdíme vstup pre zadanie ďalších identifikátorov klávesou "ENTER".

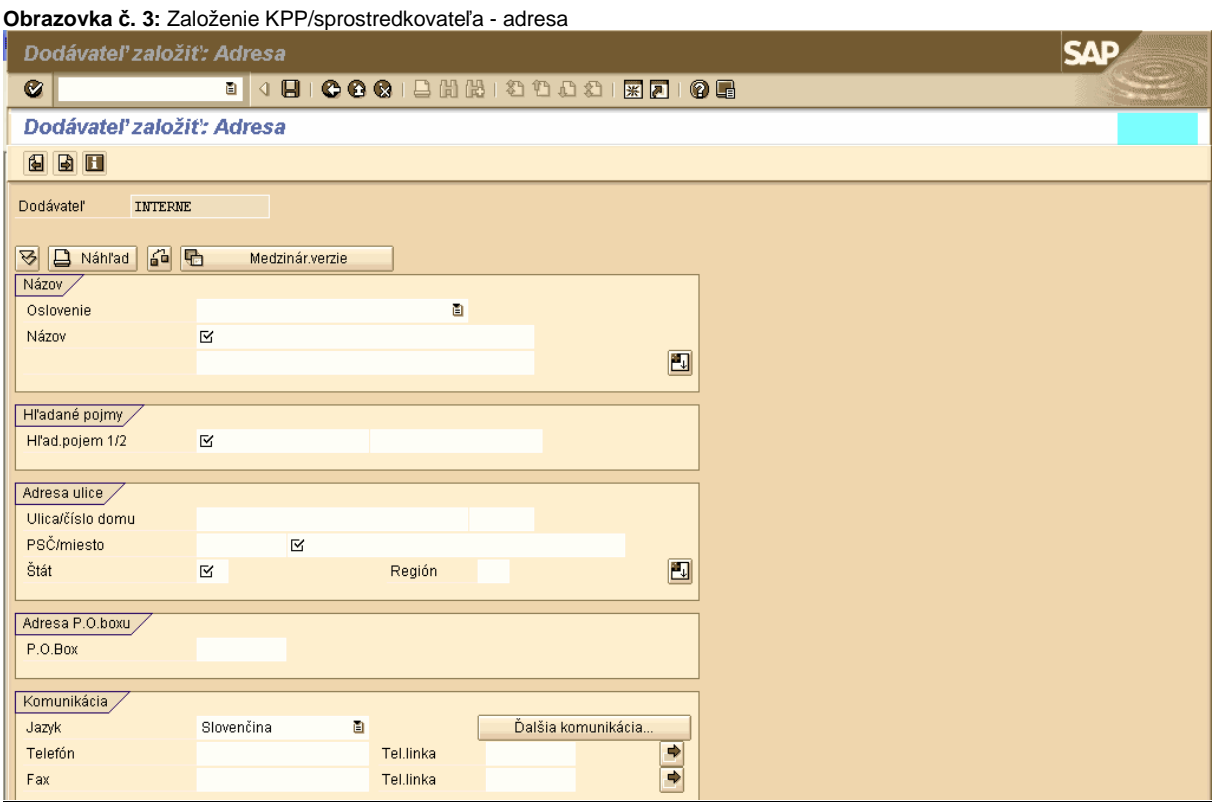

Popis: Do obrazovky "Dodávateľ založiť: Adresa" zadáme všetky povinné údaje:

- Názov:
- Hľad. pojem ½: (zadávame IČO, ako jednoznačný identifikátor KPP)
- Ulica/číslo domu:
- PSČ/miesto:
- Štát:

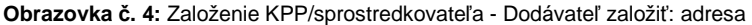

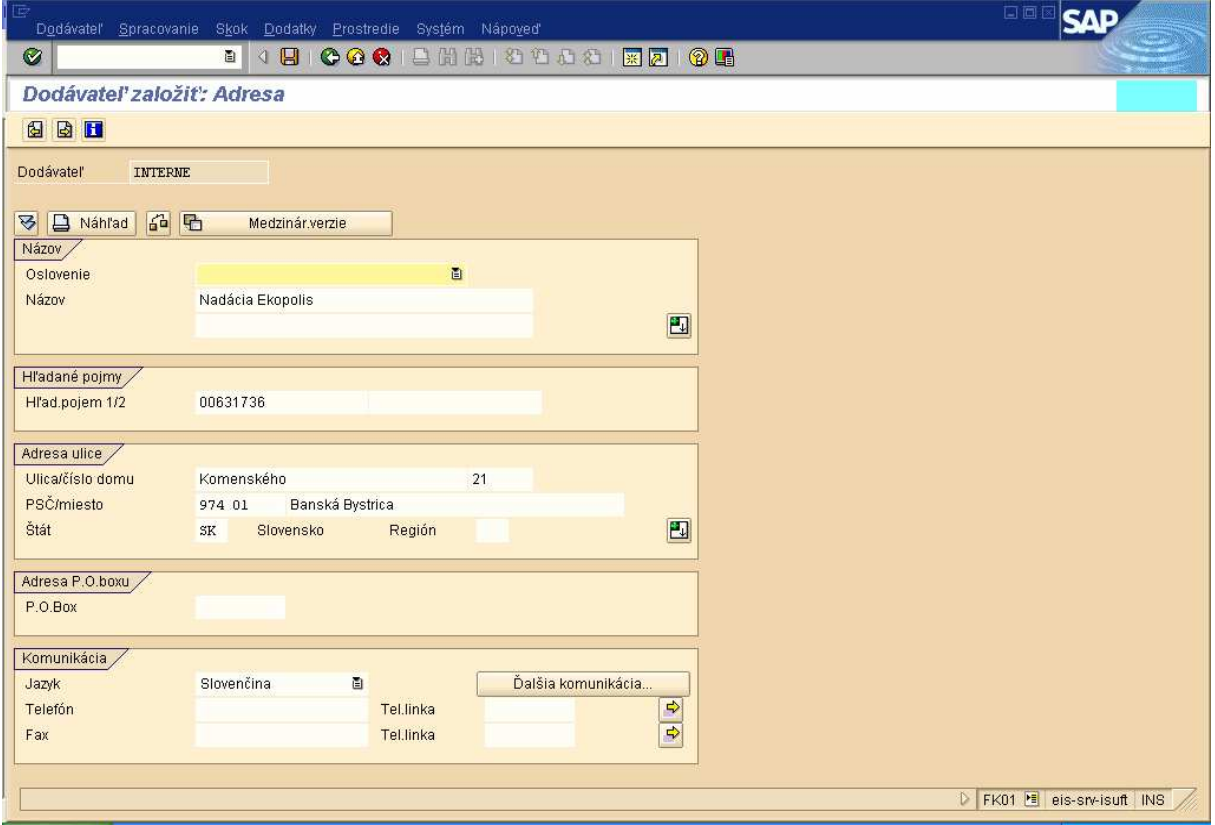

Popis: Po vyplnení týchto údajov, prejdeme šípkou do obrazovky "Dodávateľ založiť: riadenie"., v ktorej vyplníme pole "IČO".

**Obrazovka** č**. 5:** Založenie KPP/sprostredkovateľa - Dodávateľ založiť: riadenie

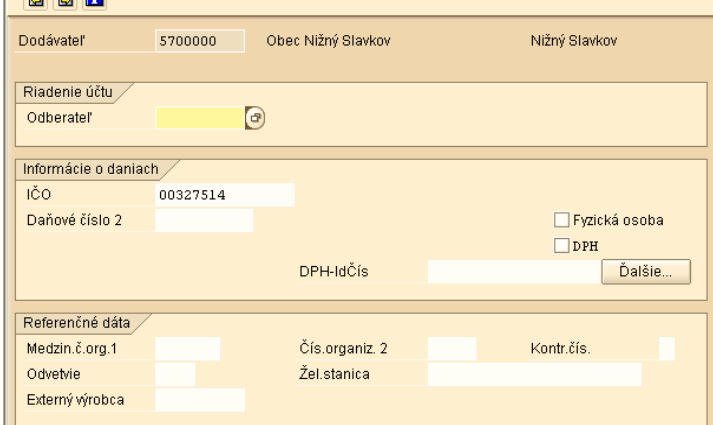

Popis: V obrazovke "Dodávateľ založiť: riadenie", vyplníme pole "IČO" a prejdeme šípkou do ďalšej obrazovky.

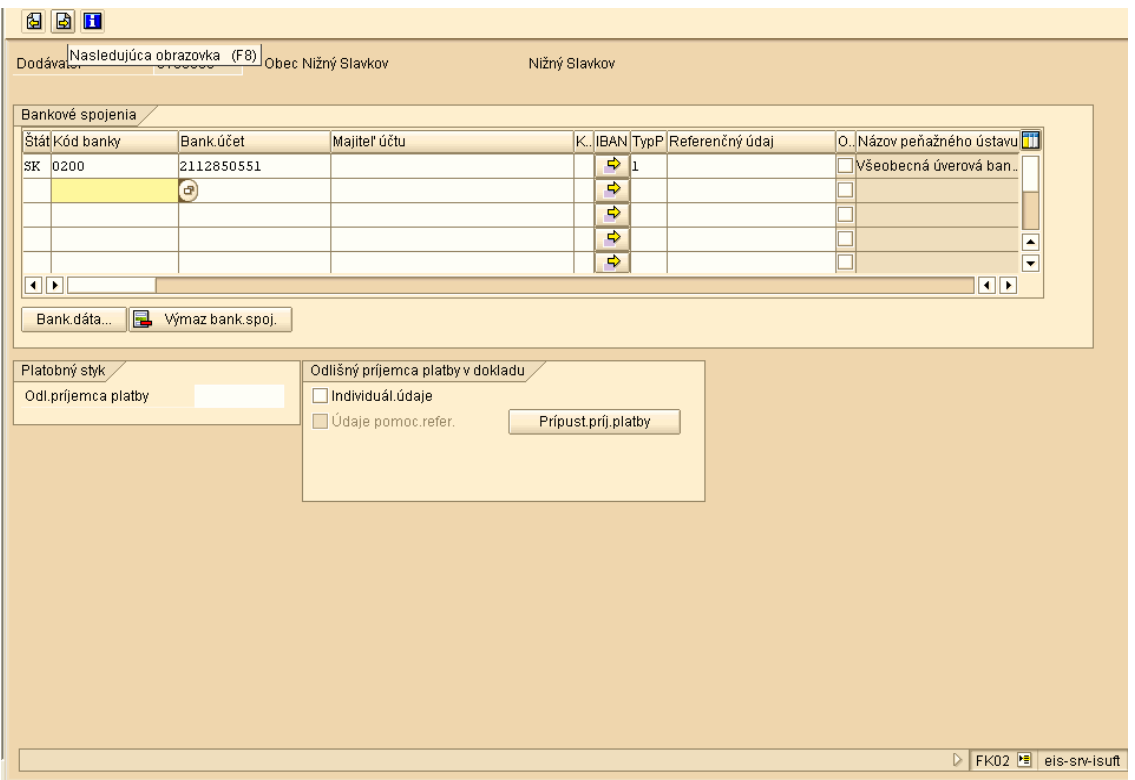

Popis: V obrazovke "Dodávateľ založiť: Platobný styk", vyplníme polia "Štát", "Kód banky", "Bank. Účet" a "Typ P" a prejdeme šípkou do ďalšej obrazovky.

**Obrazovka** č**. 7:** Založenie KPP/sprostredkovateľa - Dodávateľ založiť: Vedenie účtu Účtovníctvo

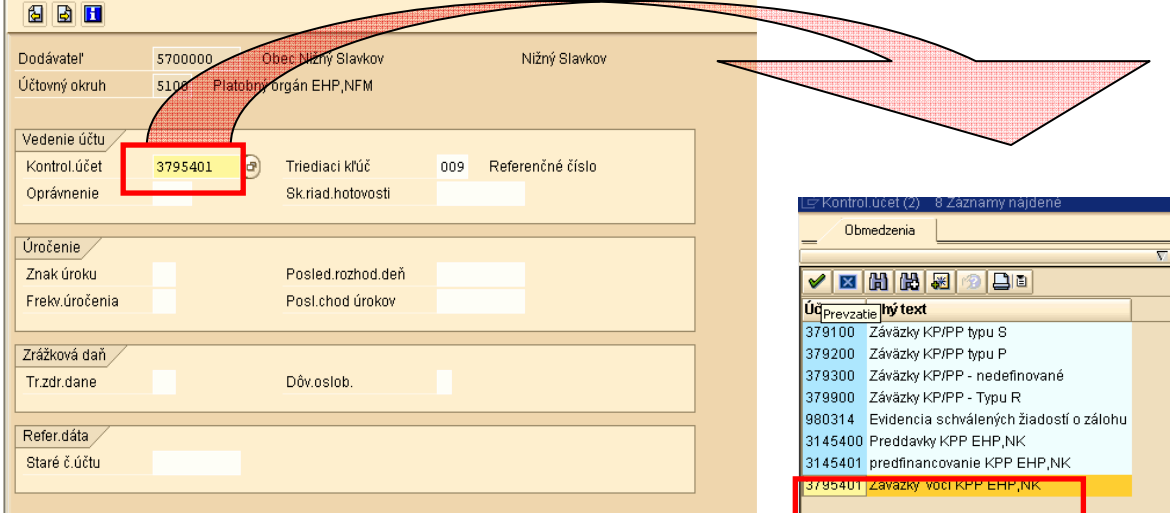

I<br>Popis: ∨obrazovke "Dodávateľ založiť: Vedenie účtu Účtovníctvo", vyplníme pole "Kontrol. ucet ", kde zadáme, alebo vyberieme cez matchkód hodnotu: "3795401" – Záväzky voči KPP EHP, NK.

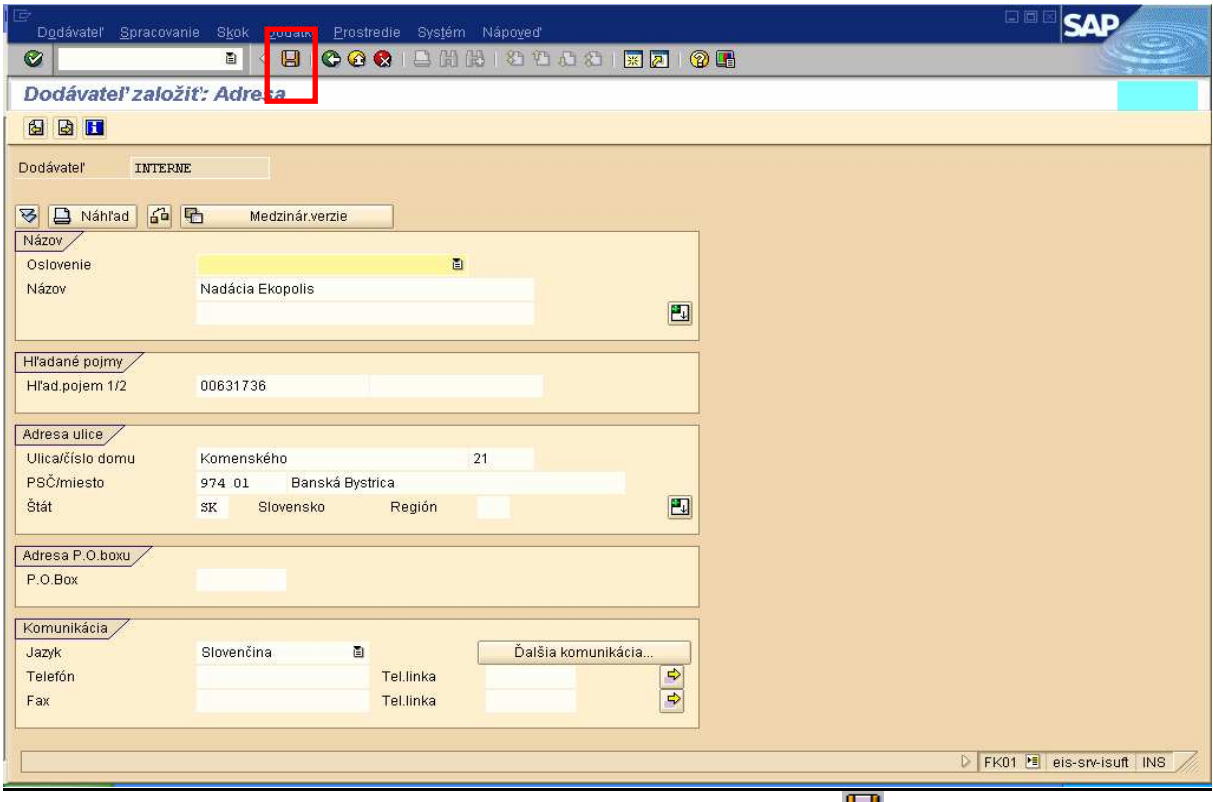

Popis: po zadaní potrebných údajov KPP/sprostredkovateľa uložíme kliknutím na ikonu

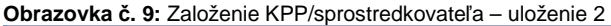

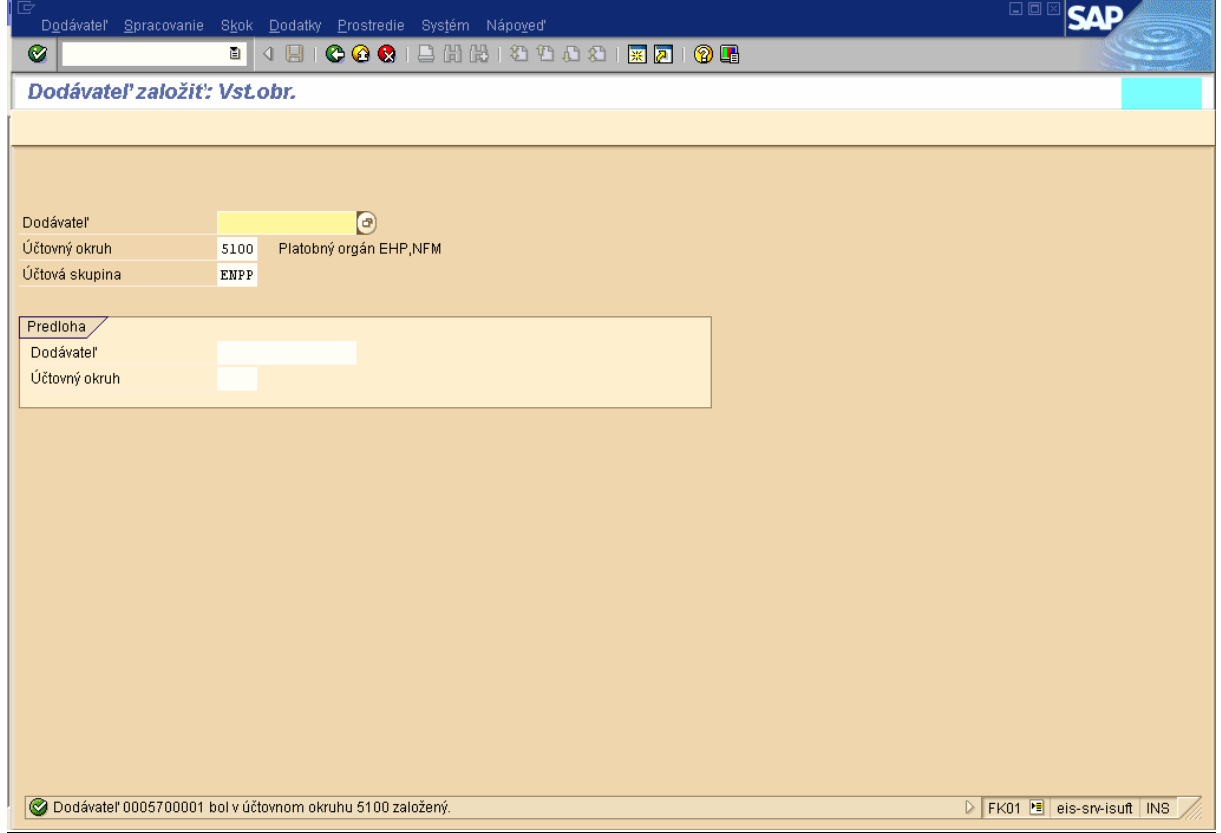

**Popis:** Hlásenie v spodnej časti obrazovky nás informuje o založení KPP, alebo sprostredkovateľa v systéme ISUF ako dodávateľa.

### **3 Úvod do založenia štruktúry projektu**

Projekt môže financovaný:

- a) v kombinácii fondov EHP a NK (+ spolufinancovanie k EHP a spolufinancovanie k NK)
	- len z fondu EHP (+ spolufinancovanie)
- c) len z fondu NK  $(+$  spolufinancovanie)

Keďže individuálne projekty a blokové granty boli založené v ISUFe cez transakciu CJ01- založenie projektu už pri evidencii žiadosti o individuálne projekty a blokové granty, bude potrebné nasledovne dodefinovať pre schválené individuálne projekty a blokové granty štruktúru podľa vzoru:

- 1. úroveň **SKxxxx-FMEHP-NFM,**
- 2. úroveň **SKxxxx-FMEHP, SKxxxx-NFM**
- 3. úroveň **SKxxxx-FMEHP-EHP, SKxxxx-FMEHP-SR, SKxxxx-NFM-NK, SKxxxx-NFM-SR**
- 4. úroveň SKxxxx-FMEHP-EHP-xx, SKxxxx-FMEHP-SR-xx, SKxxxx-NFM-NK-xx, SKxxxx-NFM-SR-xx, "x" je číslo od 0 do 9.

Napr. projekt: EHP-VTS-0405-060072

Definícia projektu: **EHP-VTS-0405-060072** – kód projektu, resp. žiadosti o individuálny projekt

- Prvky ŠPP:
	- 1. úroveň, **SK0027-FMEHP-NFM** kód schváleného projektu, uvedený na zmluve medzi konečným príjemcom / sprostredkovateľom a NKB.
	- 2. úroveň, **SK0027-FMEHP, SK0027-NFM**  úroveň fondu v rámci projektu
	- 3. úroveň, **SK0027-FMEHP-EHP, SK0027-FMEHP-SR, SK0027-NFM-NK, SK0027-NFM-SR** úroveň zdroja financovania podľa fondu a spolufinancovania k fondu v rámci projektu
	- 4. úroveň, **SK0027-FMEHP-EHP-01** až **SK0027-FMEHP-EHP-07, SK0027-FMEHP-SR-01** až **SK0027-FMEHP-SR-07, SK0027-NFM-NK-01** až **SK0027-NFM-NK-07, SK0027-NFM-SR-01** až **SK0027-NFM-NK-07** – je to úroveň

#### konkrétnych výdavkov, predpoklad je že bude existovať max. 10 typov výdavkov pre jeden projekt.

#### **Obrazovka** č**. 10:** Napr. **EHP-VTS-0405-060072**

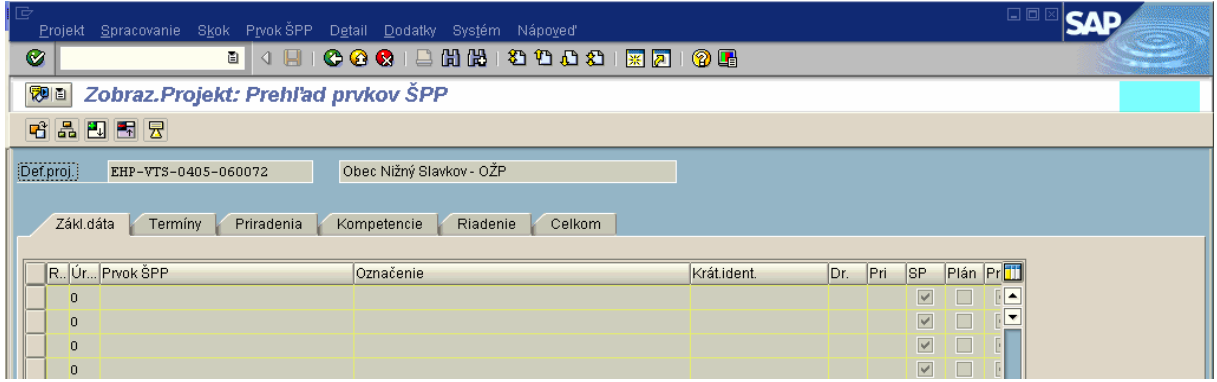

**Popis:** Projekt, resp. žiadosti o individuálny projekt s kódom EHP-VTS-0405-060072, bol založený bez štruktúry iba s hlavičkovými údajmi.

### **4 Založenie štruktúry projektu**

**Zodpovedný:** Projektový manažér NKB

Cesta: Účtovníctvo **\*** Systém riadenia projektov \* Projekt \* Špeciálne funkcie údržby \* Štruktúrovaný plán projektu

**Transakcia:** CJ02

**Obrazovka** č**. 11:** Založenie štruktúry projektu KPP/sprostredkovateľa - vstupná obrazovka

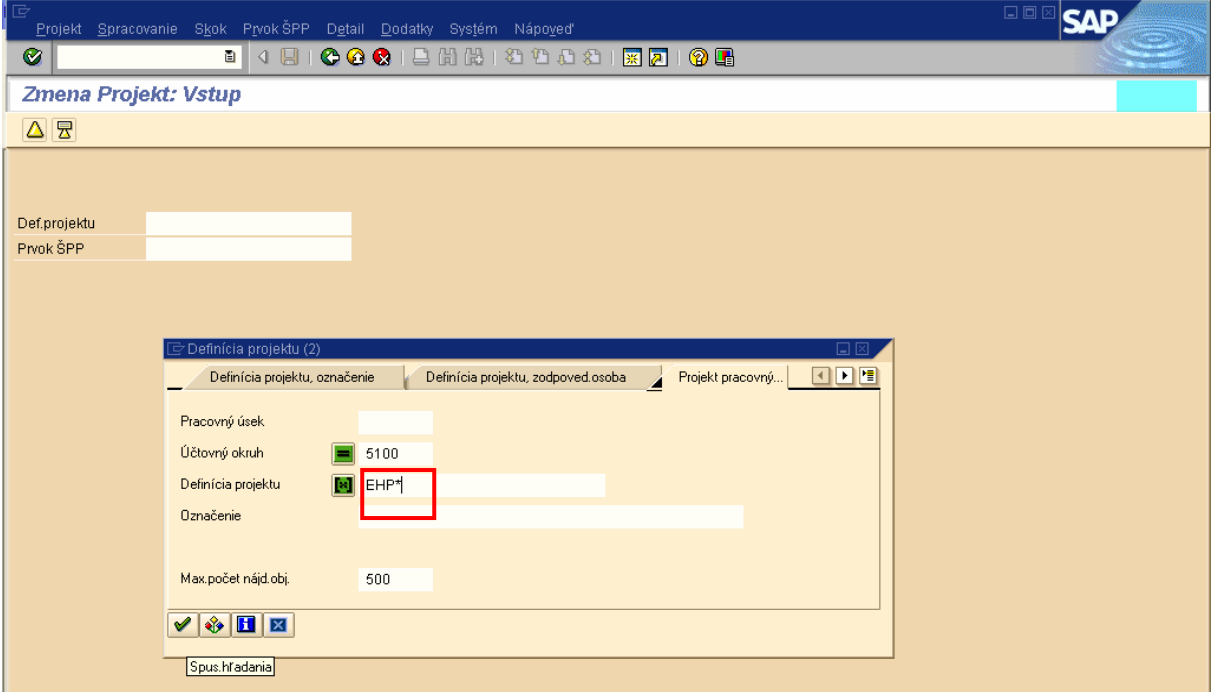

Popis: Vo vstupnej obrazovke v poli Def. projektu cez matchkód, alebo stlačením tlačidla "F4" sa nám otvorí okno, cez ktoré môžeme spustiť vyhľadávanie pre projekty, ktoré sú založené v systéme pod kódom projektu začínajúcim písmenami EHP. **Iba na tieto projekty s kódom projektu za**č**ínajúcim písmenami EHP zakladáme štruktúru prvkov ŠPP**. Vyhľadávanie spustíme zelenou šípkou alebo stlačením klávesy "ENTER".

**Obrazovka** č**. 12:** Založenie štruktúry projektu KPP/sprostredkovateľa - vstupná obrazovka 2

| $\vec{\mathbf{\i}}$<br>Projekt Spracovanie Skok Prvok-ŠPP Detail Dodatky Systém Nápoveď | <b>EEM SAP</b>                      |
|-----------------------------------------------------------------------------------------|-------------------------------------|
| Ø<br>  4 H   6 G 6 H   2 H H 2 1 1 1 2 H F 7 I 9 F<br>ū.                                |                                     |
|                                                                                         |                                     |
| Zmena Projekt: Vstup                                                                    |                                     |
| △ 昱                                                                                     |                                     |
| Definícia projektu (2) 466 Záznamy nájdené                                              | 日図                                  |
| Definícia projektu, označenie<br>Definícia projektu, zodpoved.osoba                     | <b>FIE</b><br>Projekt pracov<br>∣∢∥ |
| $\overline{\mathcal{N}}$<br>Def.projekt                                                 |                                     |
| 因開閉图<br>盘<br>I Bia<br>Prvok ŠPP                                                         |                                     |
| Prevzatie Pk Definícia projektu<br><b>Označenie</b>                                     |                                     |
| N200 5100 EHP-VTS-0405-060057 Obec Šiba - RP a CA                                       | ٠                                   |
| N200 5100 EHP-VTS-0405-060058 Obec Hervartov - RP a CA                                  | ٠                                   |
| N200 5100 EHP-VTS-0405-060059 Žilinská univerzita - EKD                                 |                                     |
| N200 5100 EHP-VTS-0405-060060 Žilinská univerzita - TUR                                 |                                     |
| N200 5100 EHP-VTS-0405-060061 VÚVH - TP s implementáciou AC                             |                                     |
| N200 5100 EHP-VTS-0405-060062 Wskumné centrum Slov, spol pre zahr, po-                  |                                     |
| N200 5100 EHP-VTS-0405-060063 Obec Ruskov - TUR                                         |                                     |
| N200 5100 EHP-VTS-0405-060064 Obec Stará Bystrica - TUR                                 |                                     |
| N200 5100 EHP-VTS-0405-060065 SČK Trebišov - ZaSD                                       |                                     |
| N200 5100 EHP-VTS-0405-060066 Nemocnice a polikliniky, n.o. - RLZ                       |                                     |
| N200 5100 EHP-VTS-0405-060067 Fórum osamelých matiek-FOMa - ZaSD                        |                                     |
| N200 5100 EHP-VTS-0405-060068 Mesto Prešov - EKD                                        |                                     |
| N200 5100 EHP-VTS-0405-060069 Mesto Veľký Šariš - EKD                                   |                                     |
| N200 5100 EHP-VTS-0405-060070 SN Múzeum - EKD                                           |                                     |
| N200 5100 EHP-VTS-0405-060071 Žiliský SSK - RP a CA                                     |                                     |
| N200 5100 EHP-VTS-0405-060072 Obec Nižný Slavkov - OŽP                                  |                                     |
| N200 5100 EHP-VTS-0405-060073 ARTINTEGRA - RLZ                                          |                                     |
| N200 5100 EHP-VTS-0405-060074 Mesto Lipany - OŽP                                        |                                     |
| N200 5100 EHP-VTS-0405-060075 Obec Stožok - RĽZ                                         |                                     |
| N200 5100 EHP-VTS-0405-060076 Mesto Ružomberok - TUR                                    |                                     |
| N200 5100 EHP-VTS-0405-060077 Brána do života, o.z.- ZaSD                               |                                     |
| N200 5100 EHP-VTS-0405-060078 Košický samosprávny kraj - OŽP                            |                                     |
| N200 5100 EHP-VTS-0405-060079 Košický SSK - EKD                                         |                                     |

**Popis:** Zo zobrazeného zoznamu vyberieme projekt, ku ktorému ideme priradiť štruktúru. Projekt označíme a stačíme zelenú fajku – prevzatie, alebo jednoducho dvojklikom na konkrétny projekt.

**Obrazovka** č**. 13:** Založenie štruktúry projektu KPP/sprostredkovateľa - vstupná obrazovka 3

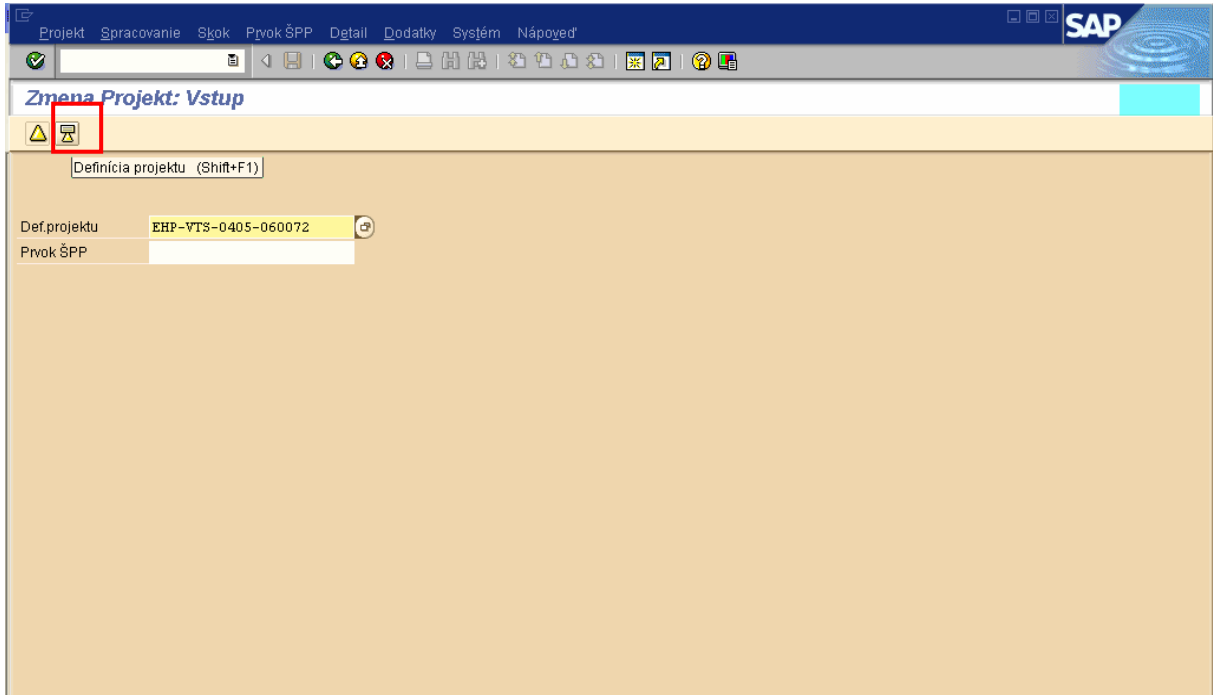

**Popis:** Následne vykonáme vstup do definície projektu**.** 

**Obrazovka** č**. 14:** Založenie štruktúry projektu KPP/sprostredkovateľa – definícia projektu

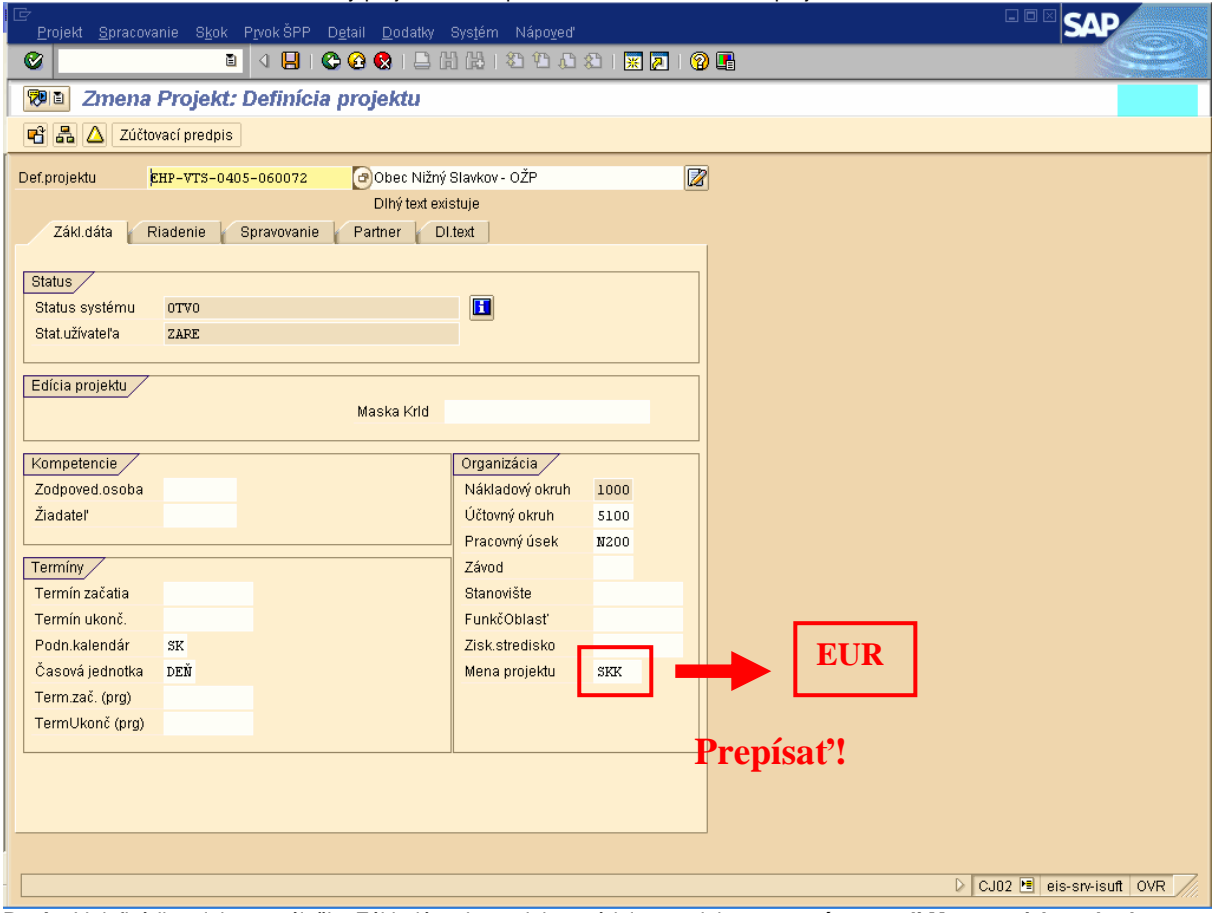

**Popis:** V definícii projektu, v záložke Zákl. dáta skontrolujeme údaje o projekte a **zmeníme v poli Mena projektu z hodnoty "SKK" na hodnotu "EUR".** 

**Obrazovka** č**. 15:** Založenie štruktúry projektu KPP/sprostredkovateľa – zmena meny projektu na "EUR"

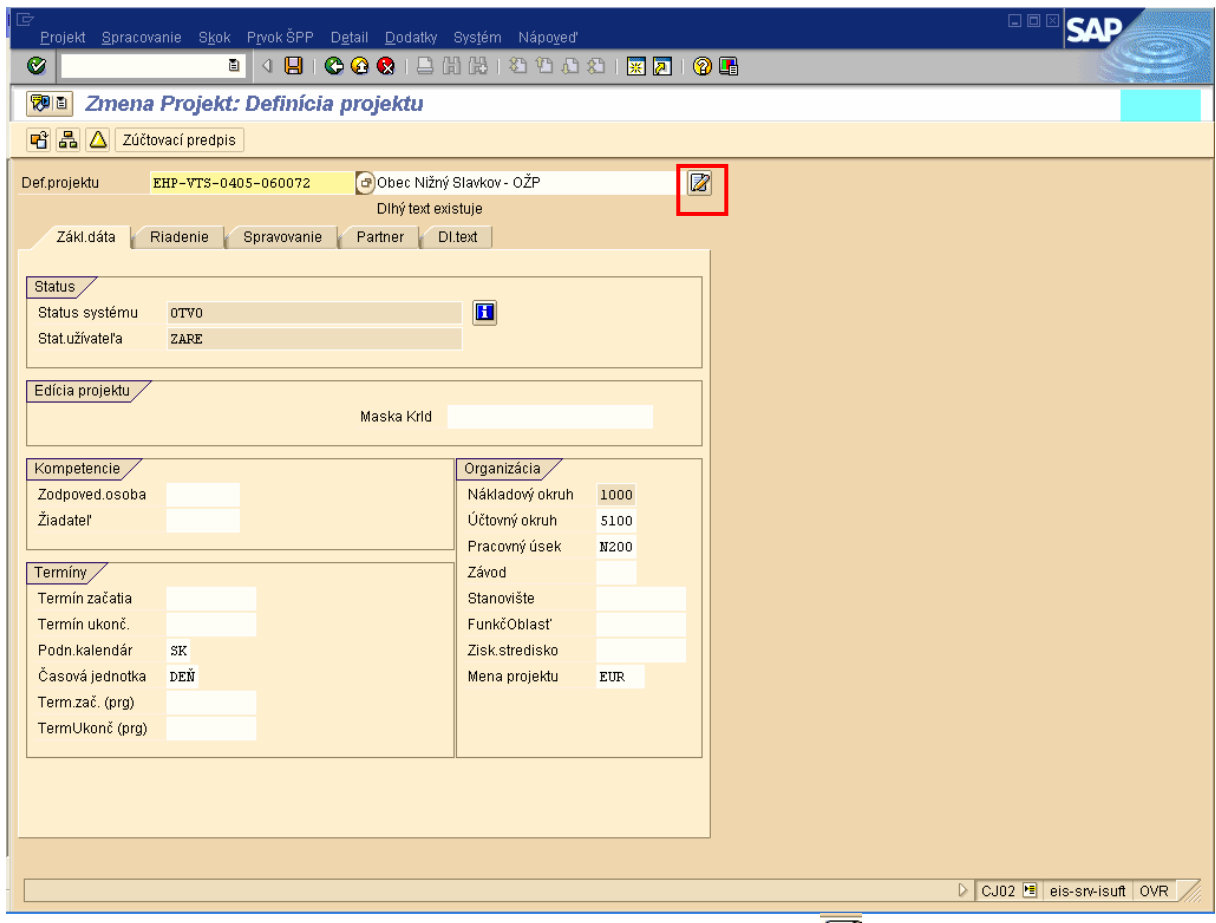

Popis: Po zmene meny v definícii projektu, skontrolujeme kliknutím na ikonu dlhý text

#### **Obrazovka** č**. 16:** Založenie štruktúry projektu KPP/sprostredkovateľa - vstupná obrazovka

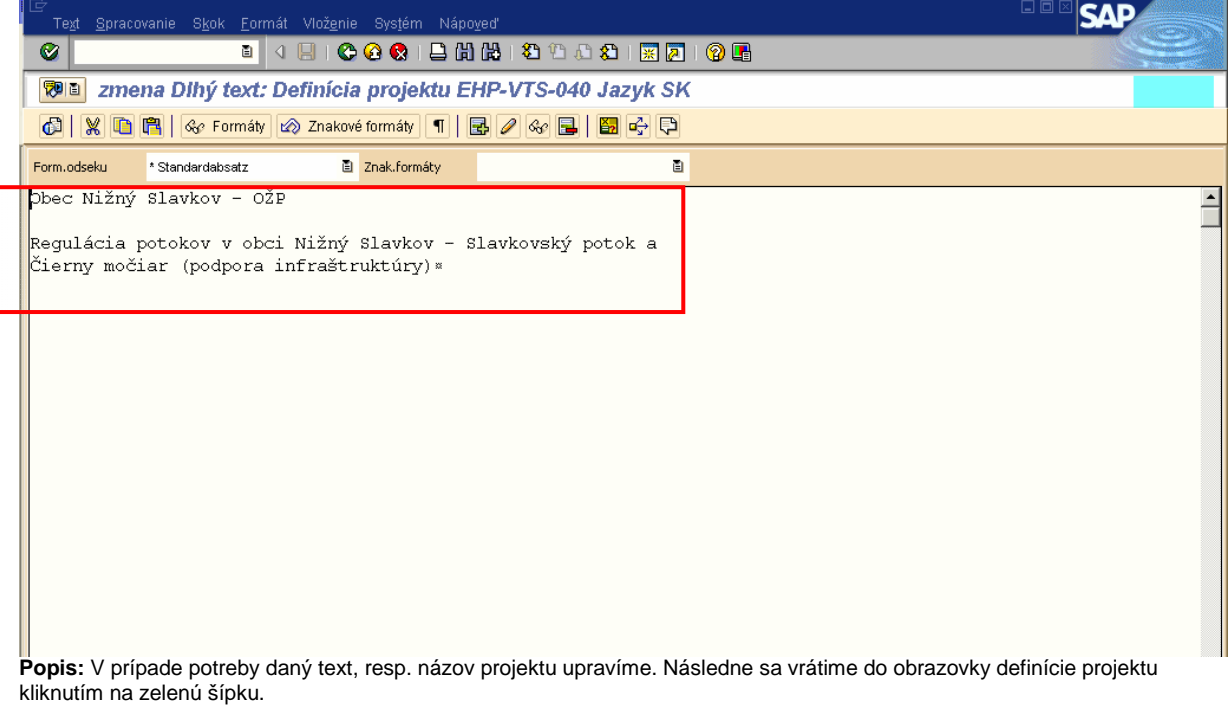

**Obrazovka** č**. 17:** Založenie štruktúry projektu KPP/sprostredkovateľa – prehľad prvkov ŠPP

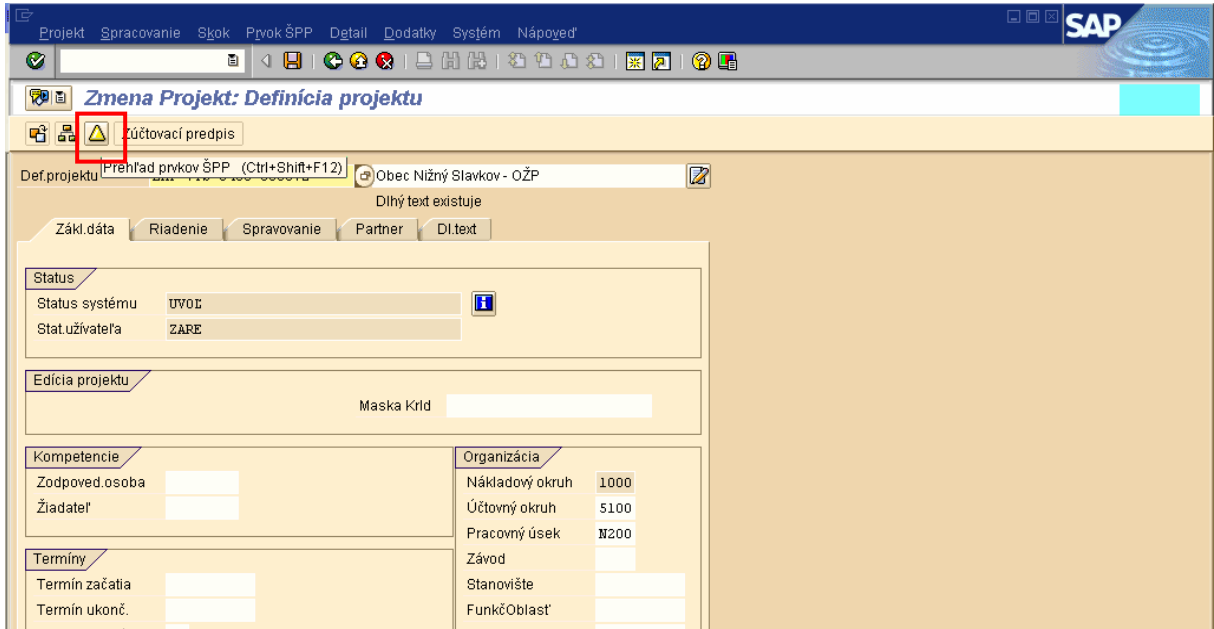

Popis: Na prechod do obrazovky Prehľad prvkov ŠPP klikneme na ikonu Prehľad prvkov ŠPP, alebo kombináciu kláves Ctrl+Shift+F12.

| Obrazovka č. 18: Založenie štruktúry projektu KPP/sprostredkovateľa – prehľad prvkov SPP |  |  |  |
|------------------------------------------------------------------------------------------|--|--|--|
|                                                                                          |  |  |  |

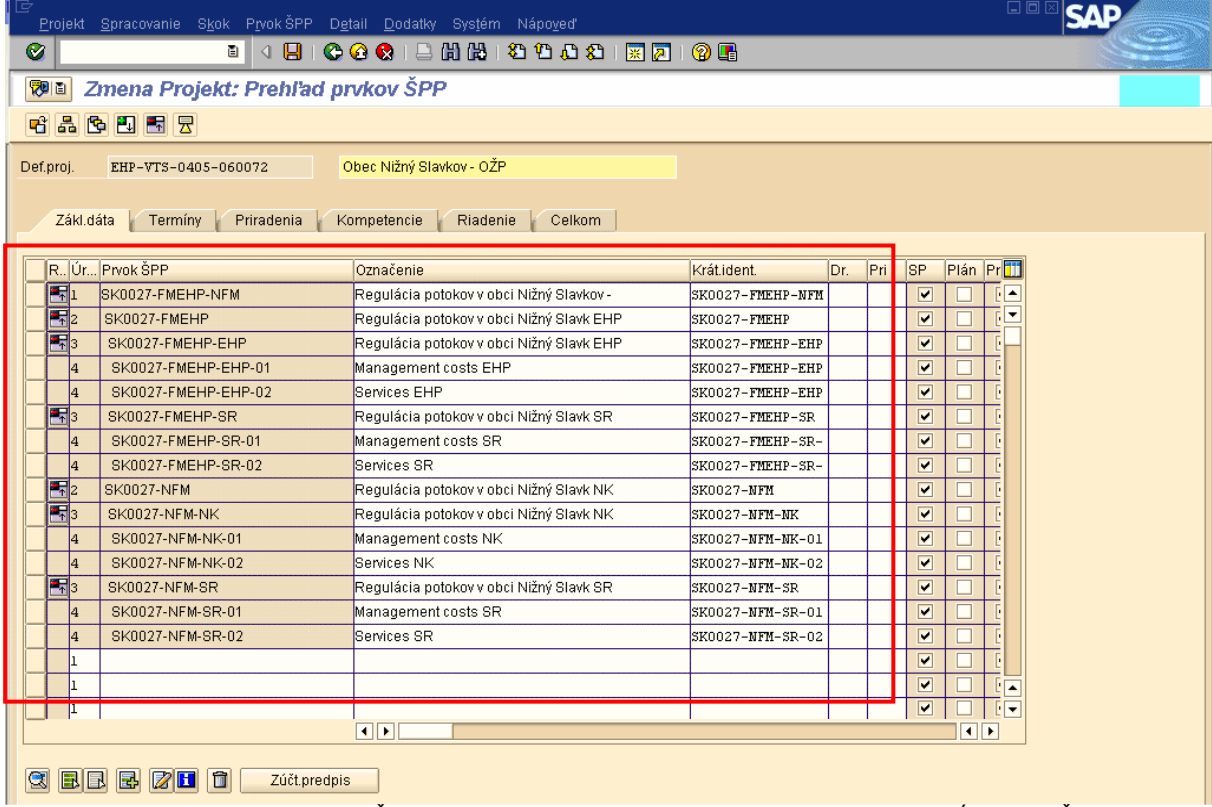

**Popis:** V obrazovke Prehľad prvkov ŠPP zadáme v dohodnutej štruktúre cez jednotlivé úrovne v stĺpci Prvok ŠPP do jednotlivých riadkov. V stĺpci Označenie zadáme popis ku každému prvku ŠPP. (Po stlačení klávesy "ENTER" sa zadané hodnoty v stĺpcoch Úroveň a Prvok ŠPP vyšedia, čo znamená, že do polí už nie je možné vstupovať a meniť ich. V prípade chybného zadania do predmetných stĺpcov je možné vymazať jednotlivé riadky a opätovne ich zadať, alebo jednoducho vykonané zmeny neuložiť pri vystúpení z transakcie.) Po zadaní rozpočtu cez transakciu CJ30, už nebude možné vymazať riadky zo štruktúry projektu.

**Obrazovka** č**. 19:** Založenie štruktúry projektu KPP/sprostredkovateľa – priradenie pracovného úseku

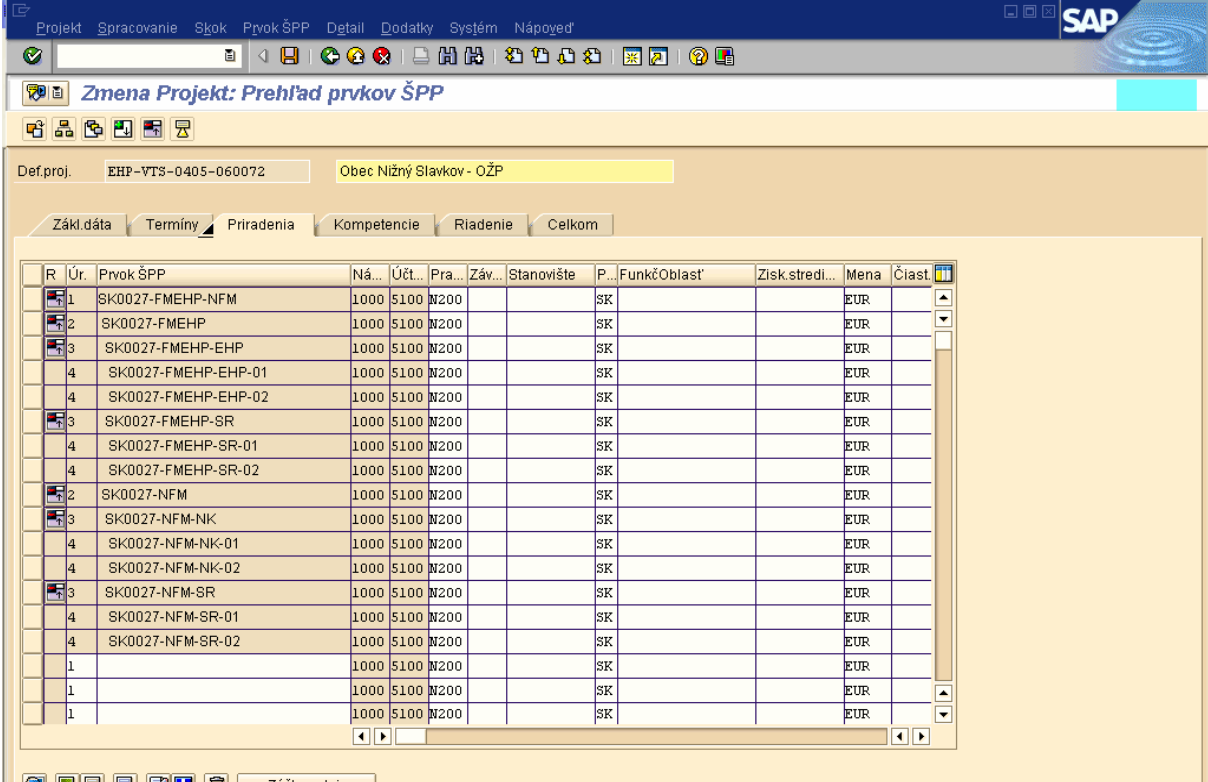

**Popis: Následne prejdeme do záložky Priradenia, kde v stĺpci Pracovný úsek je potrebné vybrať správny fond.** 

**Obrazovka** č**. 20:** Založenie štruktúry projektu KPP/sprostredkovateľa - priradenie pracovného úseku 2

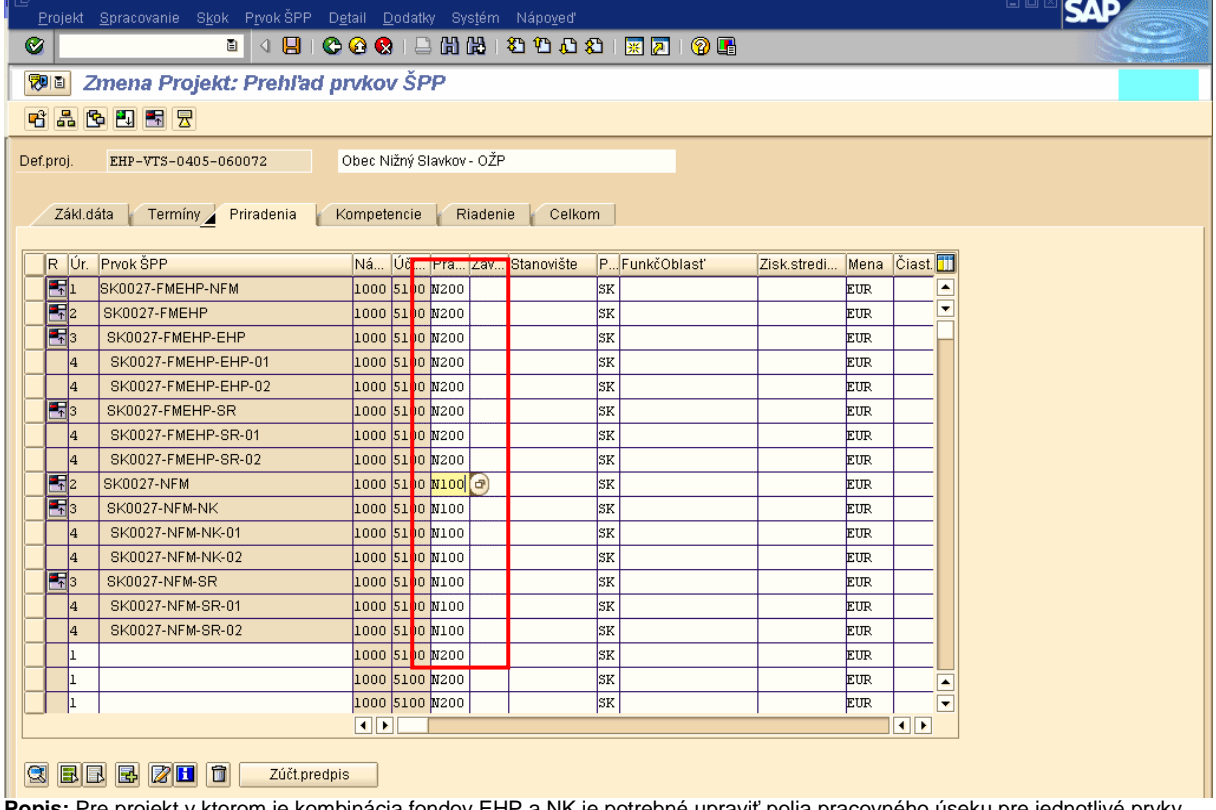

**Popis:** Pre projekt v ktorom je kombinácia fondov EHP a NK je potrebné upraviť polia pracovného úseku pre jednotlivé prvky ŠPP podľa pravidla:

1. Financovanie v kombinácii fondov EHP a NK (+ spolufinancovanie k EHP a spolufinancovanie k NK), **N100** = úrovne prvkov ŠPP začínajúce sa SKxxxx-NFM (SKxxxx-NFM, SKxxxx-NFM-NK, SKxxxx-NFM-SR, SKxxxx-NFM-NK-xx, SKxxxx-NFM-SR-xx),

**N200** = úrovne prvkov ŠPP začínajúce sa SKxxxx-FMEHP (SKxxxx-FMEHP, SKxxxx-FMEHP-EHP, SKxxxx-FMEHP-SR, SKxxxx-FMEHP-EHP-xx, SKxxxx-FMEHP-SR-xx) a úroveň 1 SKxxxx-FMEHP-NFM.

- 2. Financovanie iba z fondu EHP (+ spolufinancovanie), **N200** = všetky úrovne prvkov ŠPP.
- 3. Financovanie iba z fondu NK (+ spolufinancovanie), **N100** = všetky úrovne prvkov ŠPP.

**Obrazovka** č**. 21:** Založenie štruktúry projektu KPP/sprostredkovateľa -

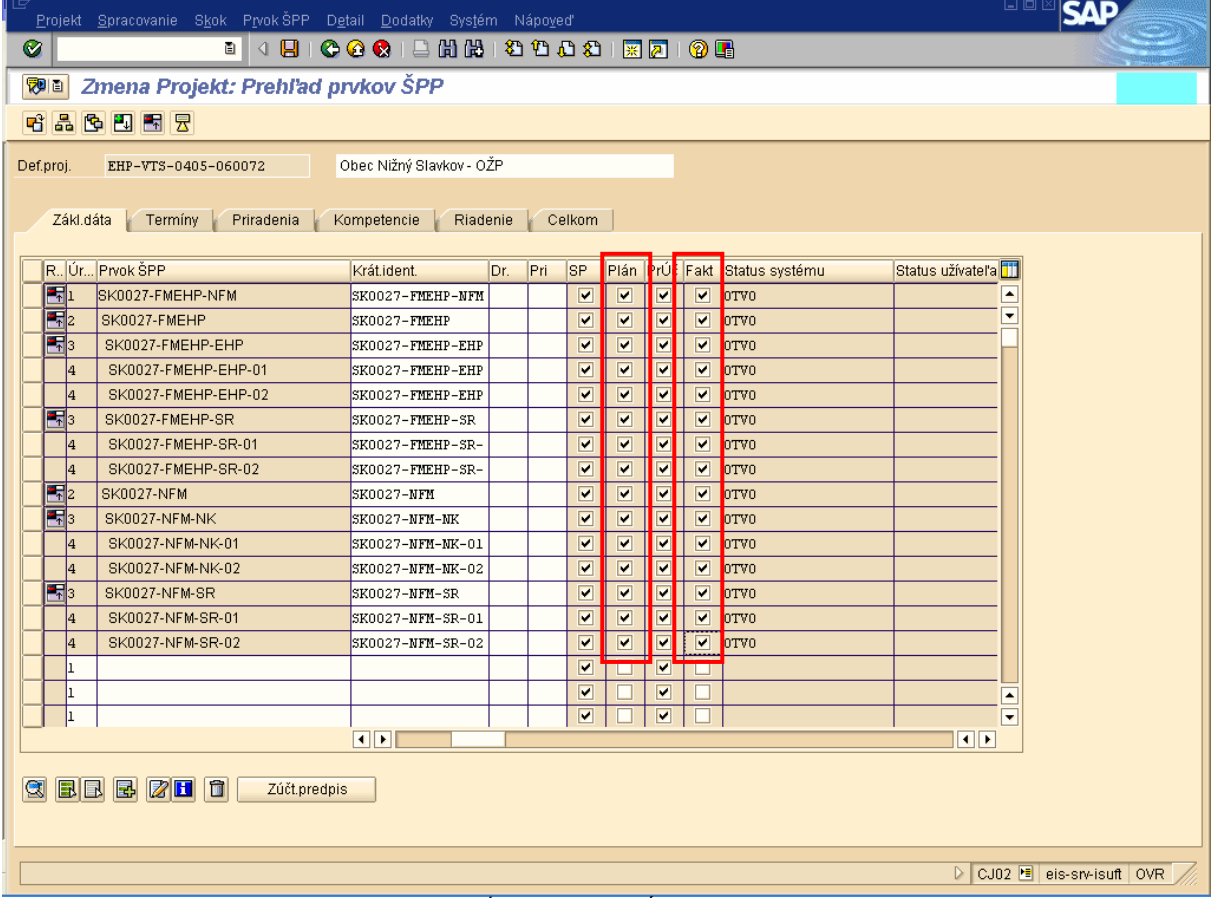

**Popis:** V záložke základne dáta doplníme fajky v stĺpcoch Plán a PrÚč. Takto upravený projekt uvoľníme pre účtovanie.

**Obrazovka** č**. 22:** Nastavenie statusu projektu

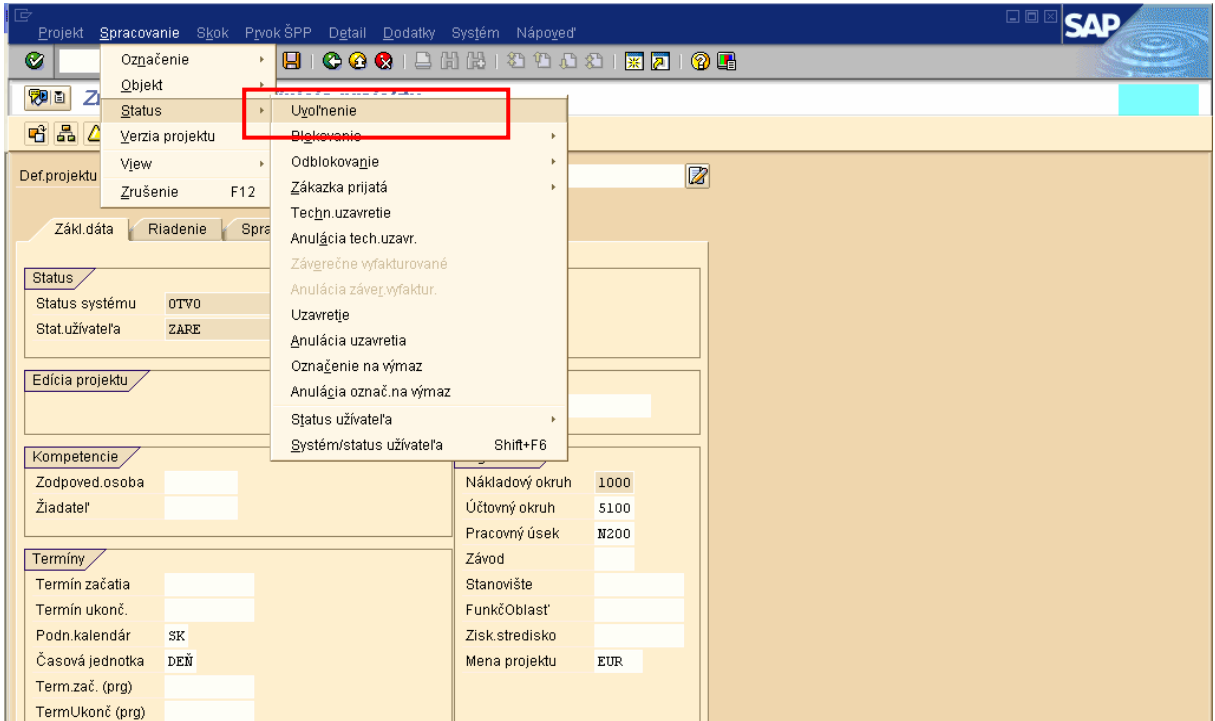

**Popis:** Cez horné menu cestou: Spracovanie \* Status \* Uvoľnenie, kliknutím na Uvoľnenie nastavíme status projektu na uvoľnený. Týmto sa nám uvoľní projekt pre účtovanie.

**Obrazovka** č**. 23:** Nastavenie statusu projektu 2

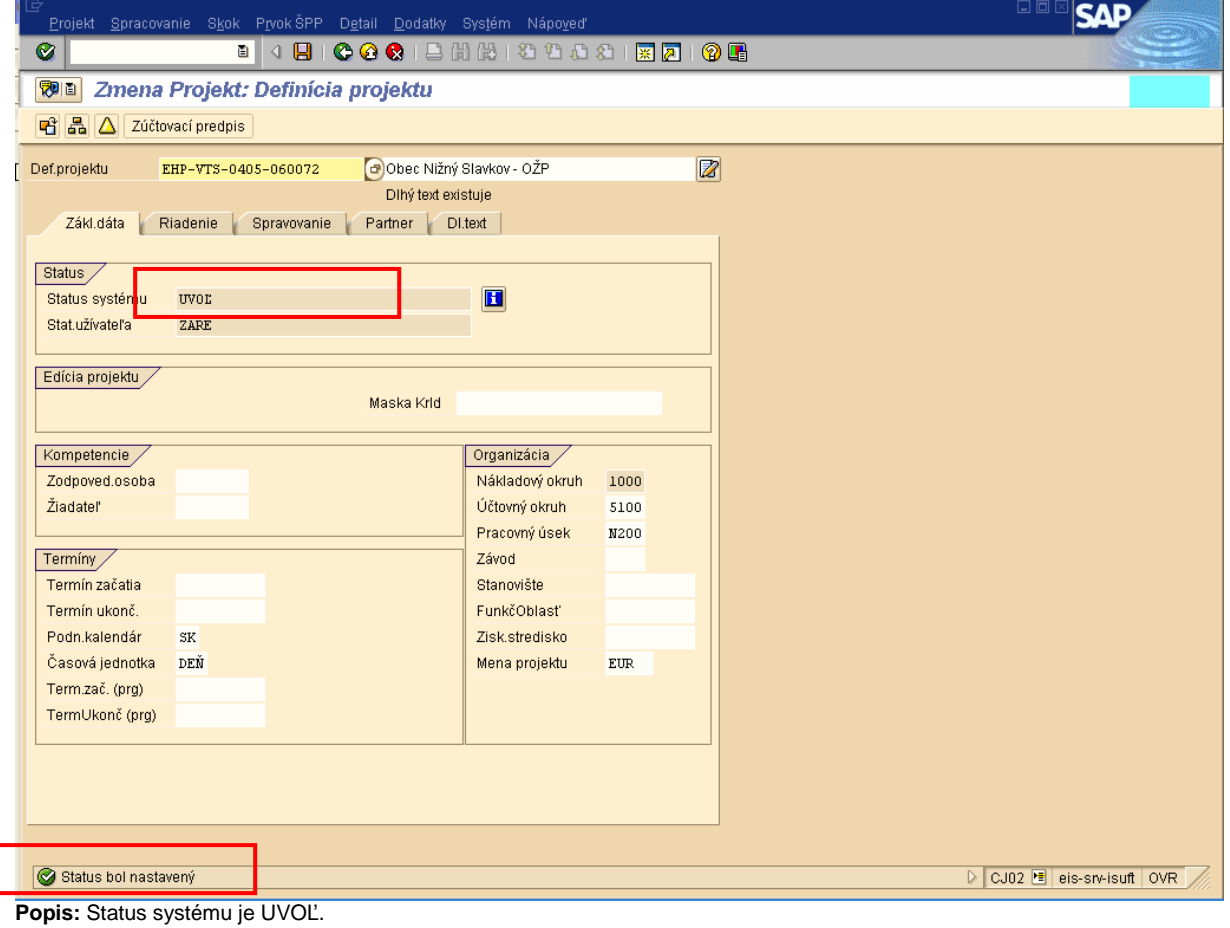

**Obrazovka** č**. 24:** Nastavenie statusu projektu 3

 $\overline{\phantom{a}}$ 

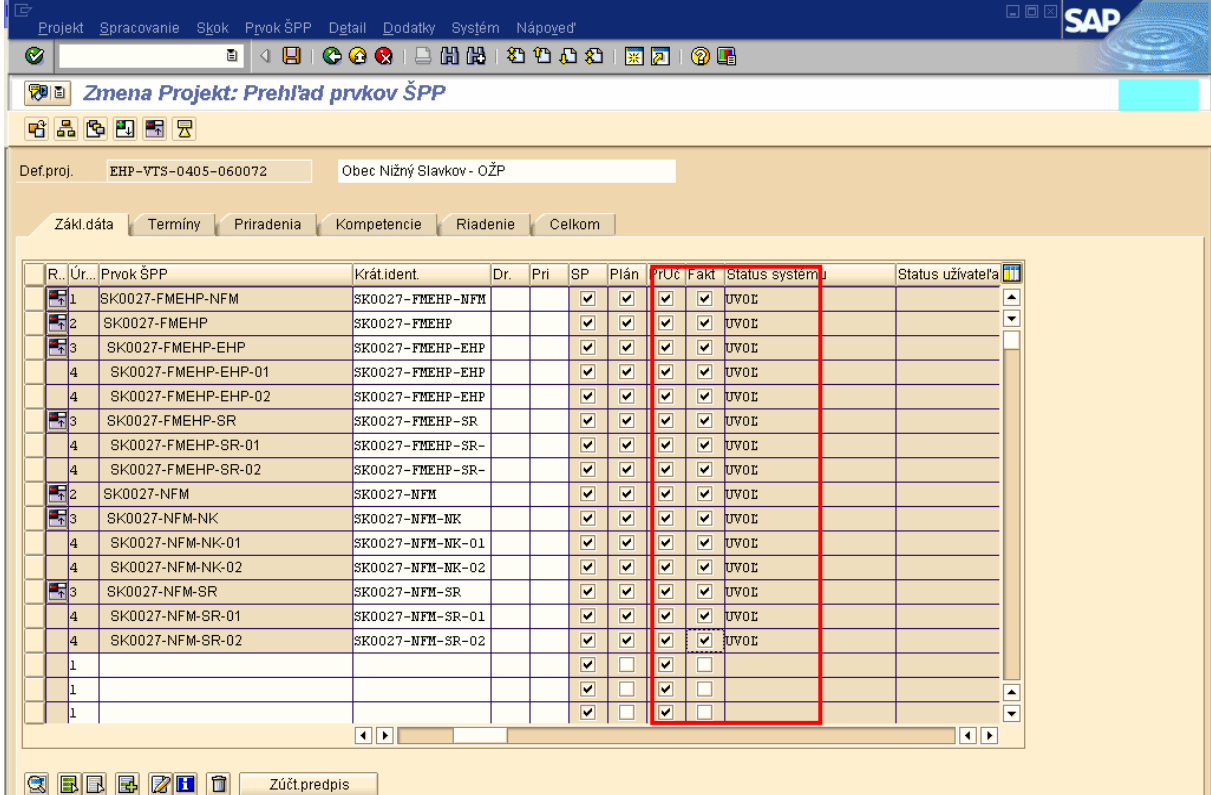

**Popis:** Taktiež status systému na jednotlivých prvkoch ŠPP sa zmení na hodnotu UVOĽ.

**Obrazovka** č**. 25:** Uloženie štruktúry projektu KPP/sprostredkovateľa

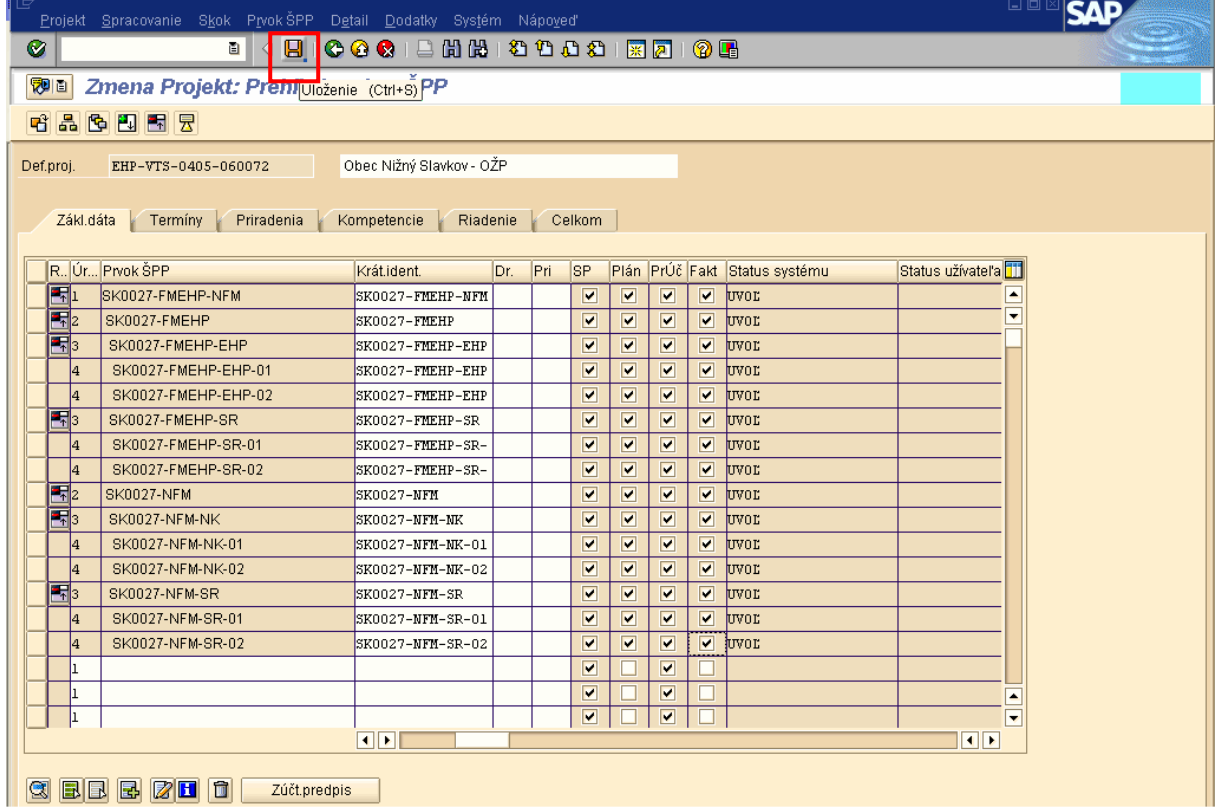

Popis: Kliknutím na disketu uložíme zadefinovanú štruktúru projektu ako aj ďalšie vykonané zmeny.

**Obrazovka** č**. 26:** Uloženie štruktúry projektu KPP/sprostredkovateľa 2

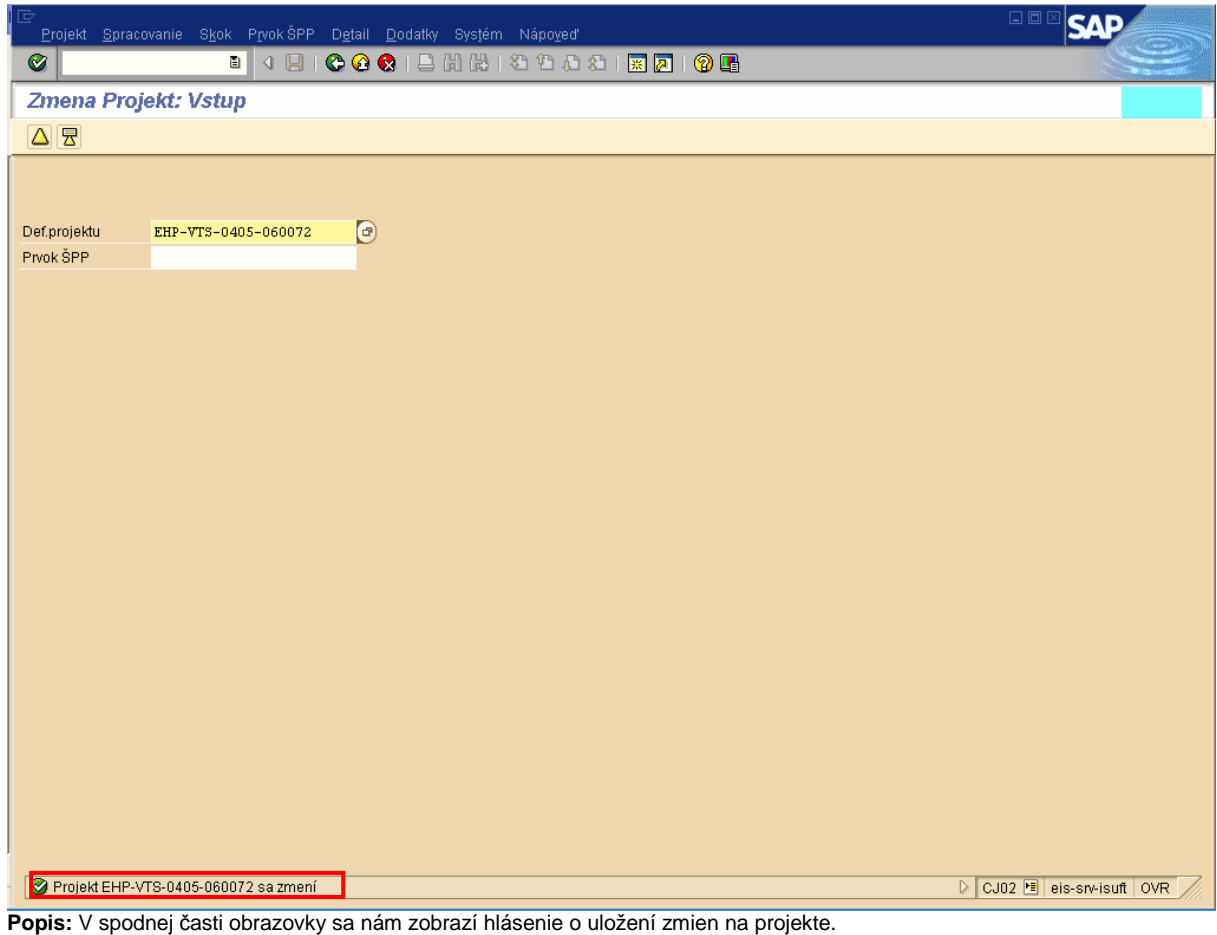

## **5 Úvod do zakladania rozpo**č**tu projektu**

Rozpočet projektu obsahuje hodnotu finančných prostriedkov, pomocou ktorých má byť projekt realizovaný v členení **pod**ľ**a druhu výdavkov** na prostriedky:

- **Fond FMEHP,**
- **Fond NFM,**
- **Štátneho rozpo**č**tu.**

Rozpočet projektu je potrebné vypracovať v mene transakcie EUR a aj v mene transakcie SKK. Vypracovanie rozpočtu v SKK uskutočníme v transakcii plánovania (CJ40). V tejto transakcii zadávame hodnoty prepočítané kurzom uvedeným v zmluve KPP/sprostredkovateľa s NKB.

Hodnoty rozpočtu projektu budú narozpočtované cez roky, avšak kontrola disponibility bude nastavená na celkové hodnoty, ktoré sú najsumovaním hodnôt rozpočtu ročných.

# **6 Založenie rozpo**č**tu projektu**

### **6.1 Založenie rozpo**č**tu projektu v EUR**

**Zodpovedná pozícia:** Finančný manažér NKB

Cesta: Účtovníctvo \* Systém riadenia projektov \* Controlling \* Zostavovanie rozpočtu \* Pôvodný rozpočet

**Transakcia:** CJ30

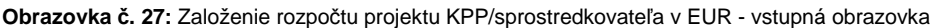

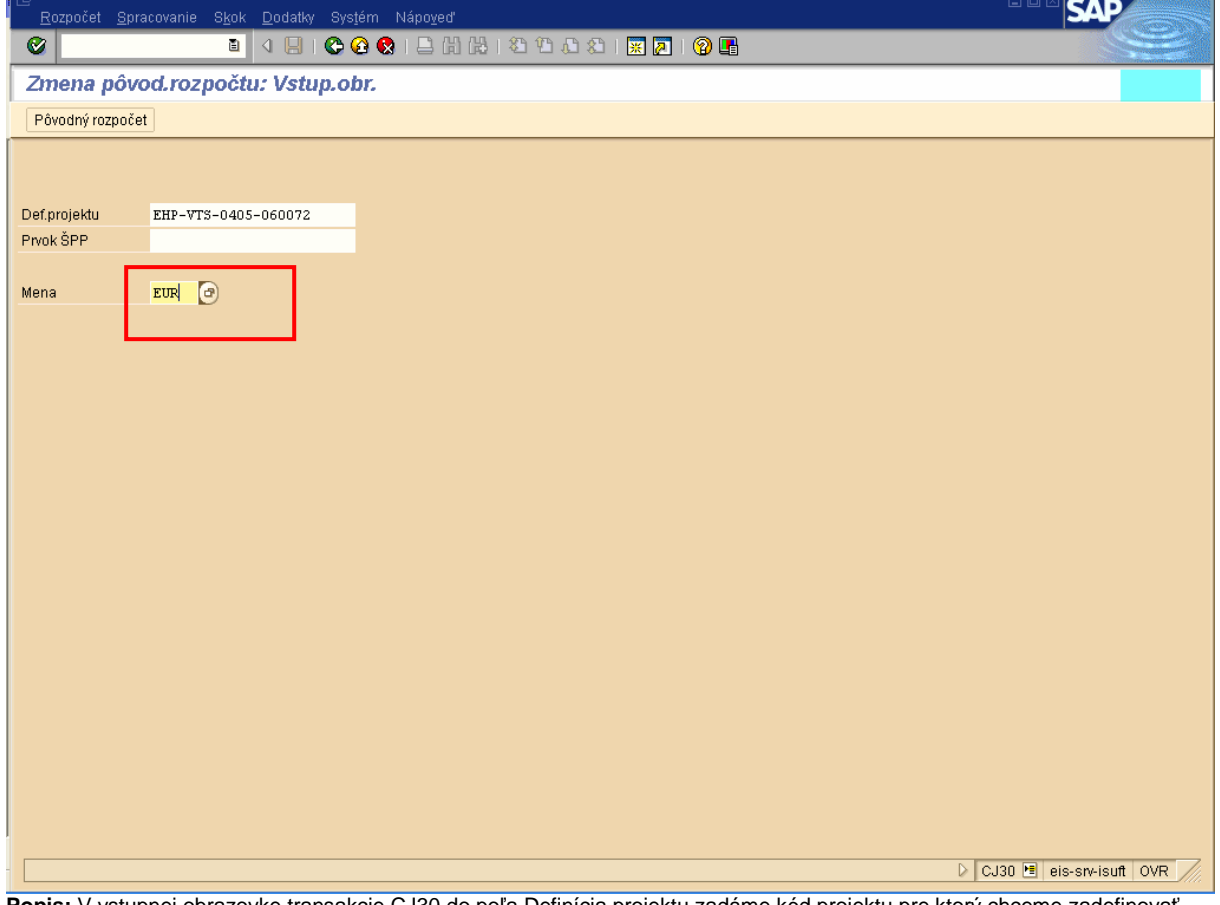

**Popis:** V vstupnej obrazovke transakcie CJ30 do poľa Definícia projektu zadáme kód projektu pre ktorý chceme zadefinovať rozpočet. Do poľa Mena zadáme hodnotu "EUR".

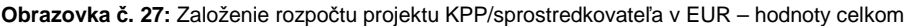

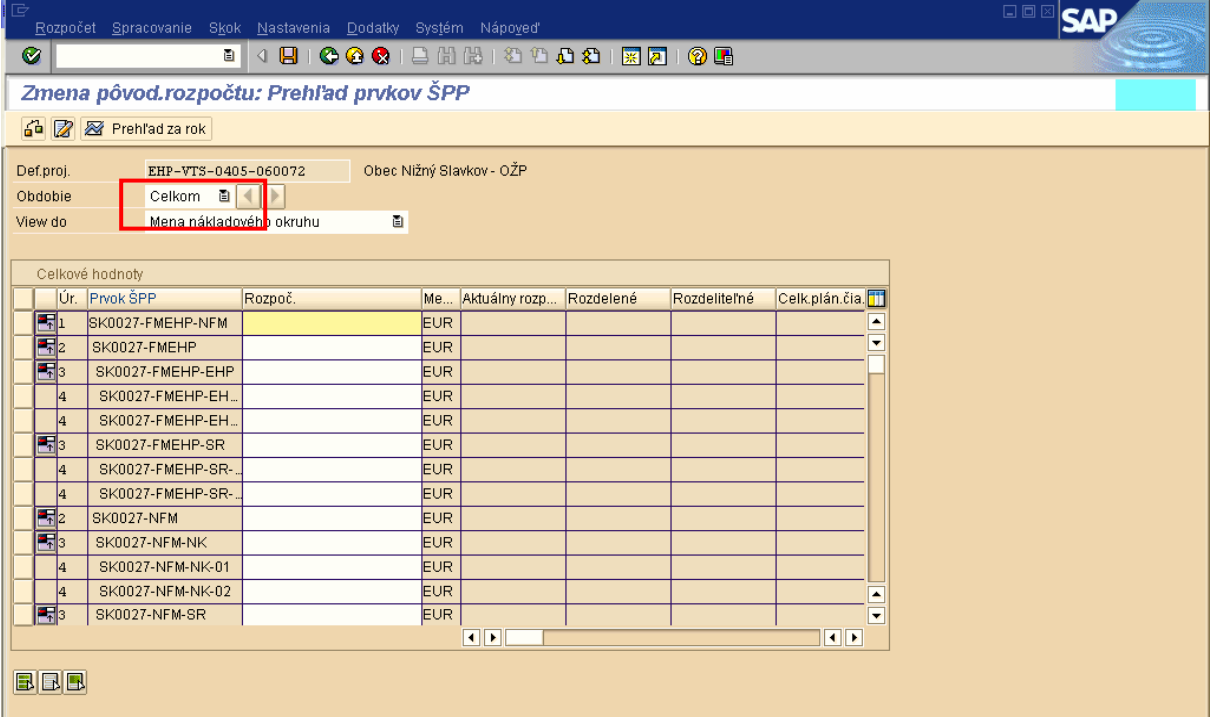

**Popis:** V tejto obrazovke v riadkoch vidíme štruktúru ŠPP prvkov na ktorú budeme zadávať rozpočtované hodnoty do stĺpca Rozpoč. pre celkové hodnoty rozpočtu projektu.

**Obrazovka** č**. 28:** Založenie rozpočtu projektu KPP/sprostredkovateľa v EUR - hodnoty celkom 2

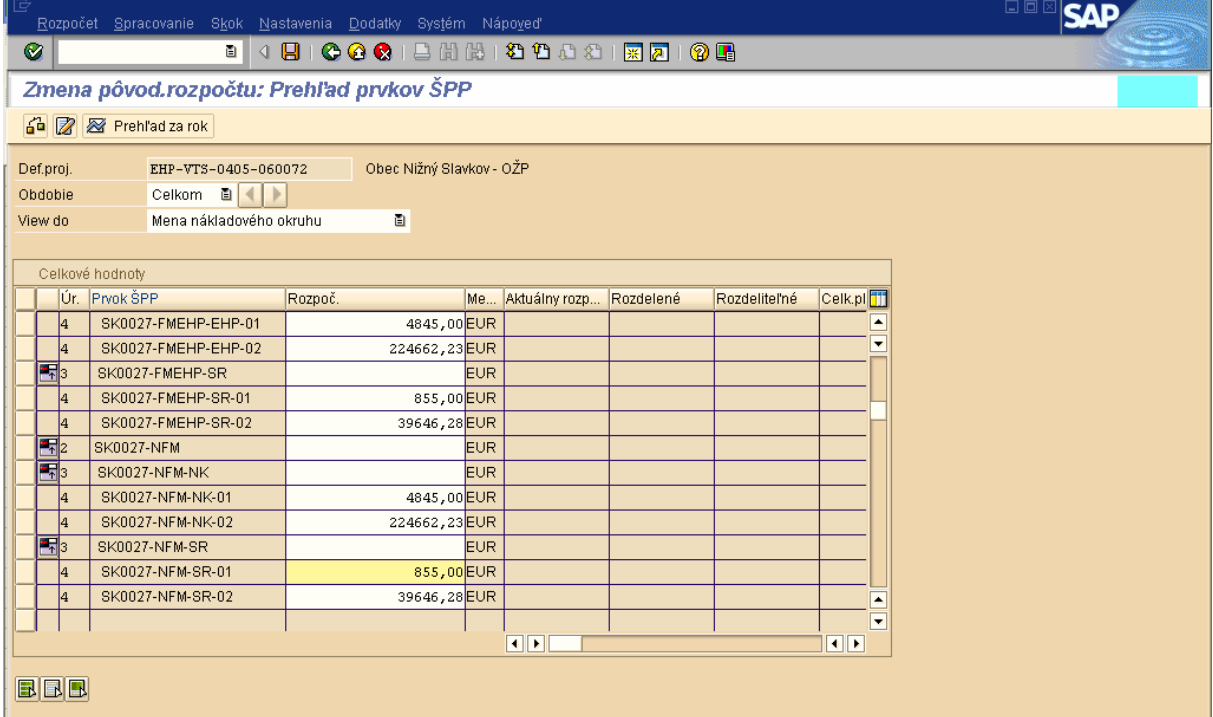

**Popis:** Hodnoty zadávame na najnižšiu úroveň štruktúry projektu, v tomto prípade sa jedná o úroveň 4 – jednotlivé výdavky podľa zdrojov financovania.

**Obrazovka** č**. 29:** Založenie rozpočtu projektu KPP/sprostredkovateľa v EUR - hodnoty celkom 3

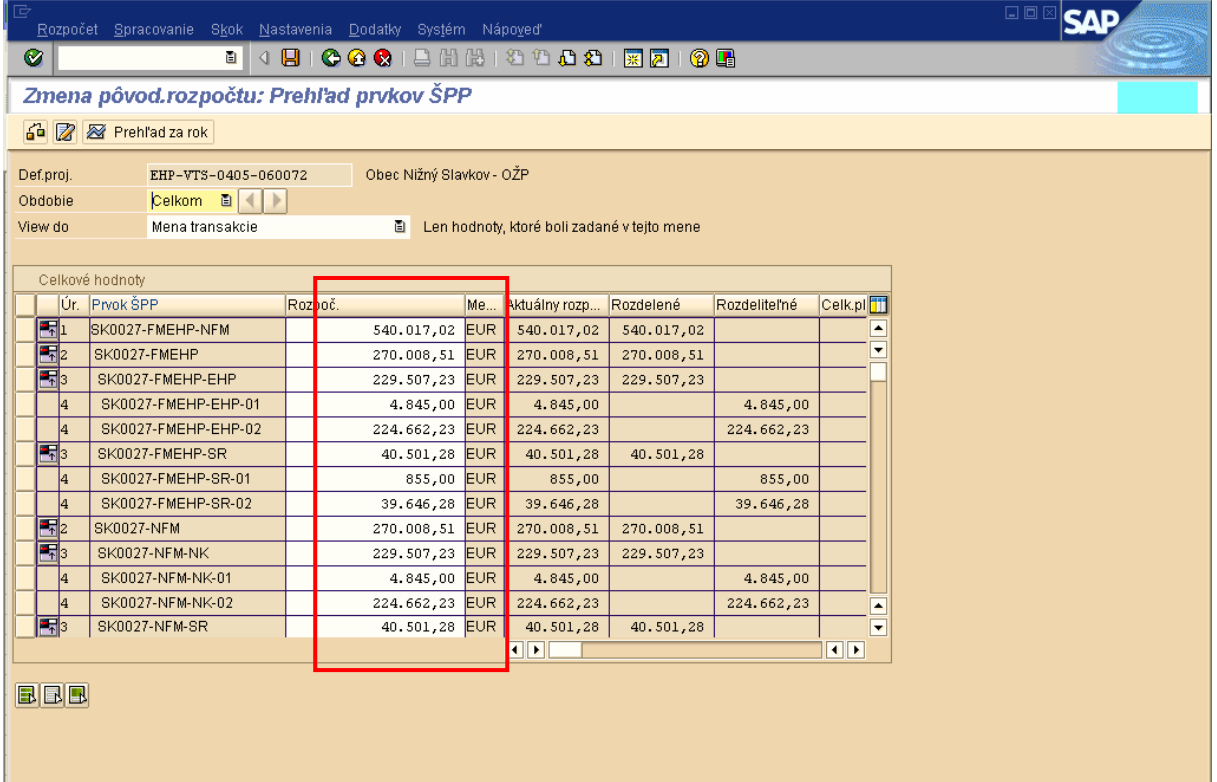

**Popis:** Ďalej je potrebné zadať súčet hodnôt na úrovni 4 do úrovne 3 ŠPP prvkov a súčet hodnôt na úrovni 3 do úrovne 2. Hodnota úrovne 1 je súčtom hodnôt úrovní 2.

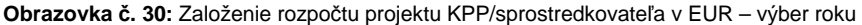

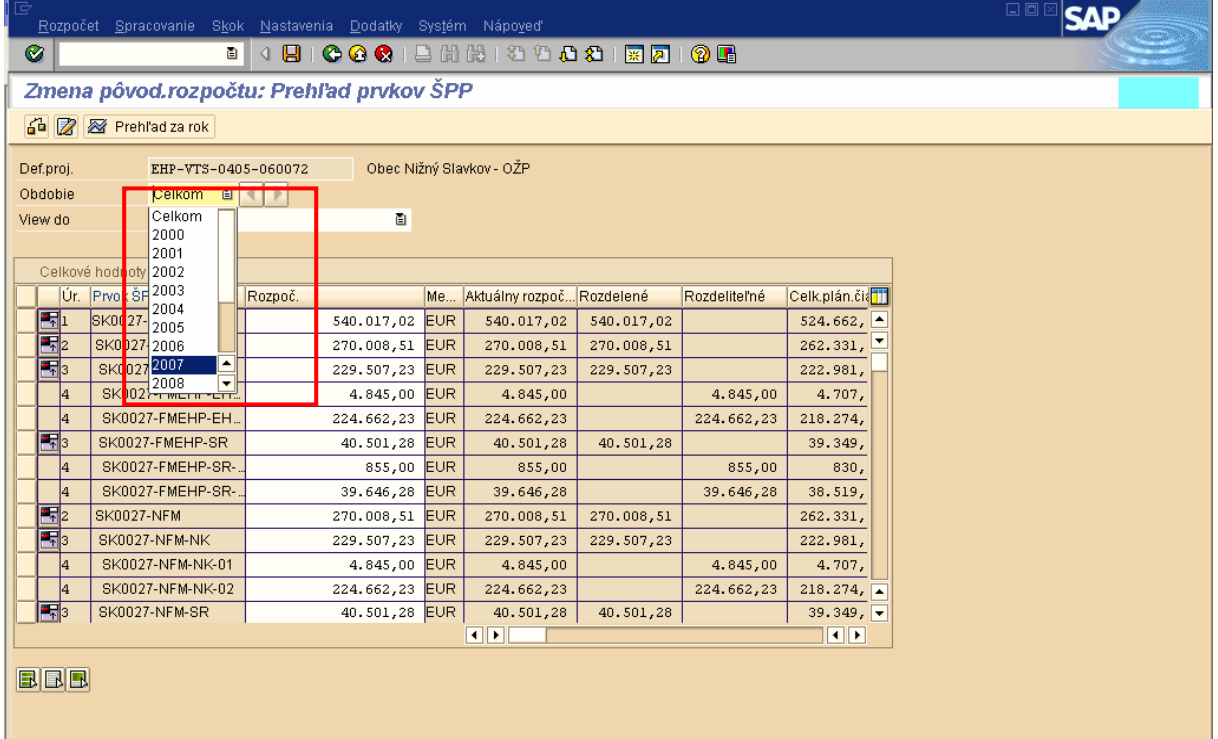

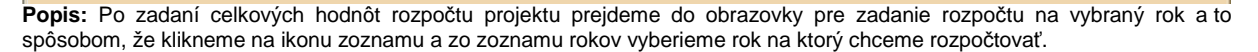

**Obrazovka** č**. 31:** Založenie rozpočtu projektu KPP/sprostredkovateľa v EUR - rok 2007

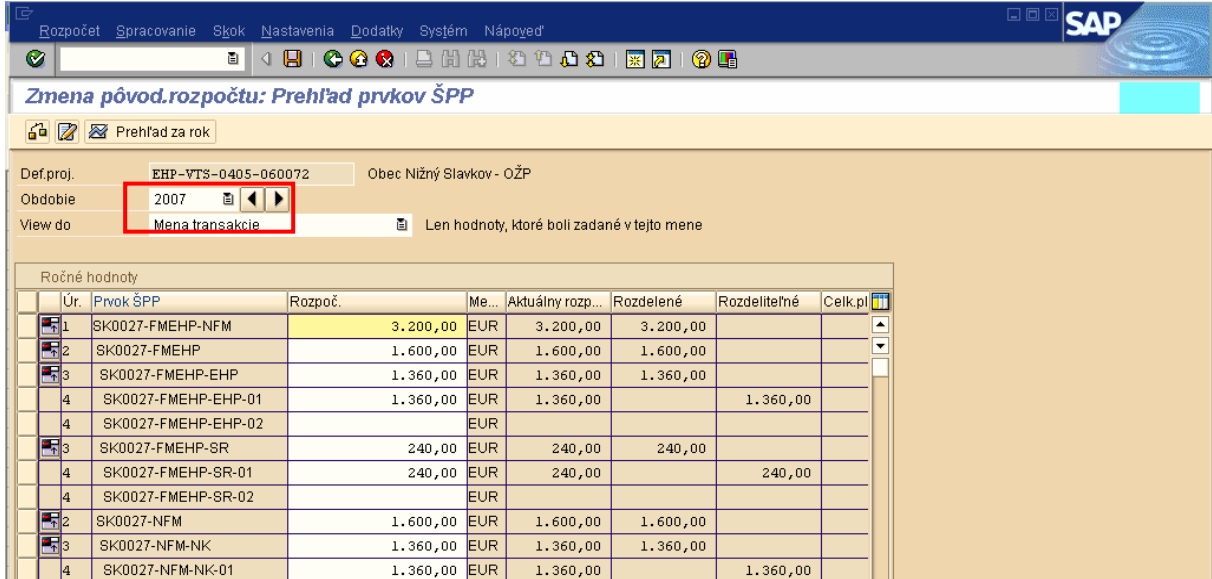

Popis: V tejto obrazovke v riadkoch vidíme štruktúru ŠPP prvkov na ktorú budeme zadávať rozpočtované hodnoty do stĺpca Rozpoč. pre hodnoty ročné rozpočtu projektu. V tomto prípade na rok 2007. Ak je rozpočet projektu rozpísaný na viac rokov, obdobne zadáme hodnoty aj na ďalšie roky.

#### **Obrazovka** č**. 32:** Založenie rozpočtu projektu KPP/sprostredkovateľa v EUR – kontrola správnosti

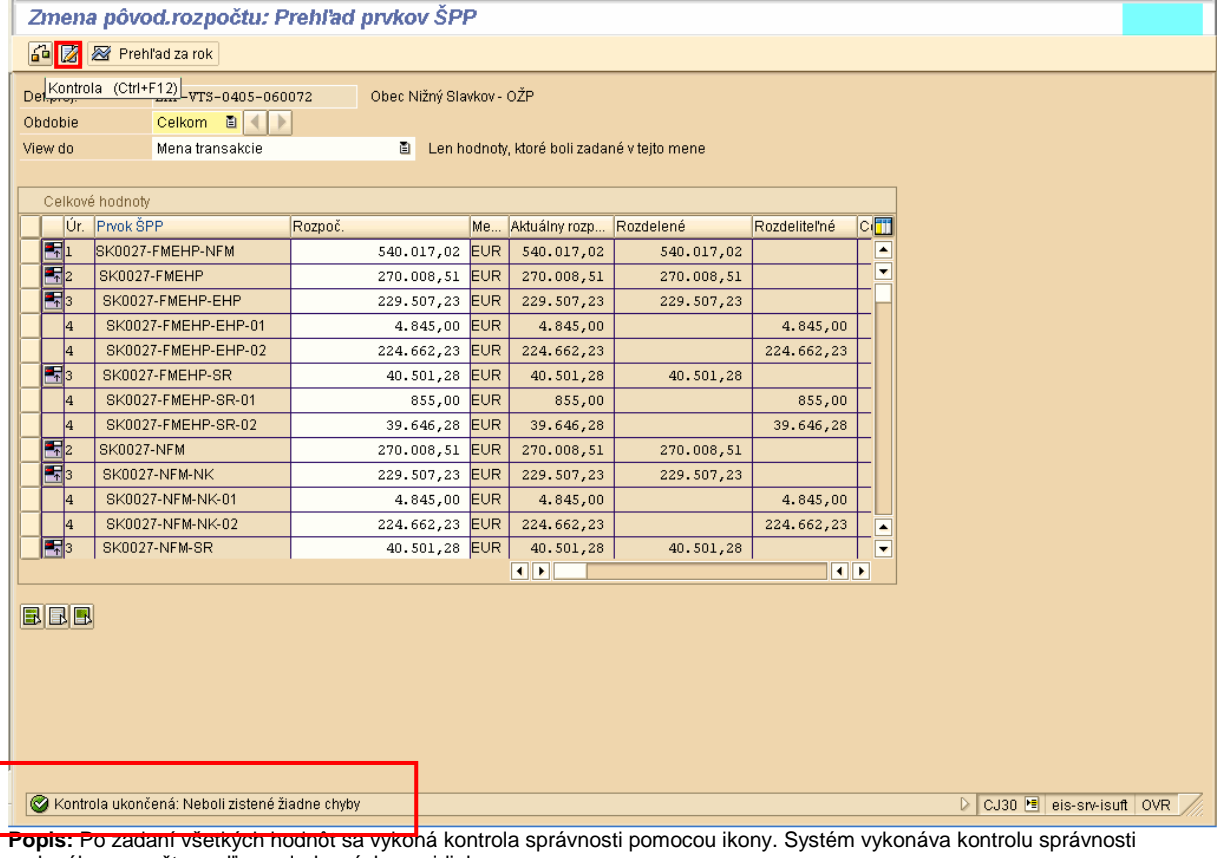

zadaného rozpočtu podľa nasledovných pravidiel: • Suma na podriadených prvkoch – úrovniach nemôže byť väčšia ako je hodnota na prvku im nadradenom,

• Suma rozpočtu po rokoch ŠPP prvku nesmie byť väčšia ako je celková hodnota rozpočtu na danom ŠPP prvku.

**Obrazovka** č**. 33:** Založenie rozpočtu projektu KPP/sprostredkovateľa v EUR -

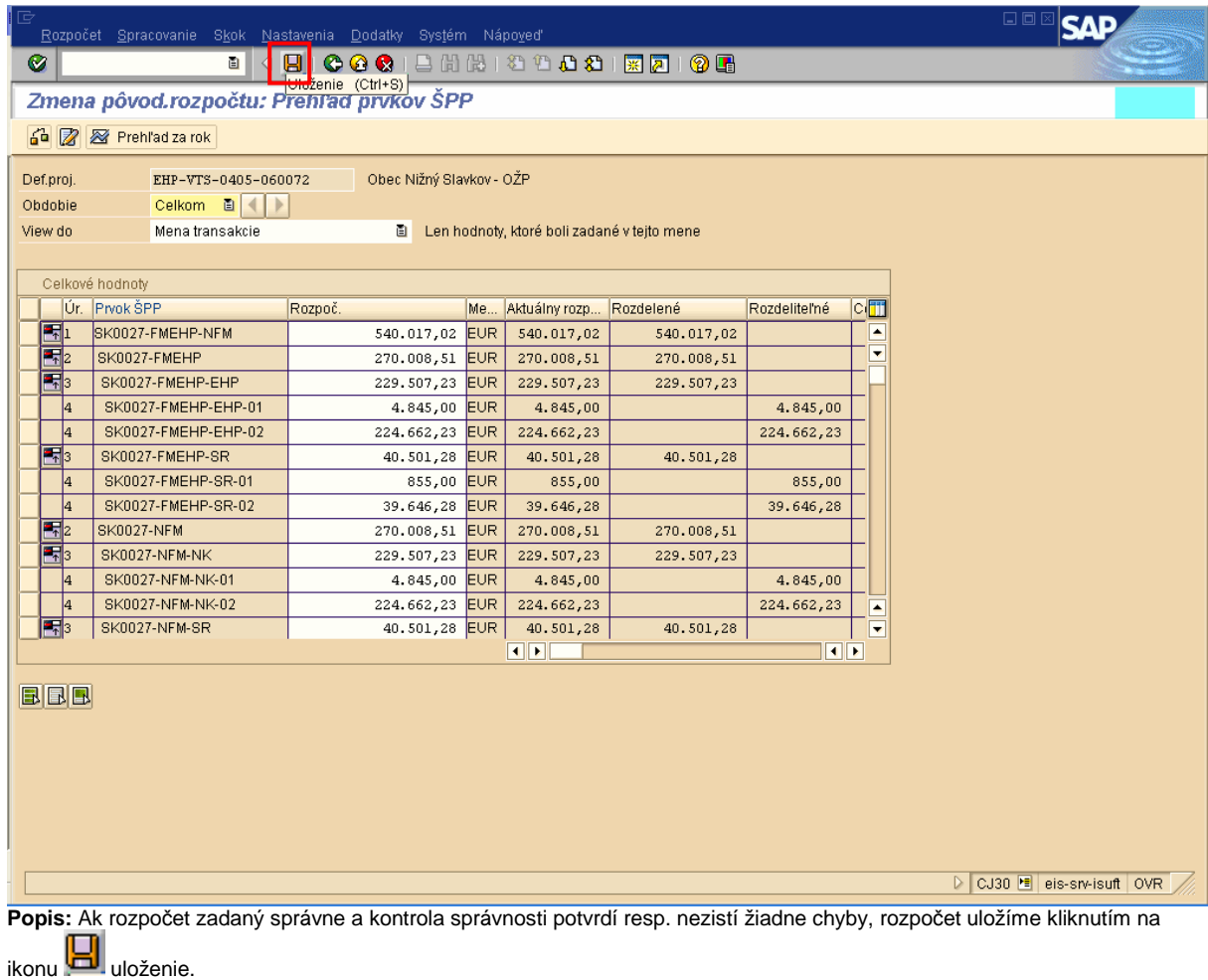

#### **6.2 Založenie rozpo**č**tu projektu v SKK**

**Zodpovedná pozícia:** Finančný manažér NKB

Cesta: Účtovníctvo \* Systém riadenia projektov \* Controlling \* Zostavovanie rozpočtu \* Pôvodný rozpočet

**Transakcia:** CJ40

**Obrazovka** č**. 34:** Založenie rozpočtu projektu KPP/sprostredkovateľa SKK - vstupná obrazovka

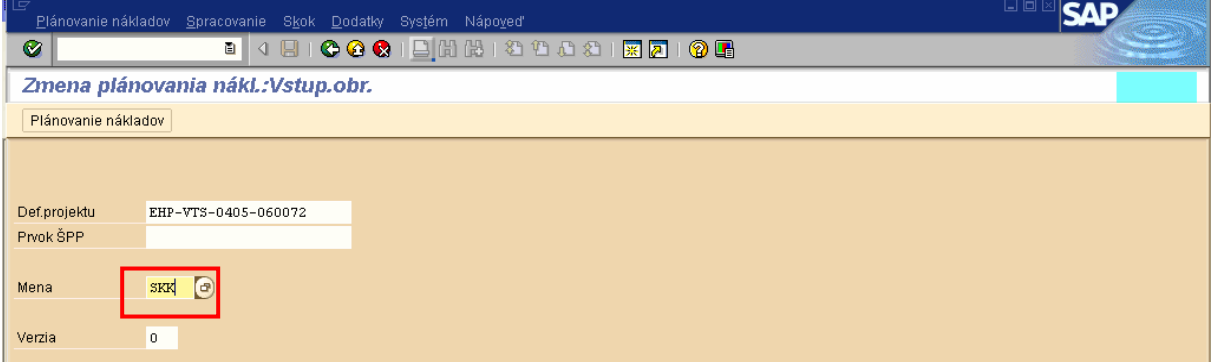

Popis: V vstupnej obrazovke transakcie CJ40 do poľa Definícia projektu zadáme kód projektu pre ktorý chceme zadefinovať rozpočet. Do poľa Mena zadáme hodnotu "SKK" do poľa Verzia "0".

**Obrazovka** č**. 35:** Založenie rozpočtu projektu KPP/sprostredkovateľa v SKK-

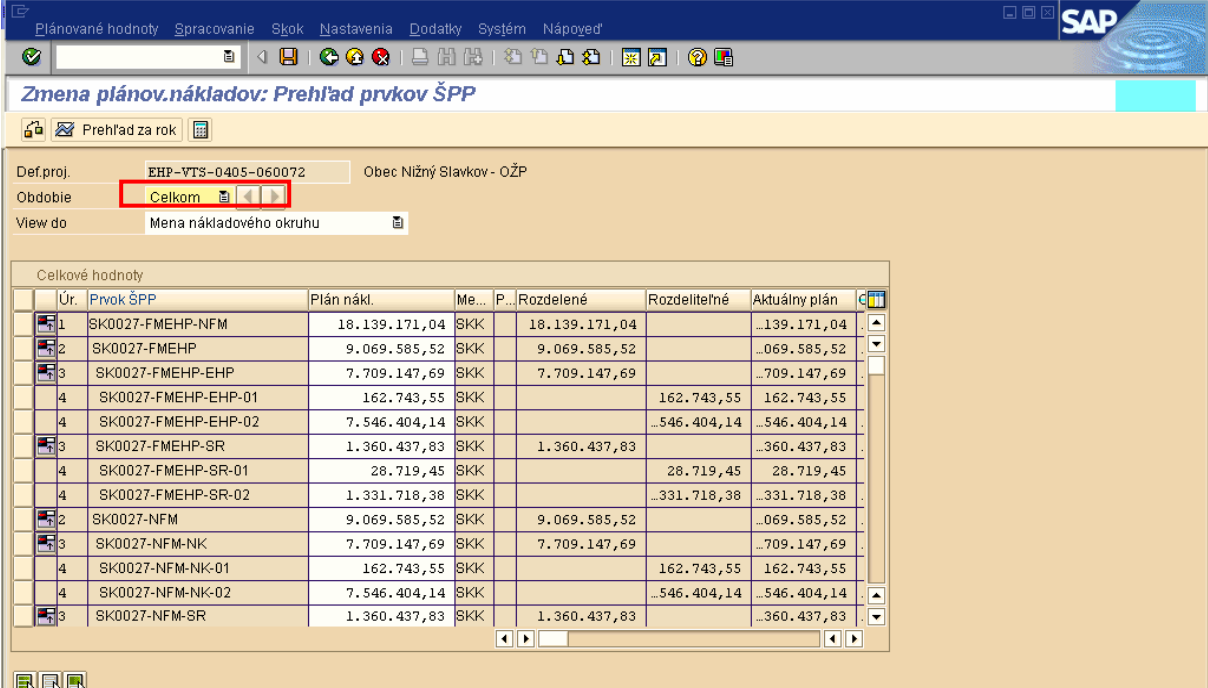

**Popis:** Pri zadávaní rozpočtu projektu v mene SKK postupujeme rovnako Pri zadávaní rozpočtu projektu v mene EUR a to zadaním celkových hodnôt rozpočtu projektu.

**Obrazovka** č**. 36:** Založenie rozpočtu projektu KPP/sprostredkovateľa v SKK-

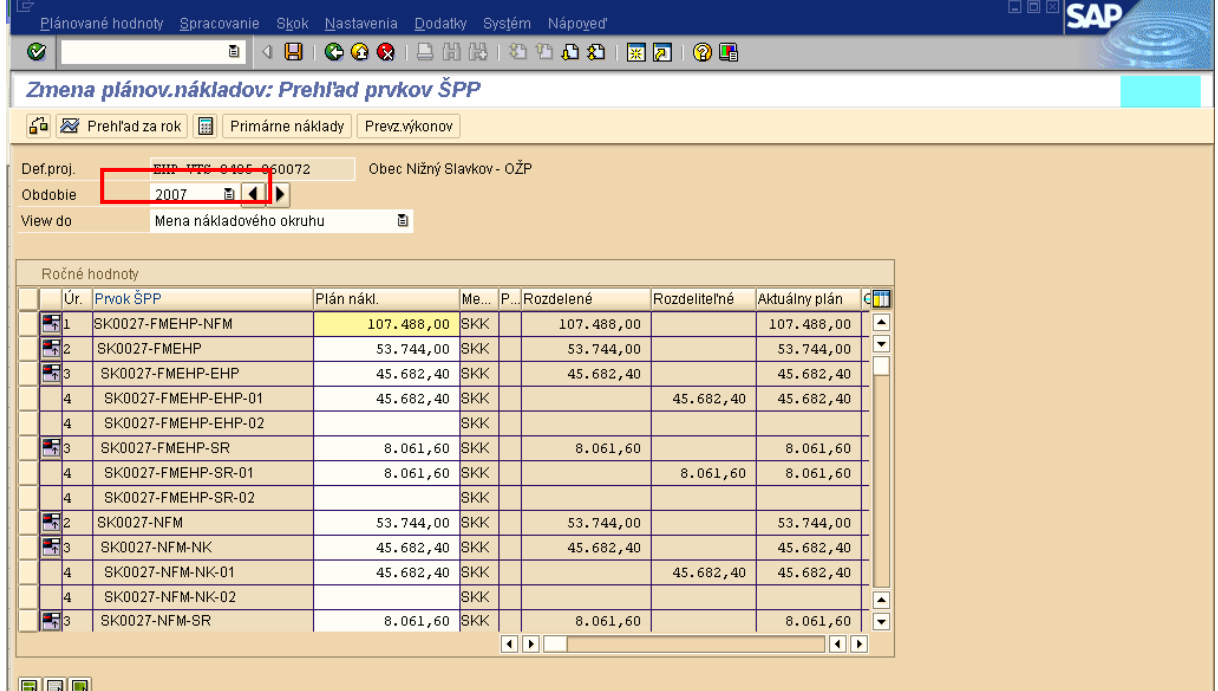

 $\vert$  bibibi

**Popis:** Ďalej prejdeme do obrazovky pre zadanie rozpočtu na vybraný rok kde narozpočtujeme hodnoty pre daný rok. Ak je rozpočet projektu rozpísaný na viac rokov, obdobne zadáme hodnoty aj na ďalšie roky.

**Obrazovka** č**. 37:** Založenie rozpočtu projektu KPP/sprostredkovateľa v SKK-

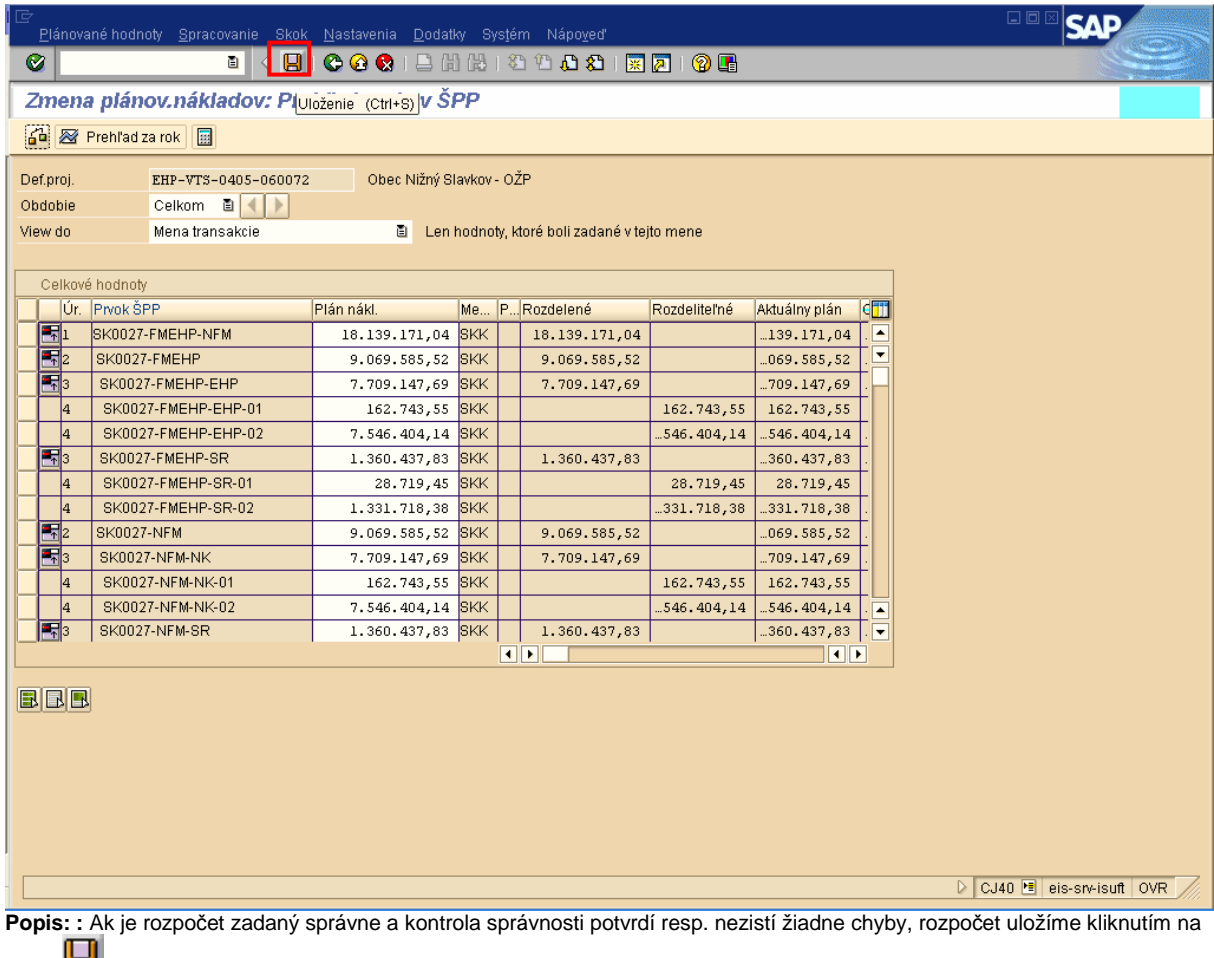

ikonu **L**uloženie.

# **7 Evidovanie zmlúv**

#### **Zodpovedný:** Projektový manažér NKB

Cesta: Účtovníctvo \* Public Sector Management\* Riadenie rozpočtu \* Účtovanie \* Rezervácia prostriedkov \* Rezervácia prostriedkov

**Transakcia:** FMX1

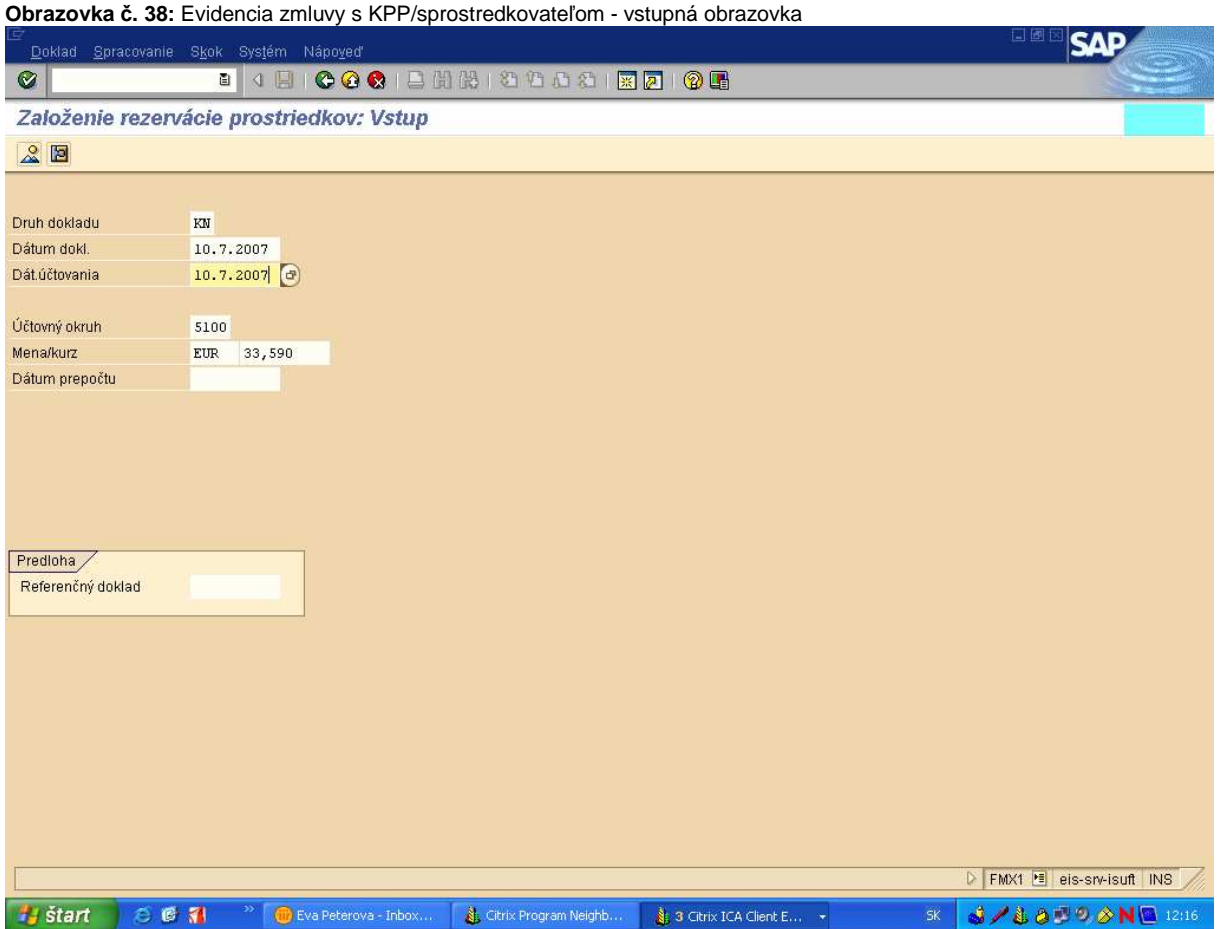

**Popis**: Vstupná obrazovka transakcia FMX1, druh dokladu KN (číselný interval 200000-299999) štruktúra prvkov ŠPP v zmluve ma kopírovať minimálne štruktúru rozpočtu projektu. Evidencia zmlúv v ISUF je vedená v EUR dohodnutým kurzom (jedná sa o kurz uvedený na zmluve medzi sprostredkovateľom/KP a NKB (resp. kurz platný k podpisu zmluvy)), ktorý sa pri evidencii zmluvy zadáva vo vstupnej obrazovke.

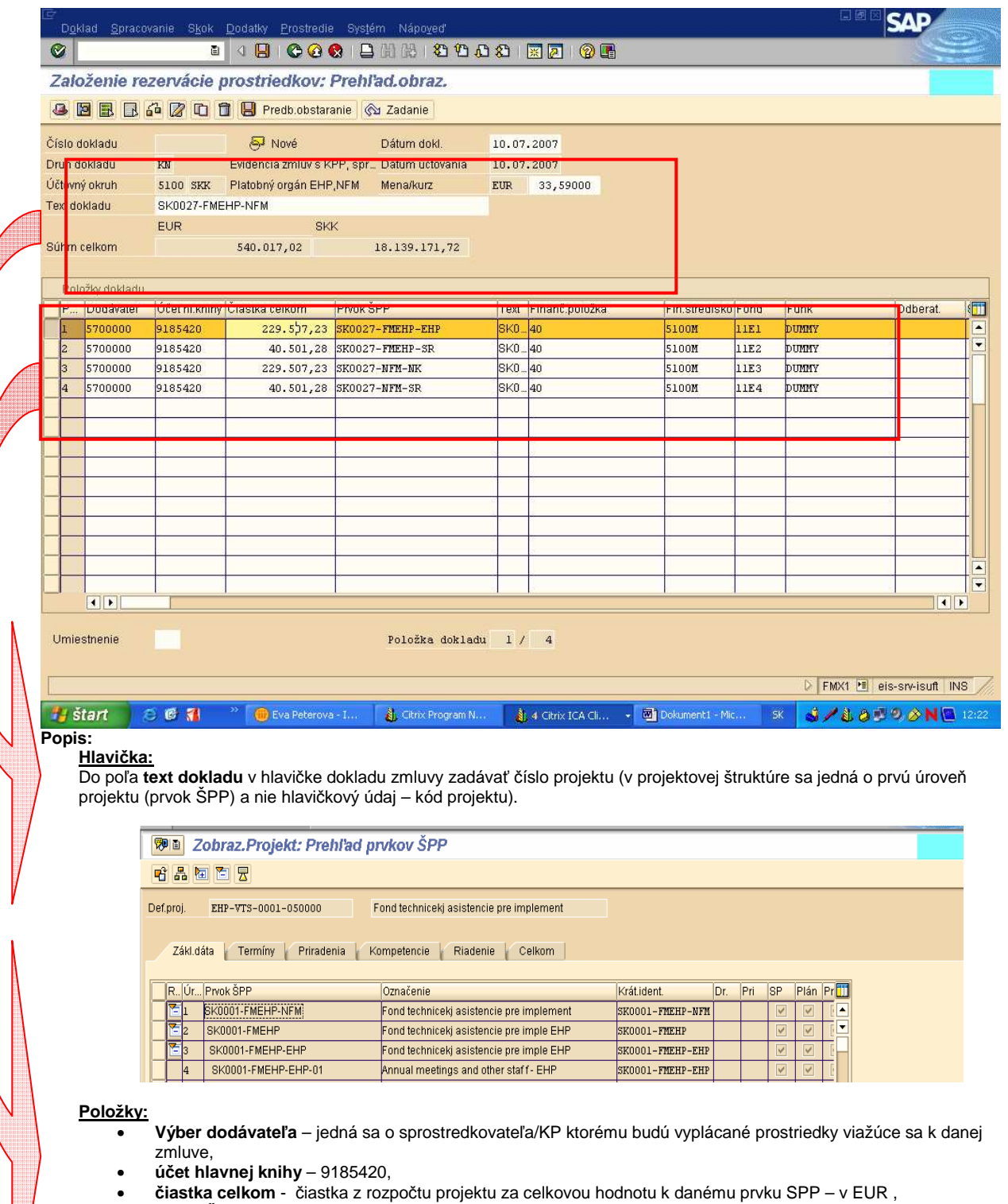

- **prvok ŠPP** úroveň 3 projektu,
- **text**  ako na hlavičke (resp. ľubovoľný popis),
- **finan**č**ná položka** 40 štatistická,
- **finan**č**né stredisko** 5100M,
- **fond** kód zdroja,
- **funk**č**ná oblas**ť DUMMY.

**Obrazovka** č**. 40:** Založenie rezervácie – detail riadku položky

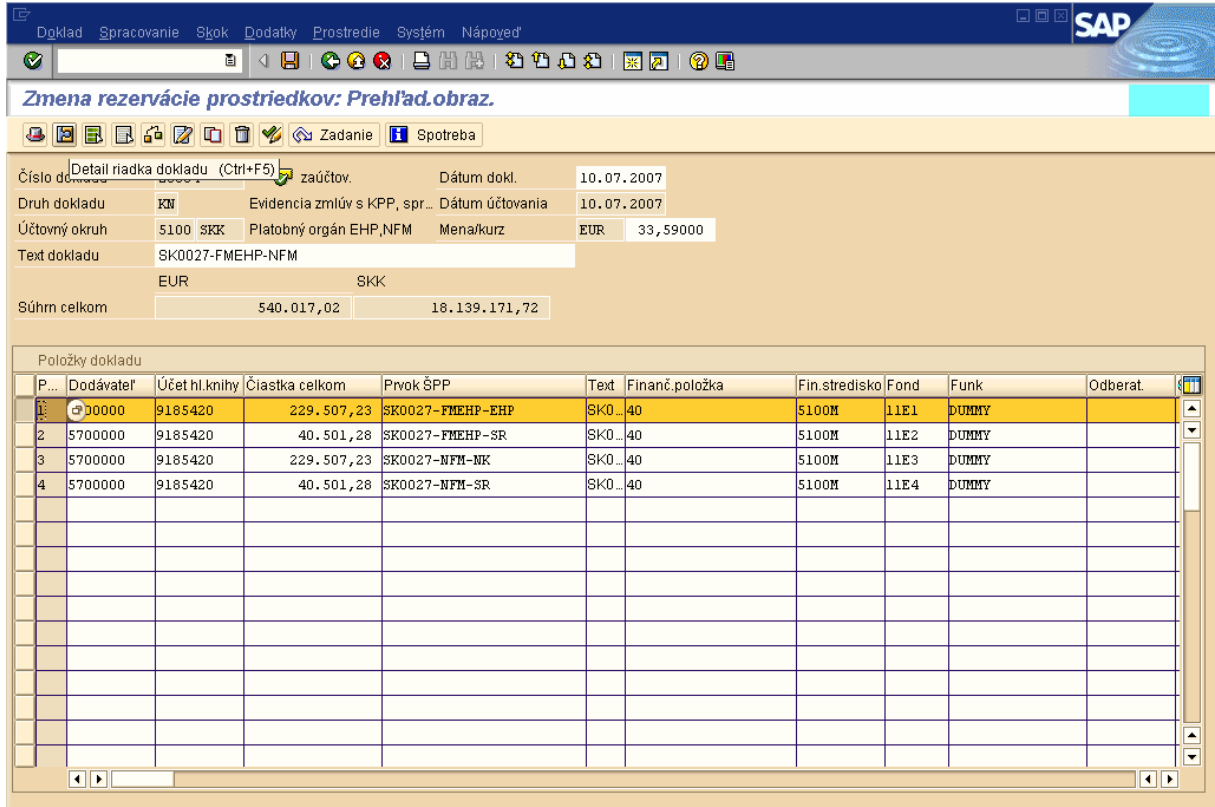

**Popis:** Do detailu položky sa dostaneme označením položky a zakliknutím ikony Detail riadku dokladu.

**Obrazovka** č**. 41:** Založenie rezervácie – detail riadku položky 2

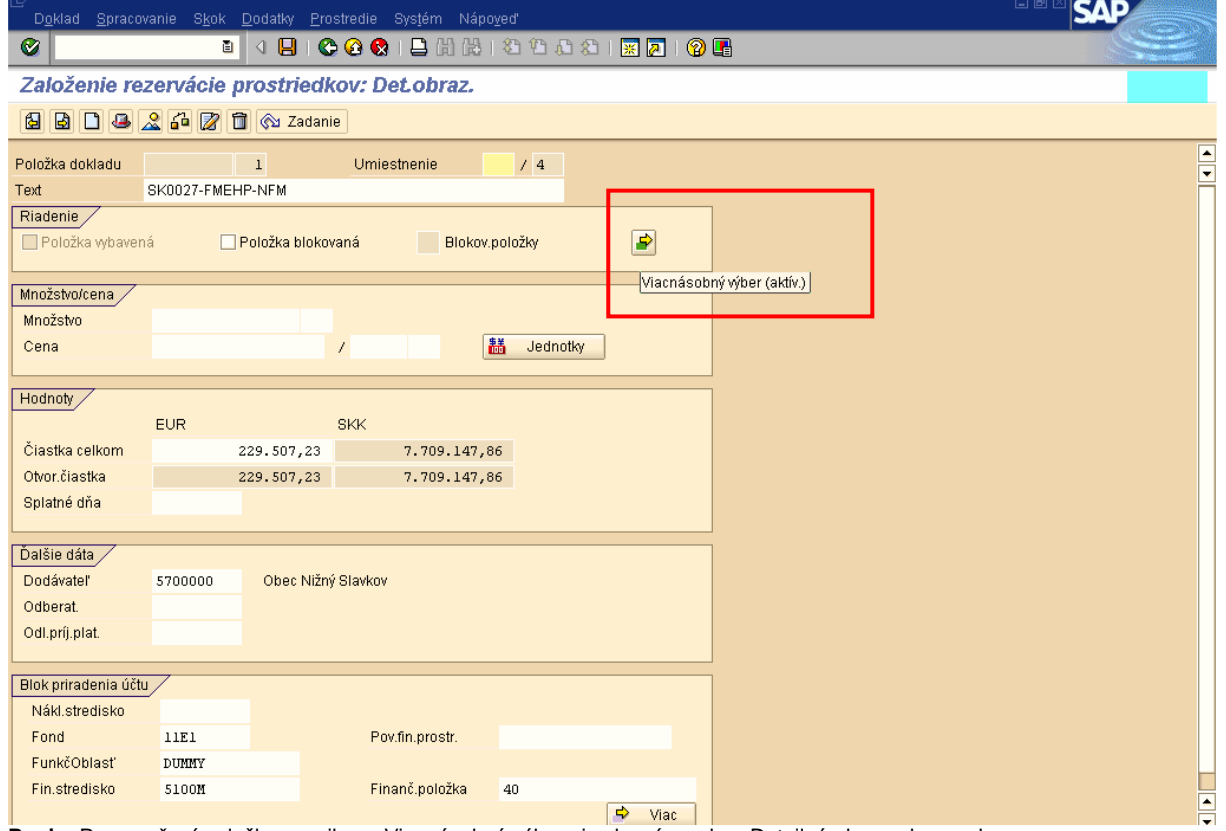

Popis: Po označení položky, cez ikonu Viacnásobný výber si zobrazíme okno Detailná obrazovka: znak.

**Obrazovka** č**. 42:** Založenie rezervácie – priradenie účtu meniteľné

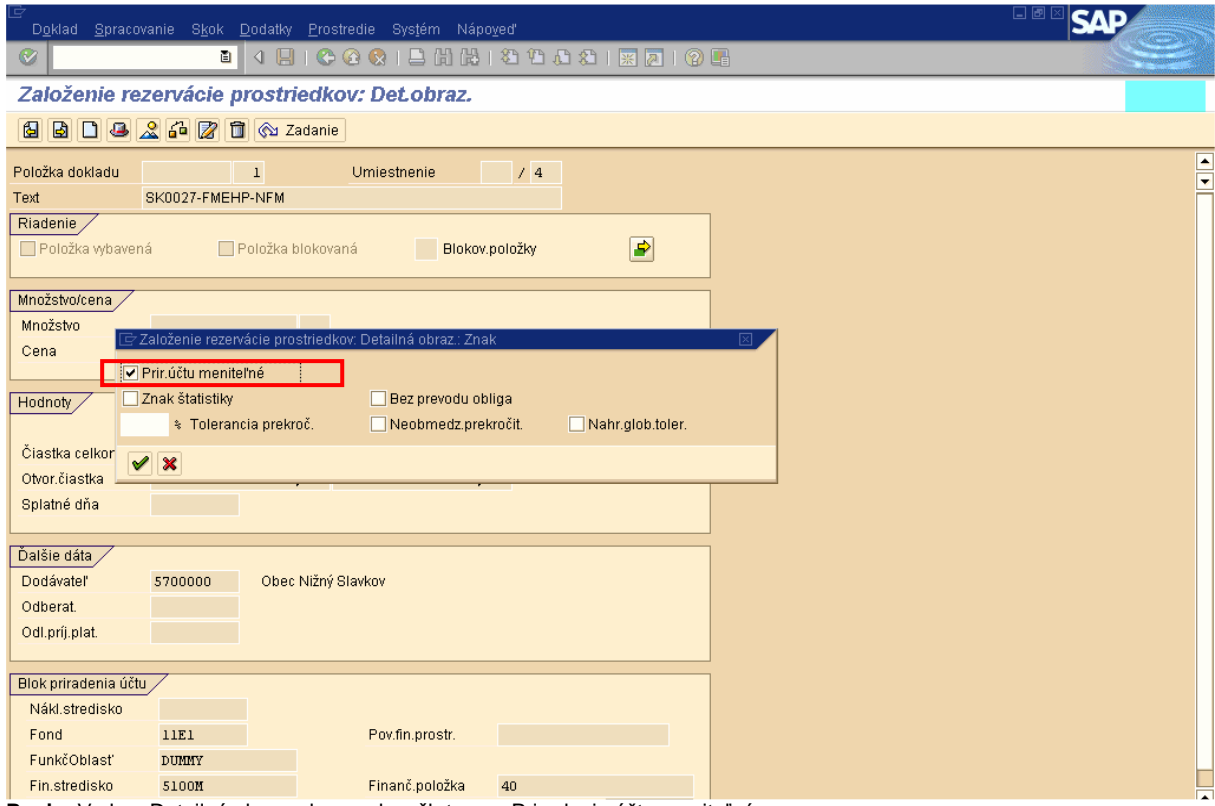

**Popis:** V okne Detailná obrazovka: znak zaškrtneme Priradenie účtu meniteľné.

**Obrazovka** č**. 43:** Založenie rezervácie – priradenie účtu meniteľné 2

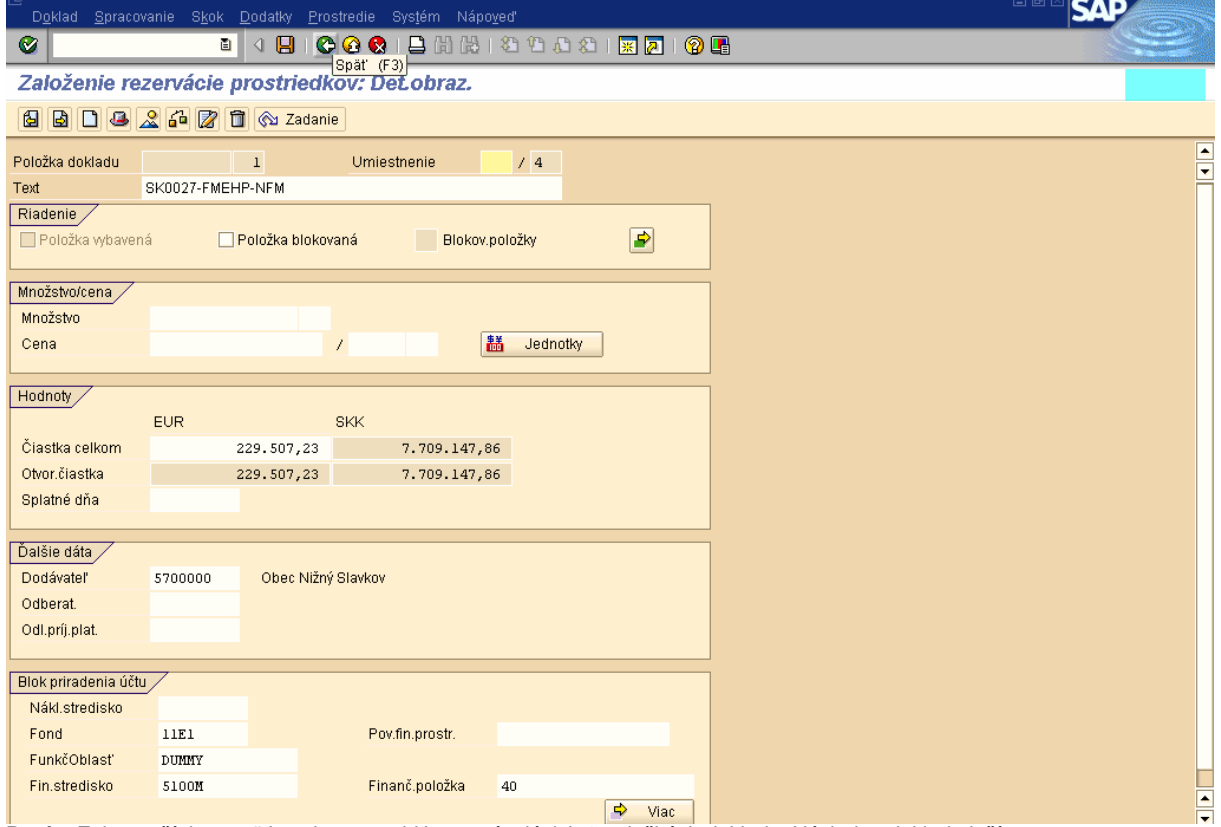

Popis: Zelenou šípkou späť a takto to urobiť na ostávajúcich 3 položkách dokladu. Následne doklad uložíme.

**Obrazovka** č**. 44:** Založenie rezervácie – uloženie

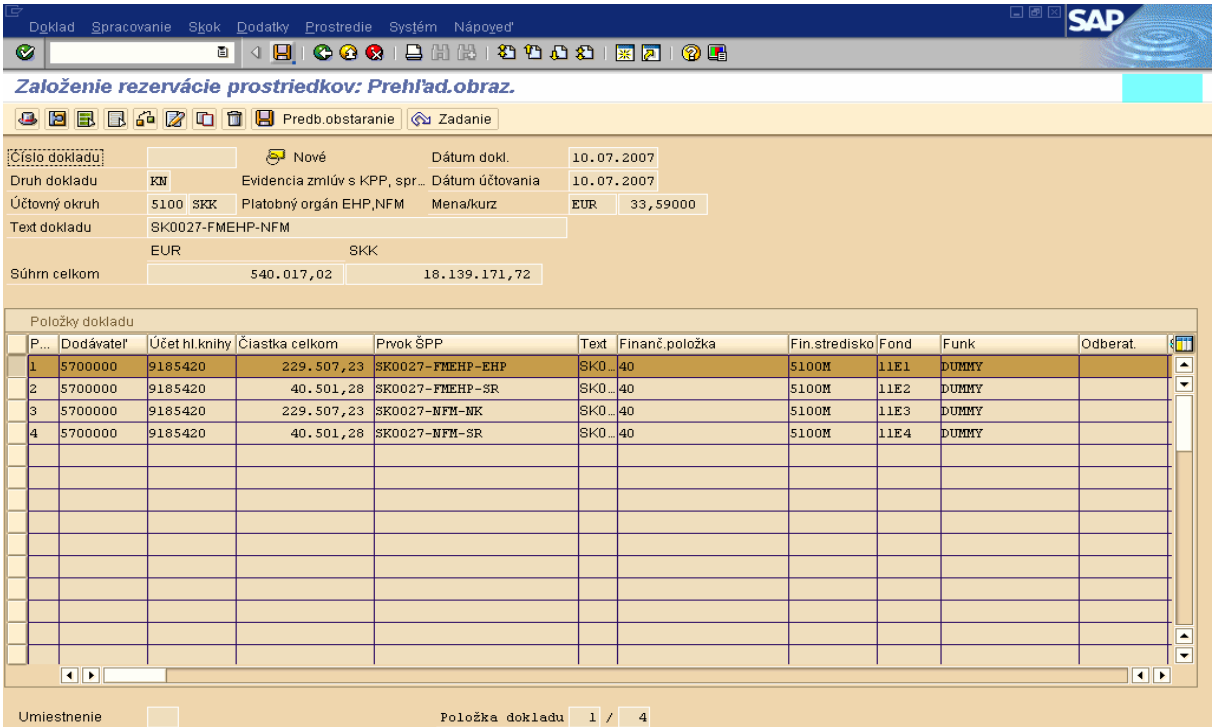

**Popis:** Rezerváciu resp. zmluvu uložíme kliknutím na ikonu **[A]** uloženie.

**Obrazovka** č**. 45:** Evidencia zmluvy s KPP/sprostredkovateľom – založenie rezervácie č. 20004

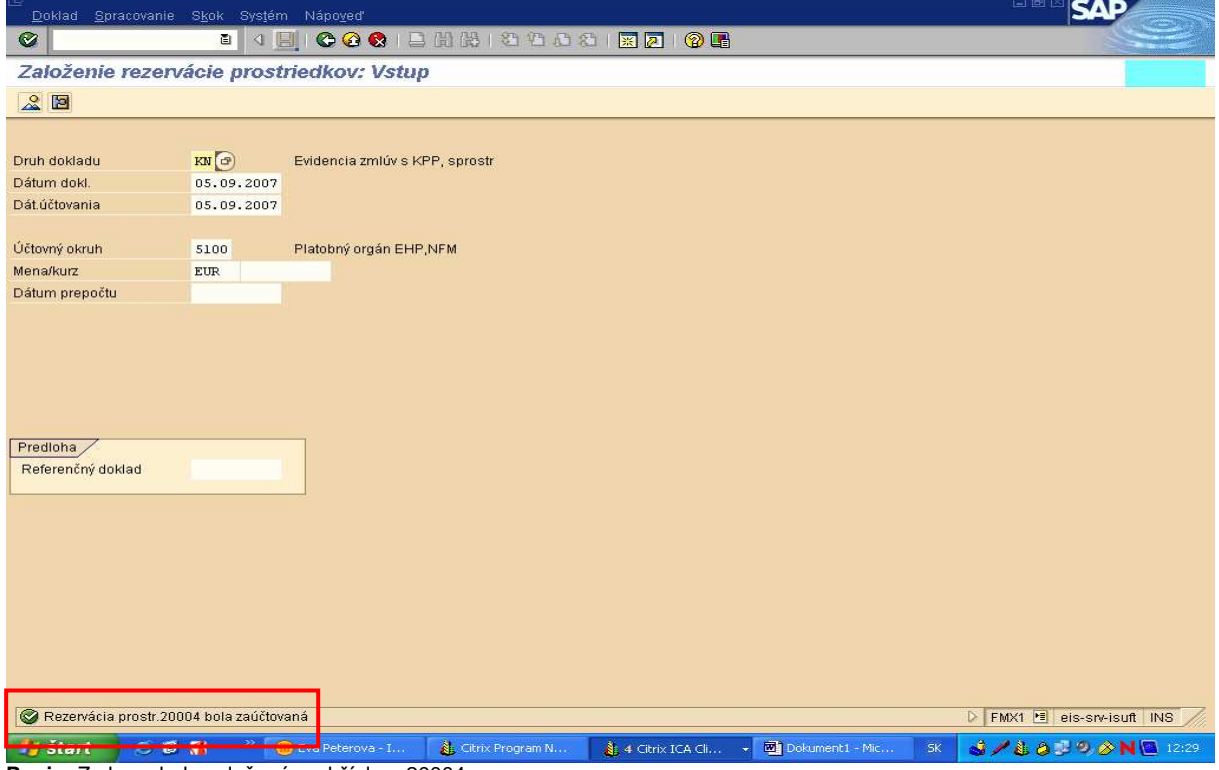

**Popis:** Zmluva bola založená pod číslom 20004.

**Obrazovka** č**. 45:** Založenie rezervácie – správa cez SAP poštu

| ē<br>Pracovisko Spracovanie Skok Mapa Prostredie Nastavenia Systém Nápoveď                     |                                                                                                    | 日回区                           |  |  |  |  |  |  |
|------------------------------------------------------------------------------------------------|----------------------------------------------------------------------------------------------------|-------------------------------|--|--|--|--|--|--|
| ⊗                                                                                              |                                                                                                    |                               |  |  |  |  |  |  |
| Eva Péterová Business Workplace                                                                |                                                                                                    |                               |  |  |  |  |  |  |
| Nová správa <b>(H)</b> Vyhľ zložky <b>(H)</b> Hľadanie dokumentu <b>(H)</b> Termínový kalendár |                                                                                                    |                               |  |  |  |  |  |  |
|                                                                                                | Rozdeľovníky                                                                                                    |                               |  |  |  |  |  |  |
| Pracovisko: Eva Péterová                                                                       |                                                                                                    |                               |  |  |  |  |  |  |
| $\nabla$ $\triangleright$ Vstup<br>Nečítané dokumenty<br>6                                     | Vstup                                                                                                    |                               |  |  |  |  |  |  |
| Dokumenty 169                                                                                  | Dátum do Autor<br>Trie Názov                                                                                                    | Príl Stat                     |  |  |  |  |  |  |
| <b>D</b> Workflow<br>$\mathbf 0$                                                               | Zmluva bola založená/zmenená.<br>17.09.2007<br>Systém workflow<br>₽                                                                                                    | $\blacksquare$<br>⊪∸          |  |  |  |  |  |  |
| Neaktuálne záznamy<br>$\mathbf{0}$                                                             | Zmluva bola založená/zmenená.<br>Systém workflow<br>₽<br>16.09.2007                                                                                                    |                               |  |  |  |  |  |  |
| Termínové hlásenia<br>$\Omega$<br>Chybné záznamy<br>$\overline{0}$                             | ⋴<br>Požiadavka na platbu 012007 odsúhl 14.09.2007<br>Systém workflow                                                                                                    | ٰ                             |  |  |  |  |  |  |
| $\triangleright$ $\triangleright$ Vystup                                                       | ₽<br>Požiadavka na platbu 012007 odsúhl 13.09.2007<br>Systém workflow                                                                                                    | $\overline{\mathbf{e}}$       |  |  |  |  |  |  |
| Opätovné predloženie                                                                           | ℯ<br>Systém workflow<br>Požiadavka na platbu 12007 odsúhla 06.09.2007                                                                                                    | 00000                         |  |  |  |  |  |  |
| Osobná schránka                                                                                | ◛<br>Požiadavka na platbu 012007 bola pr 05.09.2007<br>Systém workflow                                                                                                    |                               |  |  |  |  |  |  |
| Všeobecná schránka                                                                             | ⊌<br>Požiadavka na platbu 012007 odsúhl 05.09.2007<br>Systém workflow                                                                                                    |                               |  |  |  |  |  |  |
| Abonované zložky                                                                               | ₽<br>Systém workflow<br>Požiadavka na platbu 22007 odsúhla 04.09.2007                                                                                                    |                               |  |  |  |  |  |  |
| <b>门</b> Kôš                                                                                   | ⊌<br>Požiadavka na platbu 041007 bola pr 04.09.2007<br>Systém workflow                                                                                                    |                               |  |  |  |  |  |  |
| Wšeobecný kôš                                                                                  | ◛<br>Požiadavka na platbu 041007 odsúhl 04.09.2007<br>Systém workflow                                                                                                    | $\blacksquare$                |  |  |  |  |  |  |
|                                                                                                | Požiadavka na platbu 03102007 ods 04.09.2007<br>Systém workflow<br>◛                                                                                                    | $\blacksquare$                |  |  |  |  |  |  |
|                                                                                                | Systém workflow<br>⊌<br>Požiadavka na platbu 03102007 ods 04.09.2007                                                                                                    | $\mathbf{a}$                  |  |  |  |  |  |  |
|                                                                                                | Systém workflow<br>◛<br>Požiadavka na platbu 12007 odsúhla 03.09.2007                                                                                                    | $\overline{\bullet}$          |  |  |  |  |  |  |
|                                                                                                | Požiadavka na platbu 12007 odsúhla 03.09.2007<br>Systém workflow<br>u                                                                                                    | $\overline{\bullet}$          |  |  |  |  |  |  |
|                                                                                                | Požiadavka na platbu 123456 bola pr 30.08.2007<br>Systém workflow<br>ଇ                                                                                                    | ⊜<br>$\overline{\phantom{a}}$ |  |  |  |  |  |  |
|                                                                                                | ODI                                                                                                    | गा                            |  |  |  |  |  |  |
|                                                                                                | Zaluva bola založená/znenená.<br>Zmluva bola založená⁄zmenená.<br>ID: SK0011-FMEHP-NFM test WF<br>Referencia:<br>Účt.okruh: 5100<br>Doklad FM: 20006.<br>Druh dokladu: KN |                               |  |  |  |  |  |  |

**Popis:** O zaevidovaní zmluvy dostane správu cez Sap poštu manažér pre fin. riadenie NKB (MF NKB), finančný overovateľ MF SR (O PO), ako aj finančný manažér MF SR (M PO).

### **8.1 Pripojenie dokumentu zmluvy medzi NKB a sprostredkovate**ľ**om v DMS**

#### **Zodpovedná pozícia:** Projektový manažér NKB

Cesta: Účtovníctvo \* Public Sector Management\* Riadenie rozpočtu \* Účtovanie \* Rezervácia prostriedkov \* Rezervácia prostriedkov

#### **Transakcia:** CV01N

**Obrazovka** č**. 46:** Pripojenie dokumentu zmluvy NKB s KPP/sprostredkovateľom - vstupná obrazovka

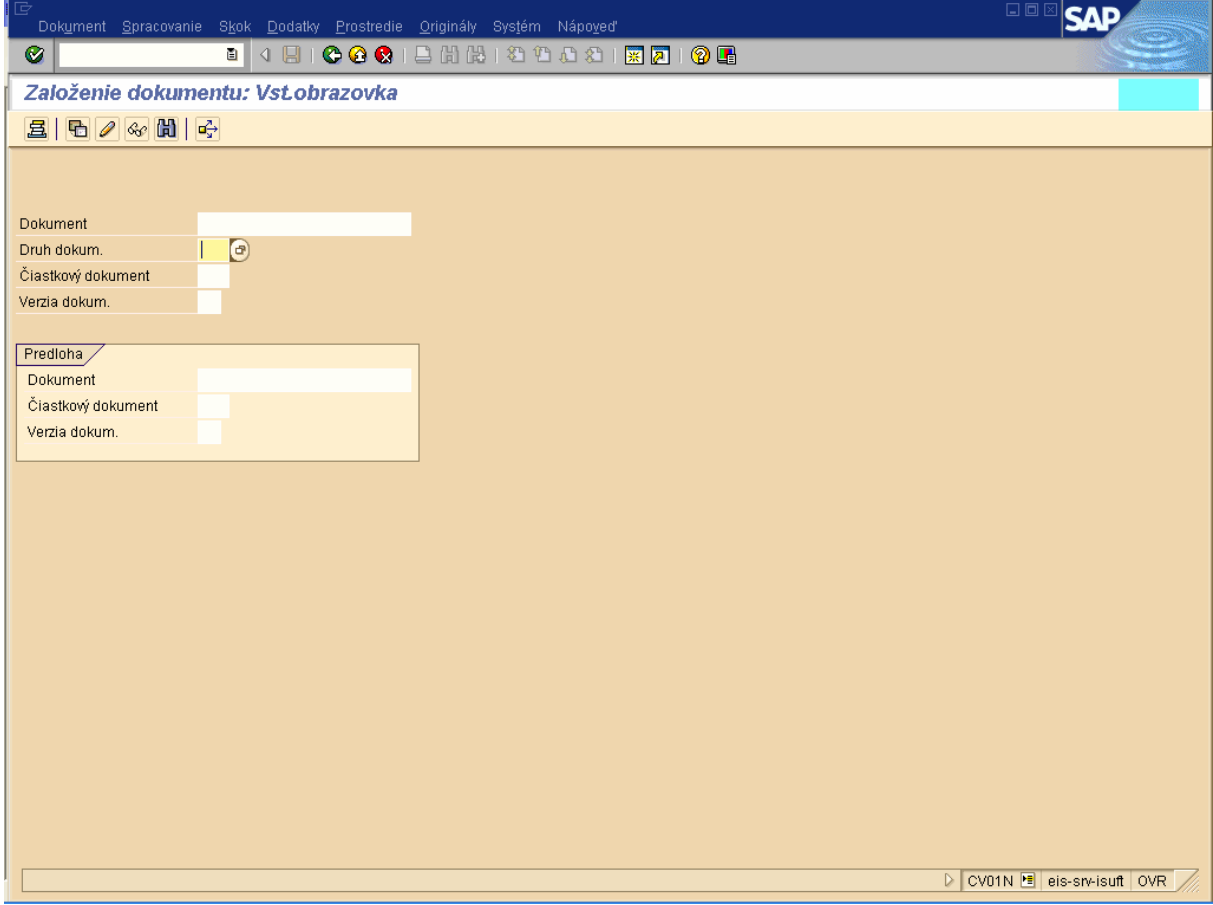

Popis: Do vstupnej obrazovky v poli Druh dokumentu vyberieme cez matchkód druh dokumentu "ZP2" pre zmluvu.

**Obrazovka** č**. 47:** Pripojenie dokumentu zmluvy NKB s KPP/sprostredkovateľom - vstupná obrazovka 2

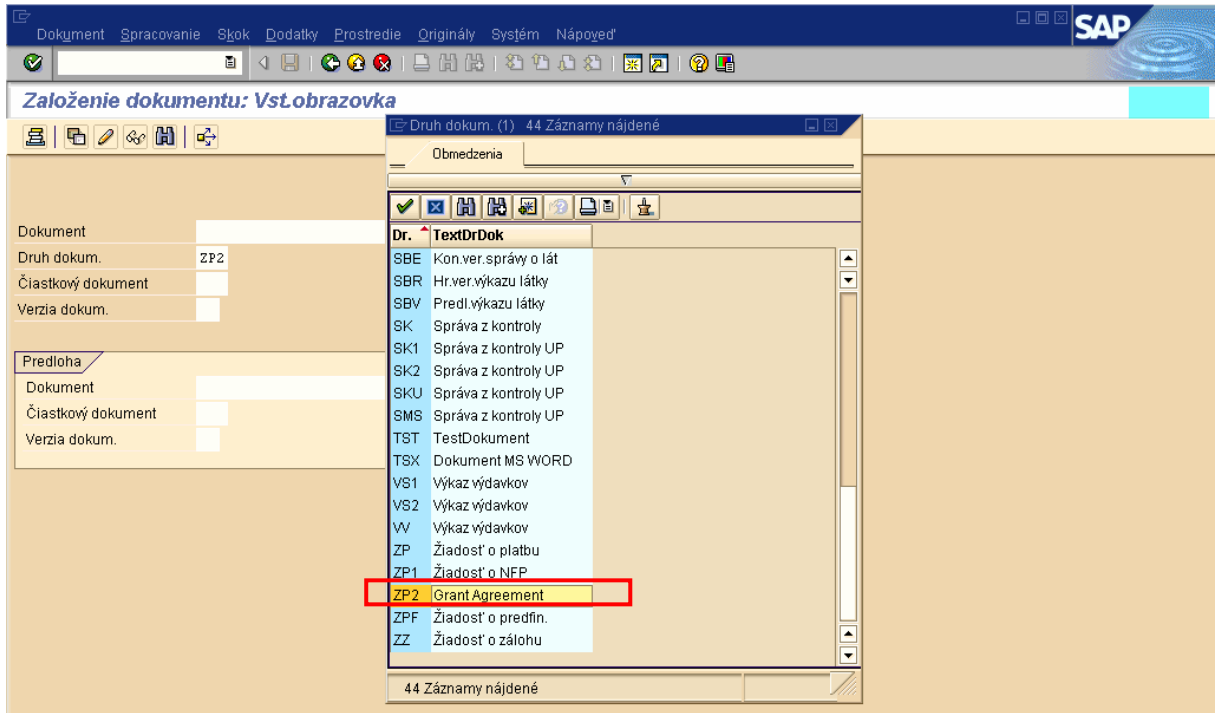

Popis: Dvojklikom na zvolenú hodnotu vyberieme druh dokladu pre zmluvu (Grant Agreement).

**Obrazovka** č**. 48:** Pripojenie dokumentu zmluvy NKB s KPP/sprostredkovateľom - vstupná obrazovka 2

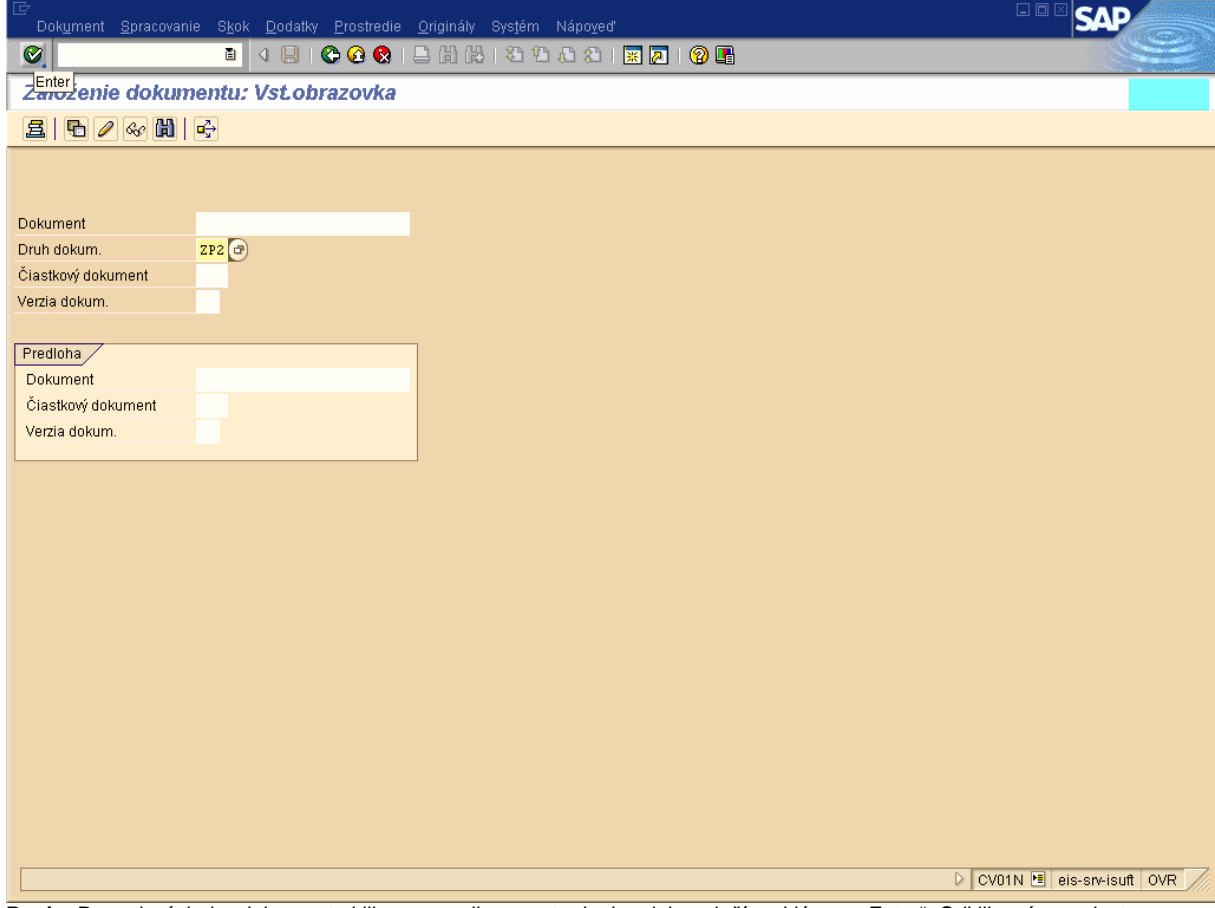

Popis: Po zadaní druhu dokumentu klikneme na ikonu potvrdenia, alebo stlačíme klávesu "Enter". Odkliknutím sa dostaneme do obrazovky pre založenie dokumentu.

**Obrazovka** č**. 49:** Pripojenie dokumentu zmluvy NKB s KPP/sprostredkovateľom – základné dáta

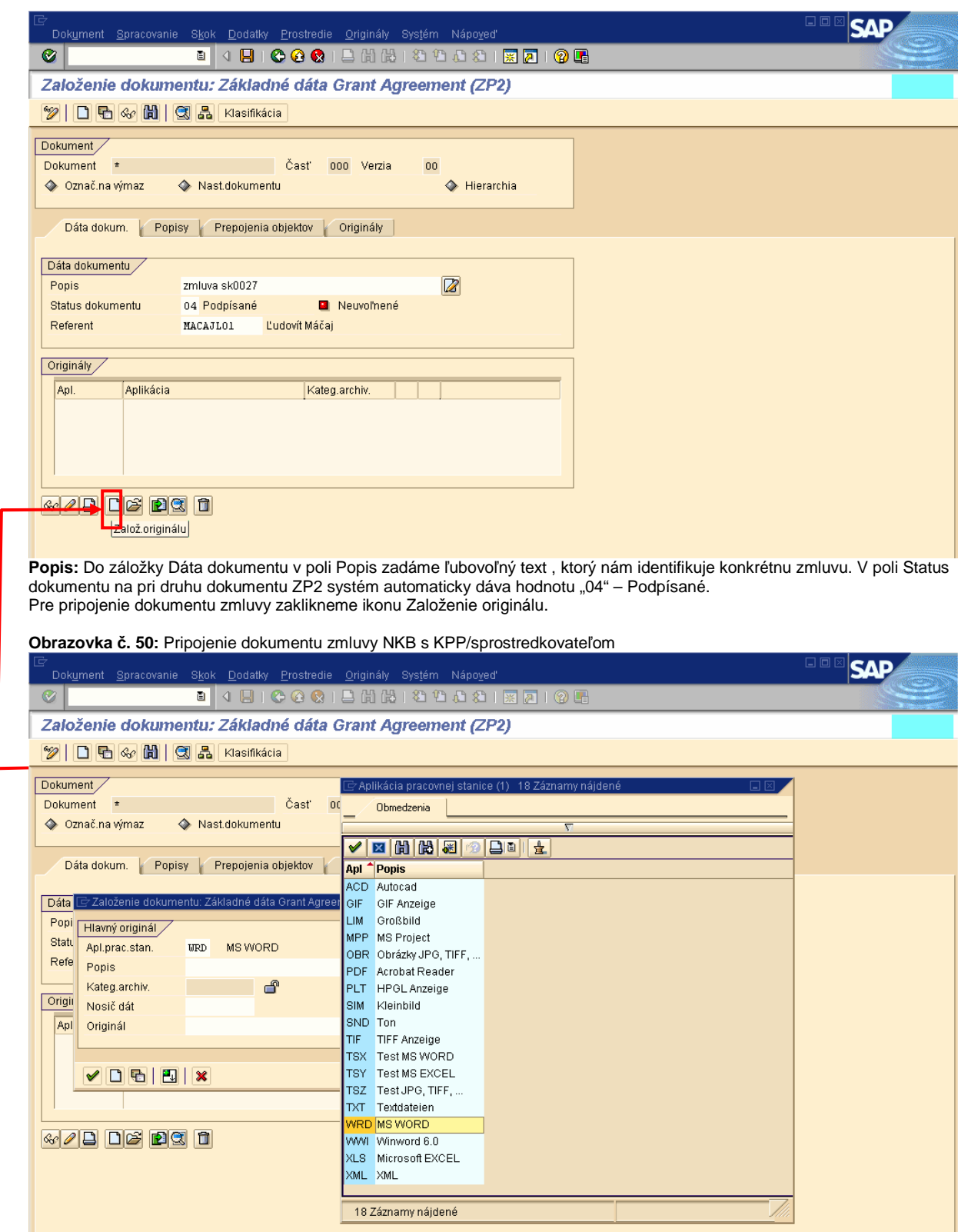

Popis: Zobrazí sa nám okno, kde v poli Apl. prac. Stan. Cez matchkód vyberieme typ dokumentu, ktorý chceme pripojiť a ktorý máme uložený na pevnom disku v danom formáte (napr. dokument aplikácie MS Word).

**Obrazovka** č**. 51:** Pripojenie dokumentu zmluvy NKB s KPP/sprostredkovateľom 2

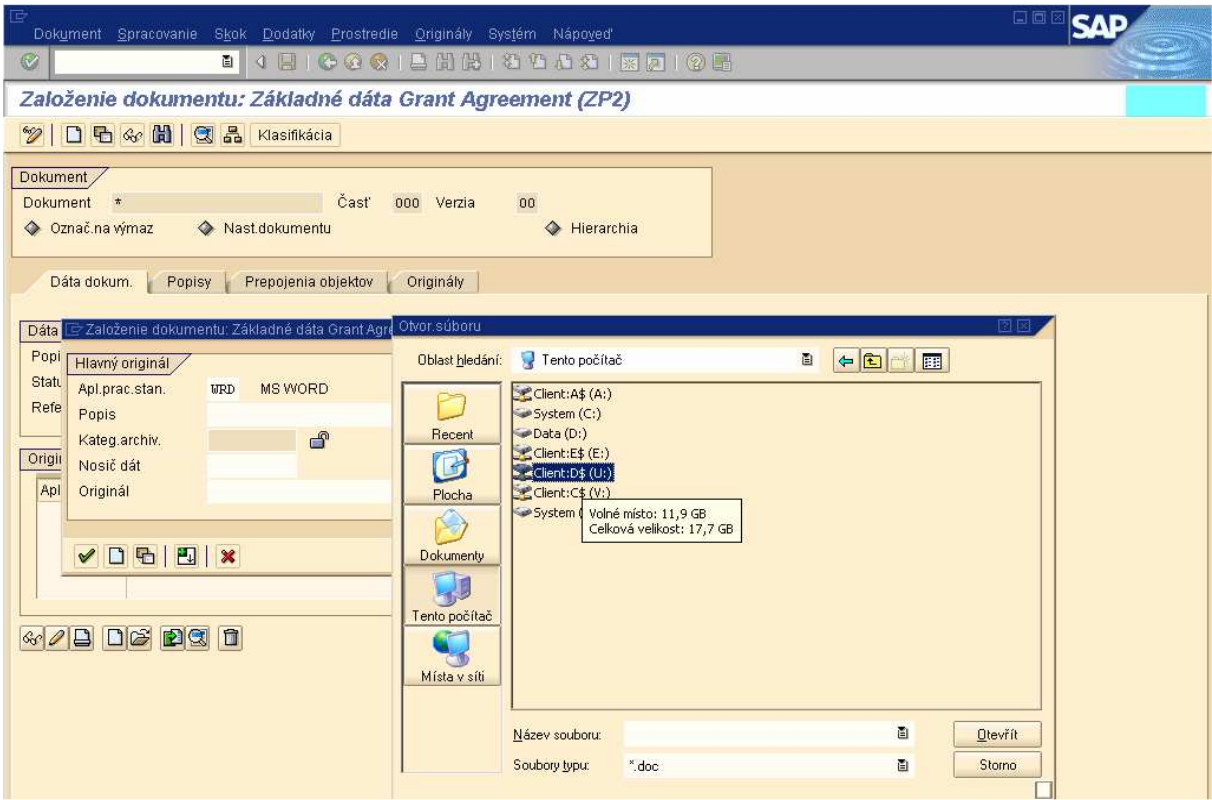

Popis: Následne v poli Originál cez matchkód si otvoríme okno pre otvorenie resp. pridanie súboru a cez ikonu Tento počítač si dohľadáme predmetný dokument – súbor.

**Obrazovka** č**. 52:** Pripojenie dokumentu zmluvy NKB s KPP/sprostredkovateľom 3

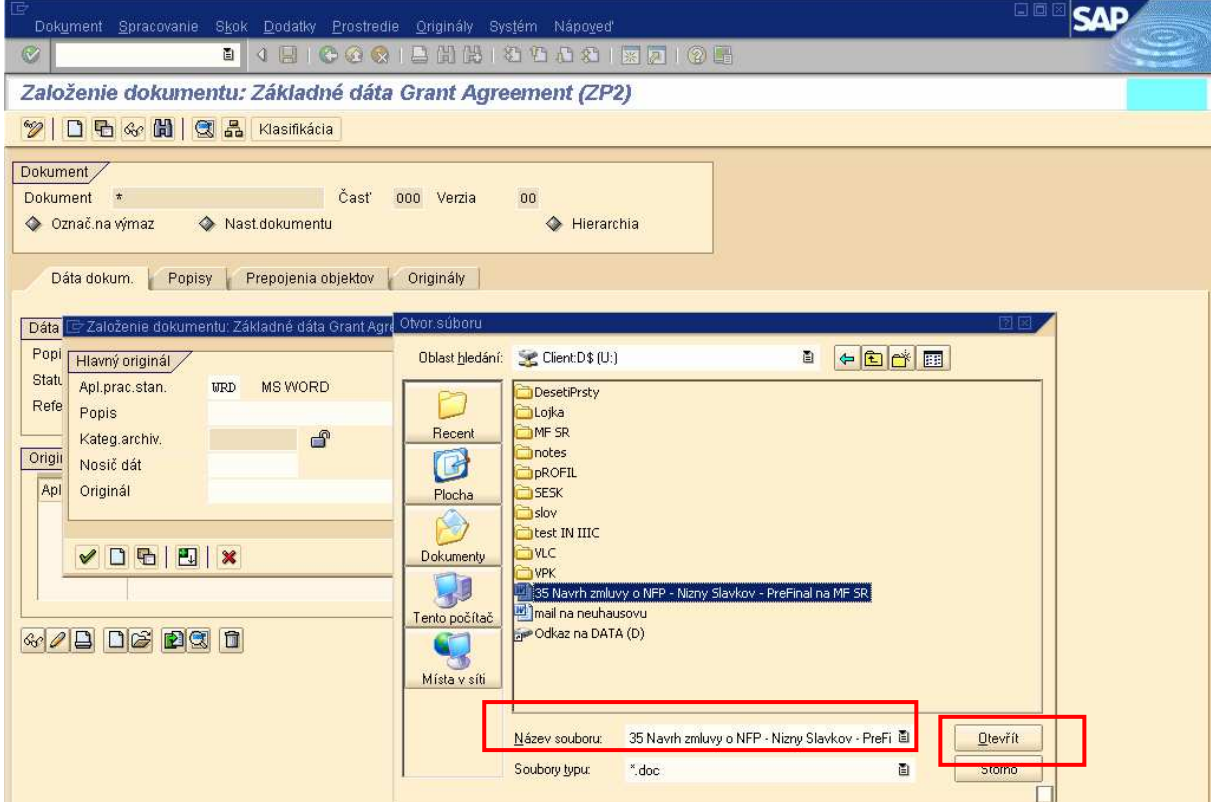

Popis: Po nájdení dokument označíme čím sa nám vyplní pole Názov súboru a klikneme na tlačidlo Otvoriť.

**Obrazovka** č**. 53:** Pripojenie dokumentu zmluvy NKB s KPP/sprostredkovateľom 4

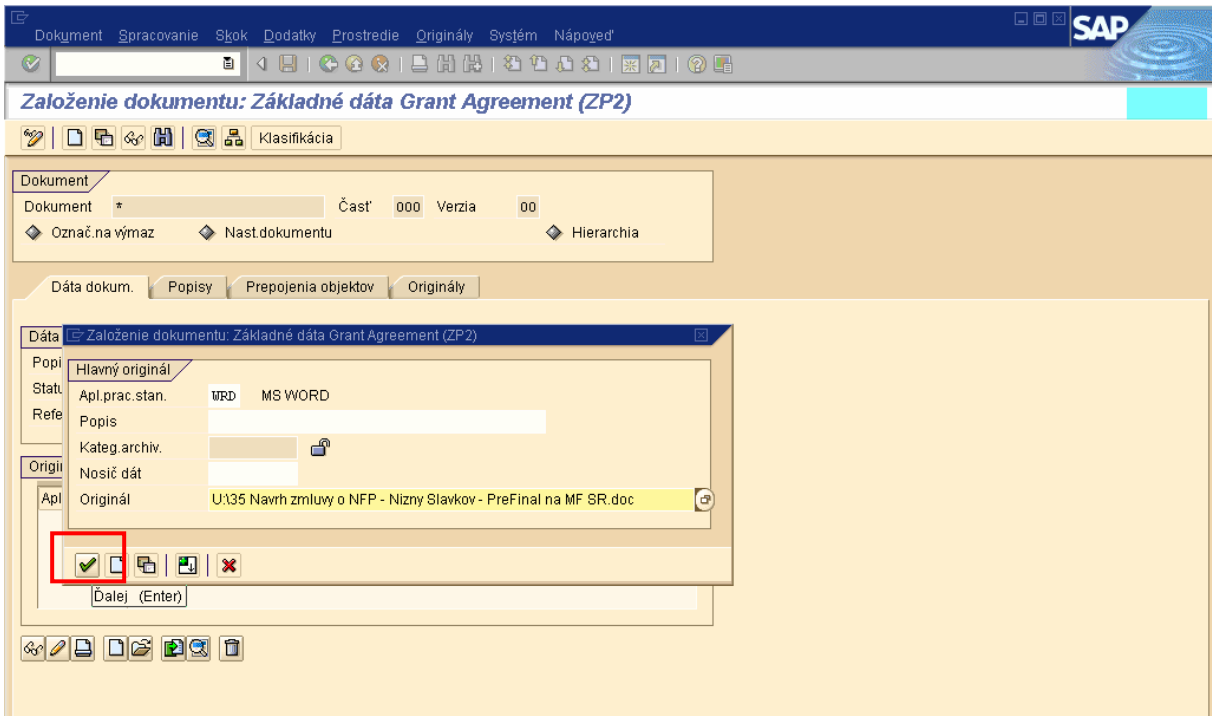

**Popis:** Ďalej cez ikonu potvrdenia pripojíme náš dokument.

**Obrazovka** č**. 54:** Archivácia originálu

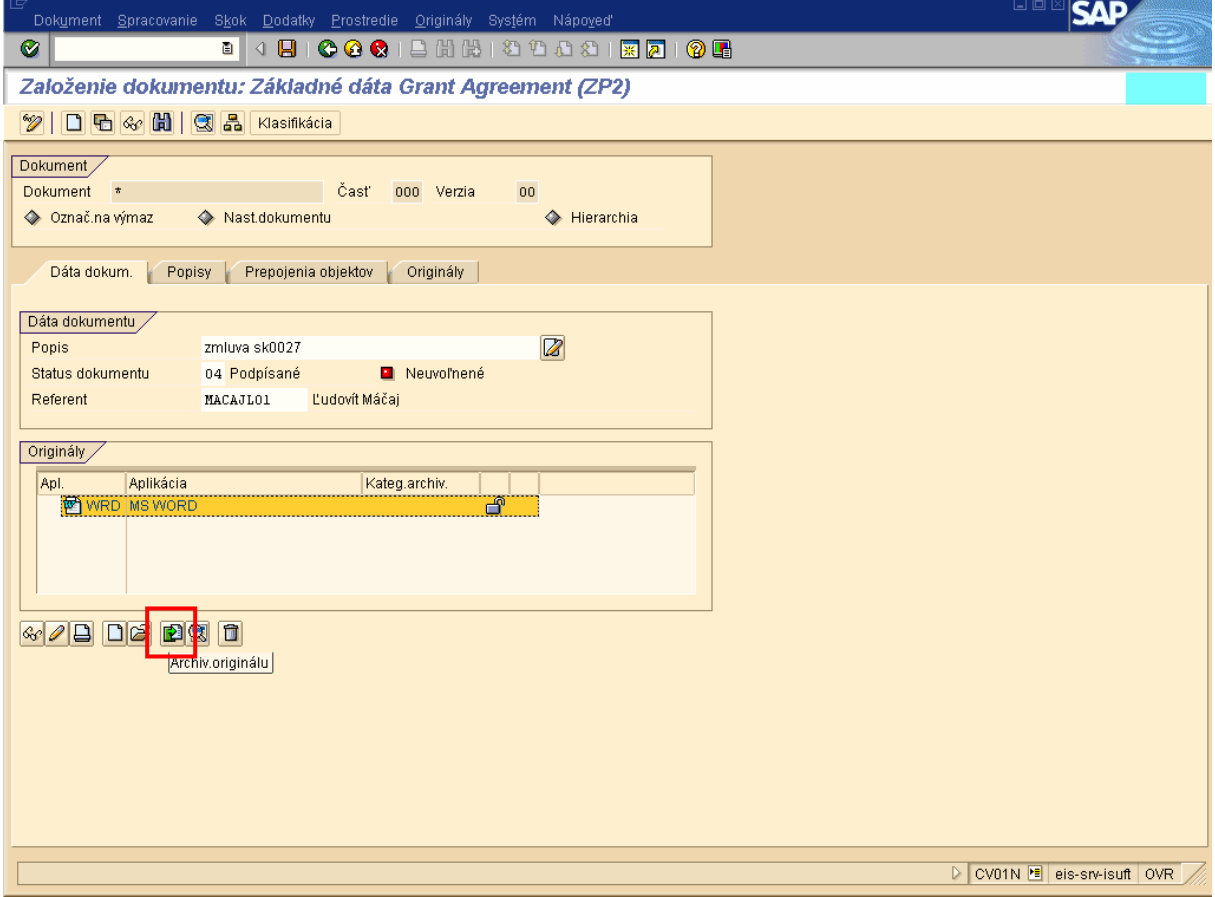

**Popis:** V časti originály vyznačíme pripojený dokument a následne klikneme na ikonu Archivácia originálu, čím vlastne sprístupníme daný dokument pre každého používateľa ktorý ho bude potrebovať zobraziť.

**Obrazovka** č**. 55:** Zvolenie kategórie archivácie

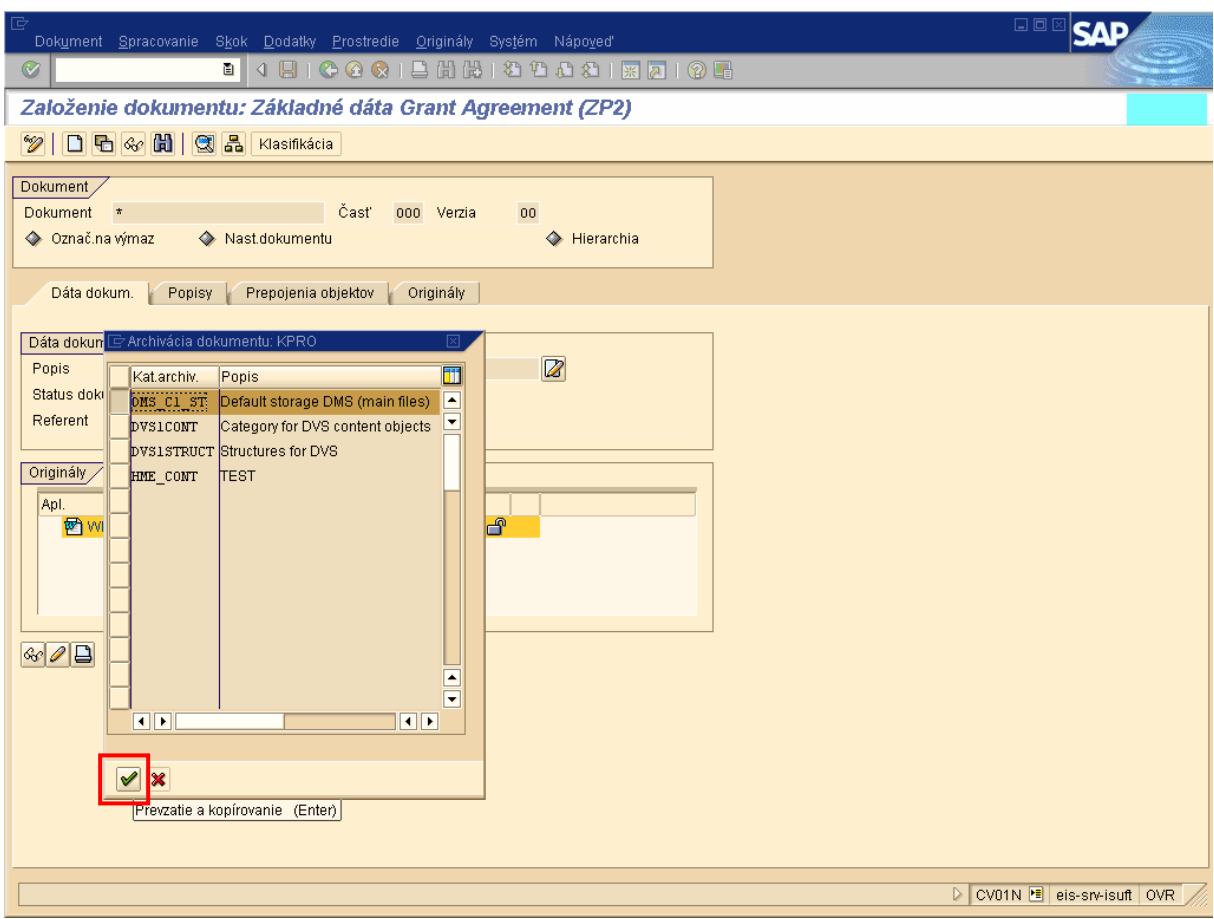

Popis: Následne je potrebné zvoliť kategóriu archivácie "DMS\_C1\_ST" označením riadku a prevzatím cez ikonu Prevzatie a kopírovanie.

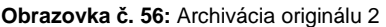

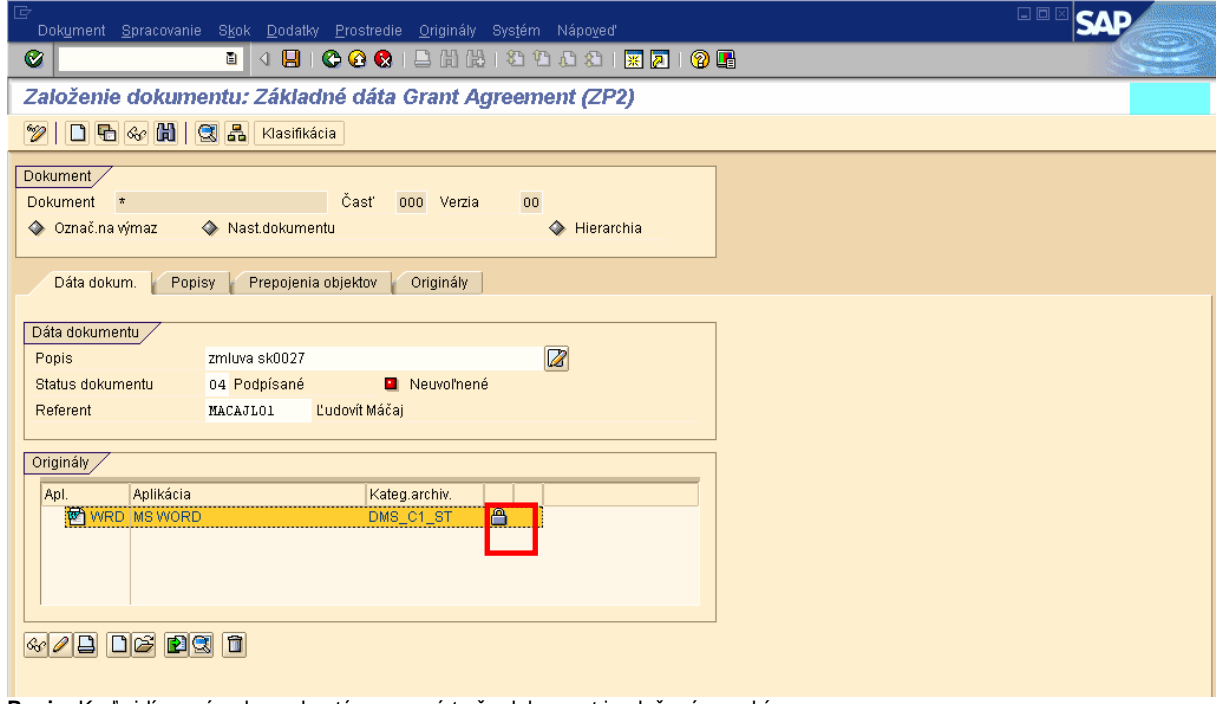

**Popis:** Keď vidíme zámok zamknutý znamená to že dokument je uložený v archíve.

**Obrazovka** č**. 57:** Priradenie dokumentu k projektu

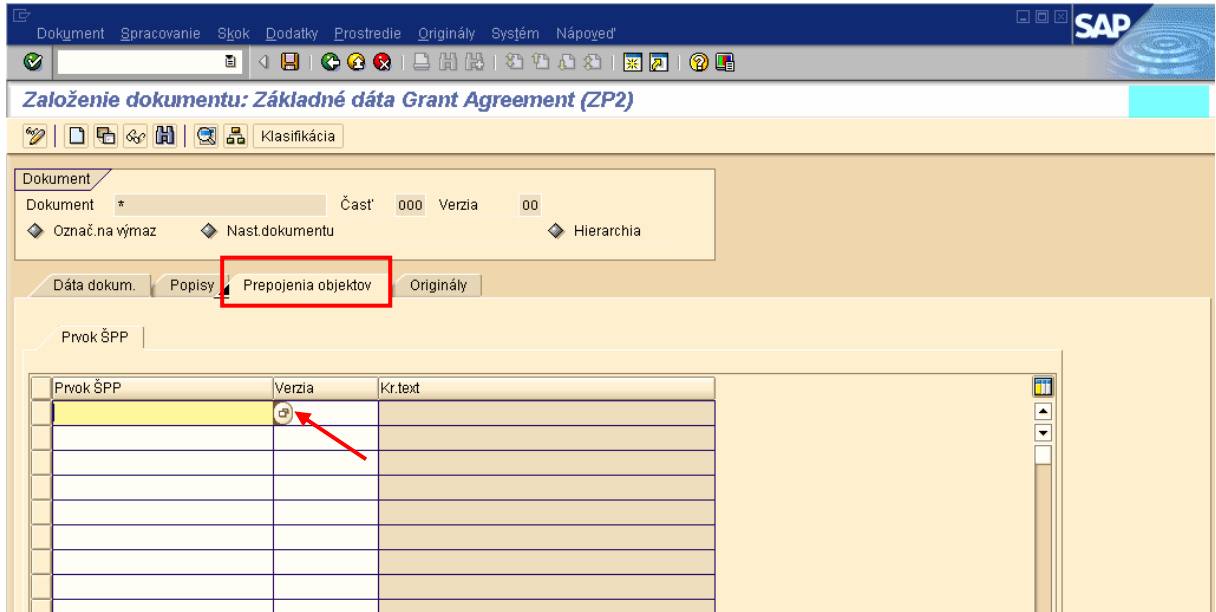

**Popis:** Archivovaný dokument je ešte potrebné priradiť k projektu a to uskutočníme v záložke Pripojenie objektov a v stĺpci Prvok ŠPP vyberieme cez matchkód hodnotu prvku na 1. úrovni projektu.

**Obrazovka** č**. 58:** Priradenie dokumentu k projektu 2

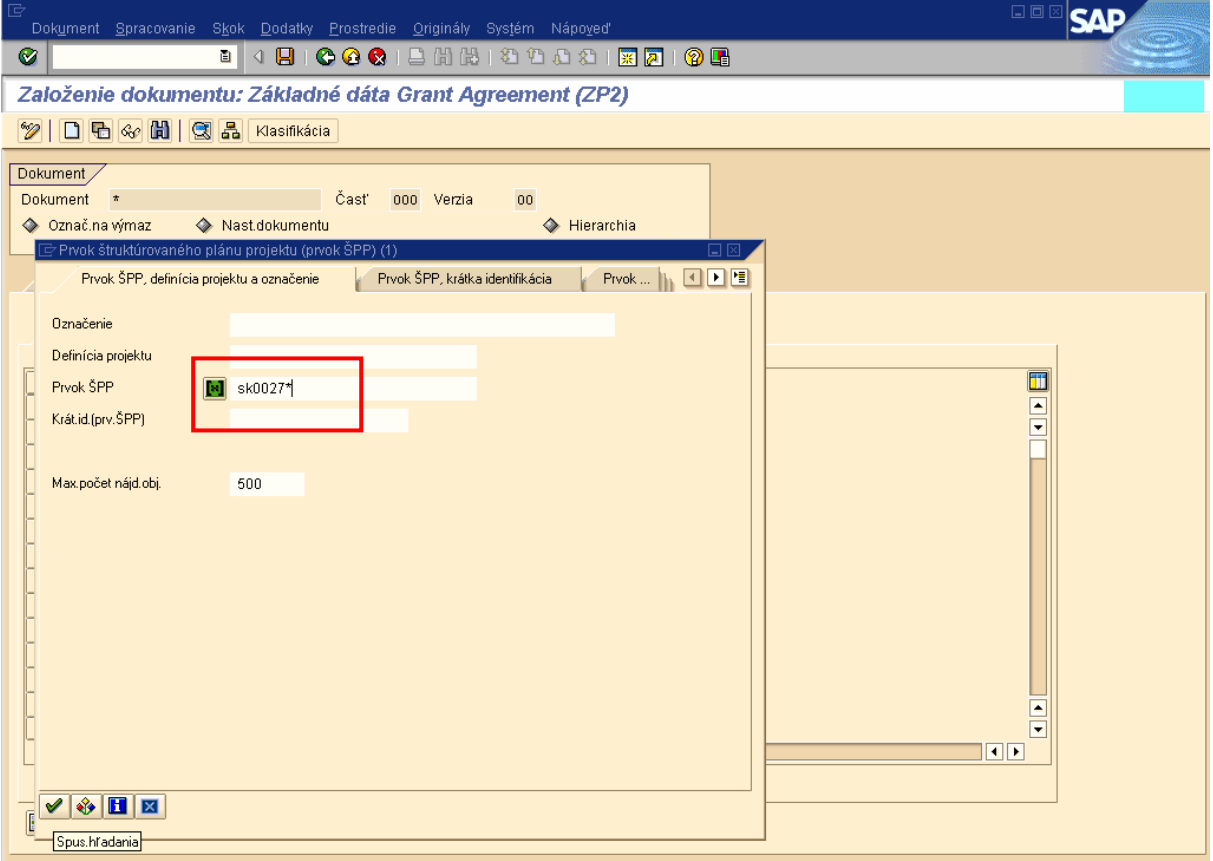

Popis: Keďže sa jedná o prvok ŠPP, zadáme ako vyhľadávacie kritérium číslo prvku ŠPP na prvej úrovni. Môžeme však vyhľadať viac hodnôt ak nepoznáme celý kód prvku a to takým spôsobom, že za jasný identifikátor projektu zadáme hviezdičku (SK0027\*). Systém nám týmto spôsobom vyhľadá všetky hodnoty, ktoré sa začínajú hodnotou uvedenou pred hviezdičkou. Viď obrazovka č. .

**Obrazovka** č**. 59:** Priradenie dokumentu k projektu 3

| Ē              | Prvok štruktúrovaného plánu projektu (prvok ŠPP) (1)<br>15 Záznamy nájdené<br>口図 |                                                          |                  |                                      |  | $\square$                |  |
|----------------|----------------------------------------------------------------------------------|----------------------------------------------------------|------------------|--------------------------------------|--|--------------------------|--|
|                | Prvok ŠPP, definícia projektu a označenie                                        |                                                          |                  |                                      |  |                          |  |
| C              |                                                                                  |                                                          |                  |                                      |  |                          |  |
|                | 图图图图<br>盘<br>日日                                                                  |                                                          |                  |                                      |  |                          |  |
|                |                                                                                  | <b>Prvok ŠPP</b><br>Krát.ident.<br>Definícia projektu    |                  |                                      |  |                          |  |
|                | Prevzatie<br>Management costs EHP                                                | SK0027-FMEHP-EHP-01                                      |                  | SK0027-FMEHP-EHP EHP-VTS-0405-060072 |  |                          |  |
| D <sub>0</sub> | Management costs NK                                                              | SK0027-NFM-NK-01                                         | SK0027-NFM-NK-01 | EHP-VTS-0405-060072                  |  |                          |  |
|                | Management costs SR                                                              | SK0027-FMEHP-SR-01                                       | SK0027-FMEHP-SR- | EHP-VTS-0405-060072                  |  |                          |  |
| D              | Management costs SR                                                              | SK0027-NFM-SR-01                                         | SK0027-NFM-SR-01 | EHP-VTS-0405-060072                  |  |                          |  |
|                | Regulácia potokov v obci Nižný Slavk EHP                                         | SK0027-FMEHP                                             | SK0027-FMEHP     | EHP-VTS-0405-060072                  |  |                          |  |
|                | Regulácia potokov v obci Nižný Slavk EHP                                         | SK0027-FMEHP-EHP                                         |                  | SK0027-FMEHP-EHP EHP-VTS-0405-060072 |  |                          |  |
|                | Regulácia potokov v obci Nižný Slavk NK                                          | <b>SK0027-NFM</b>                                        | SK0027-NFM       | EHP-VTS-0405-060072                  |  |                          |  |
|                | Regulácia potokov v obci Nižný Slavk NK                                          | SK0027-NFM-NK                                            | SK0027-NFM-NK    | EHP-VTS-0405-060072                  |  |                          |  |
|                | Regulácia potokov v obci Nižný Slavk SR                                          | SK0027-FMEHP-SR                                          | SK0027-FMEHP-SR  | EHP-VTS-0405-060072                  |  |                          |  |
|                | Regulácia potokov v obci Nižný Slavk SR                                          | SK0027-NFM-SR                                            | SK0027-NFM-SR    | EHP-VTS-0405-060072                  |  |                          |  |
|                | Regulácia potokov v obci Nižný Slavkov -                                         | SK0027-FMEHP-NFM                                         |                  | SK0027-FMEHP-NFM EHP-VTS-0405-060072 |  |                          |  |
|                | Services EHP                                                                     | SK0027-FMEHP-EHP-02 SK0027-FMEHP-EHP EHP-VTS-0405-060072 |                  |                                      |  | Ш                        |  |
|                | Services NK                                                                      | SK0027-NFM-NK-02                                         | SK0027-NFM-NK-02 | EHP-VTS-0405-060072                  |  | $\blacksquare$           |  |
|                | Services SR                                                                      | SK0027-FMEHP-SR-02                                       | SK0027-FMEHP-SR- | EHP-VTS-0405-060072                  |  | $\overline{\phantom{a}}$ |  |
|                | Services SR                                                                      | SK0027-NFM-SR-02                                         |                  | SK0027-NFM-SR-02 EHP-VTS-0405-060072 |  |                          |  |
|                |                                                                                  |                                                          |                  |                                      |  |                          |  |
|                |                                                                                  |                                                          |                  |                                      |  |                          |  |
|                |                                                                                  |                                                          |                  |                                      |  |                          |  |
|                |                                                                                  |                                                          |                  |                                      |  |                          |  |
|                |                                                                                  |                                                          |                  |                                      |  |                          |  |
|                |                                                                                  |                                                          |                  |                                      |  |                          |  |
|                |                                                                                  |                                                          |                  |                                      |  |                          |  |
|                |                                                                                  |                                                          |                  |                                      |  |                          |  |
|                |                                                                                  |                                                          |                  |                                      |  |                          |  |
|                |                                                                                  |                                                          |                  |                                      |  |                          |  |
|                |                                                                                  |                                                          |                  |                                      |  |                          |  |

Popis: Spomedzi zobrazených prvkov ŠPP vyberieme 1. úroveň projektu. Označíme daný riadok a klikneme na ikonu prevzatie.

**Obrazovka** č**. 60:** Priradenie dokumentu k projektu 4

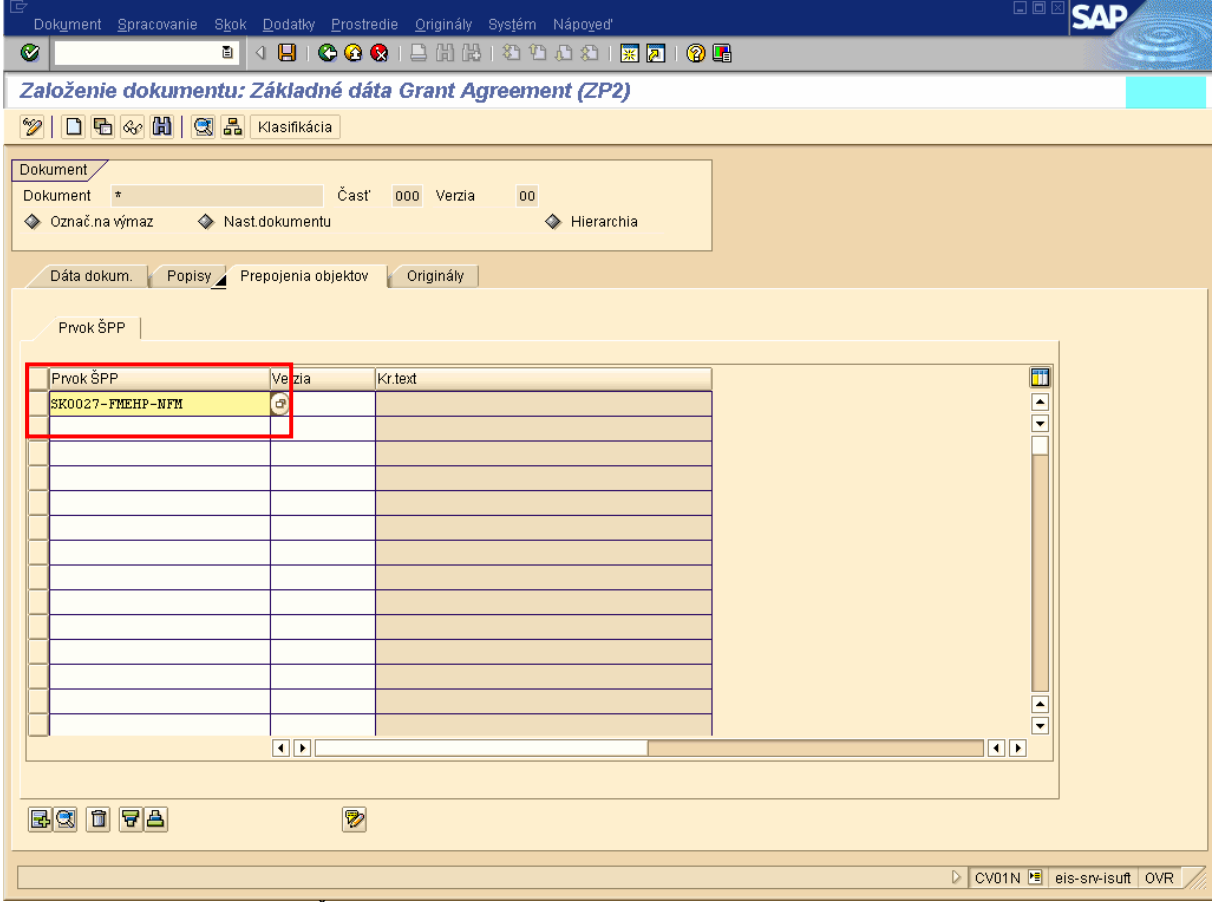

**Popis:** Prepojenie objektu prvku ŠPP SK0027-FMEHP-NFM bolo vykonané.

**Obrazovka** č**. 61:** Pripojenie dokumentu zmluvy NKB s KPP/sprostredkovateľom - uloženie

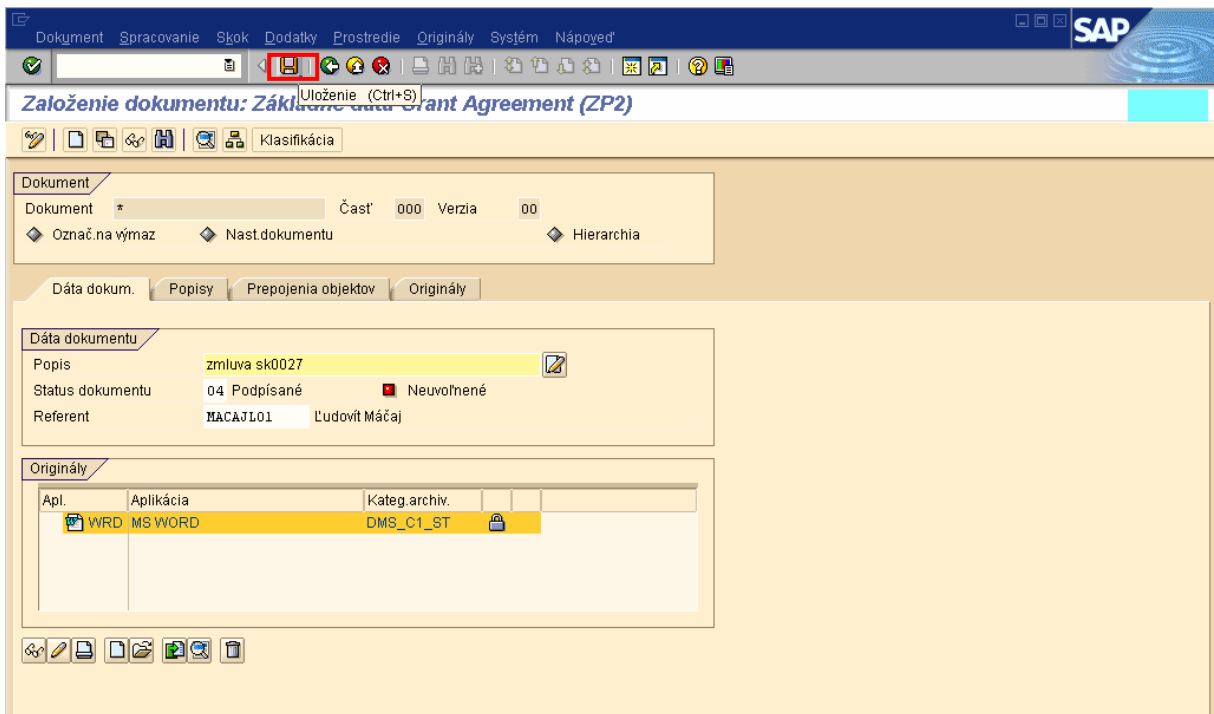

**Popis:** Nakoniec takto pripravený dokument uložíme kliknutím na ikonu Uloženie.

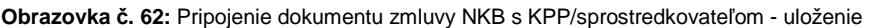

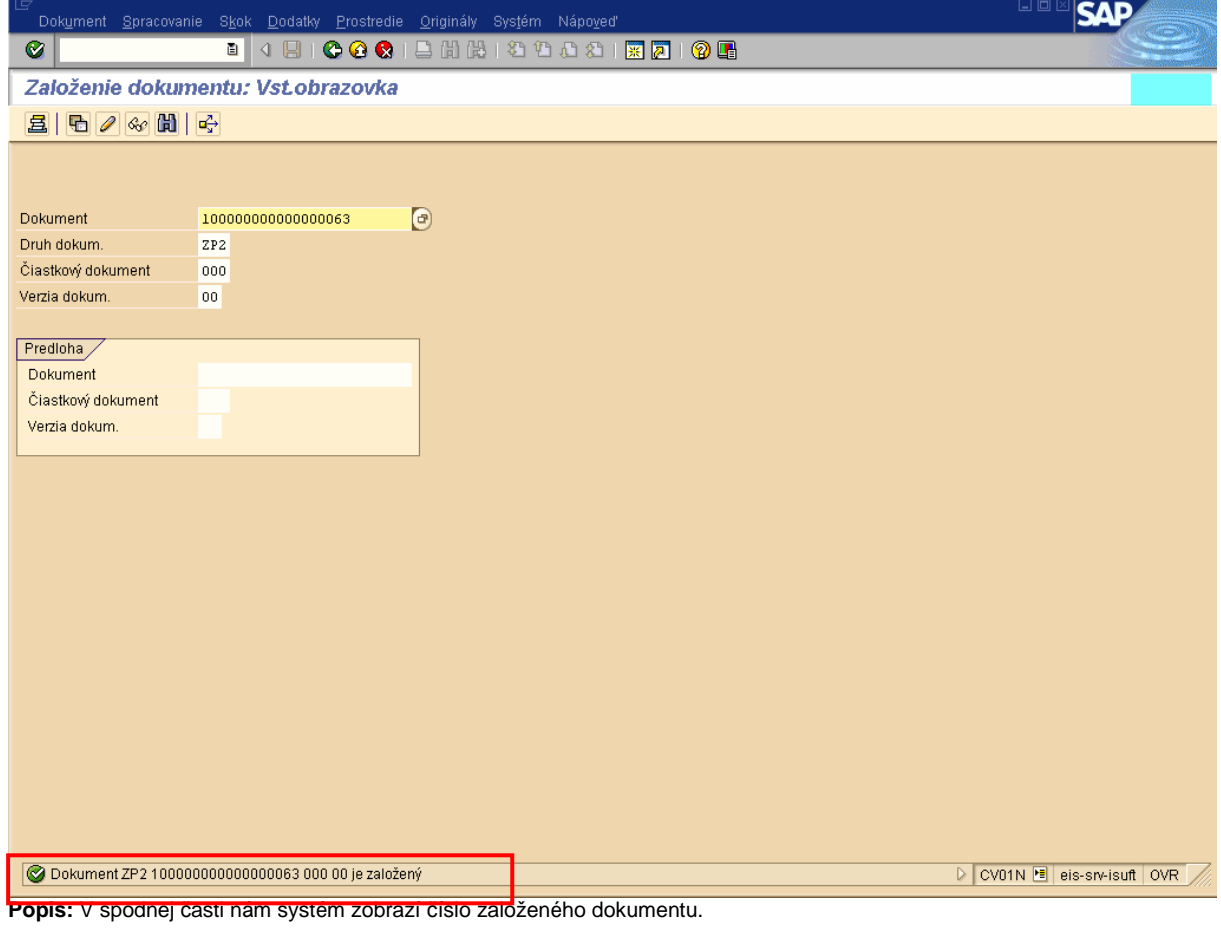

## **8.2 Zobrazenie dokumentu zmluvy medzi NKB a sprostredkovate**ľ**om v DMS**

Dokument resp. zmluva medzi NKB a sprostredkovateľom v DMS, ktorá založená v systéme a pripojená k projektu je možné zobraziť priamo cez transakciu zobrazenie projektu (CJ03).

**Zodpovedná pozícia:** Používateľ s oprávneniami pre zobrazenie dokumentov (DMS)

Cesta: Účtovníctvo \* Systém riadenia projektov \* Projekt \* Špeciálne funkcie údržby \* Štruktúrovaný plán projektu \* Zobrazenie

**Transakcia:** CJ03

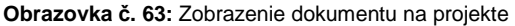

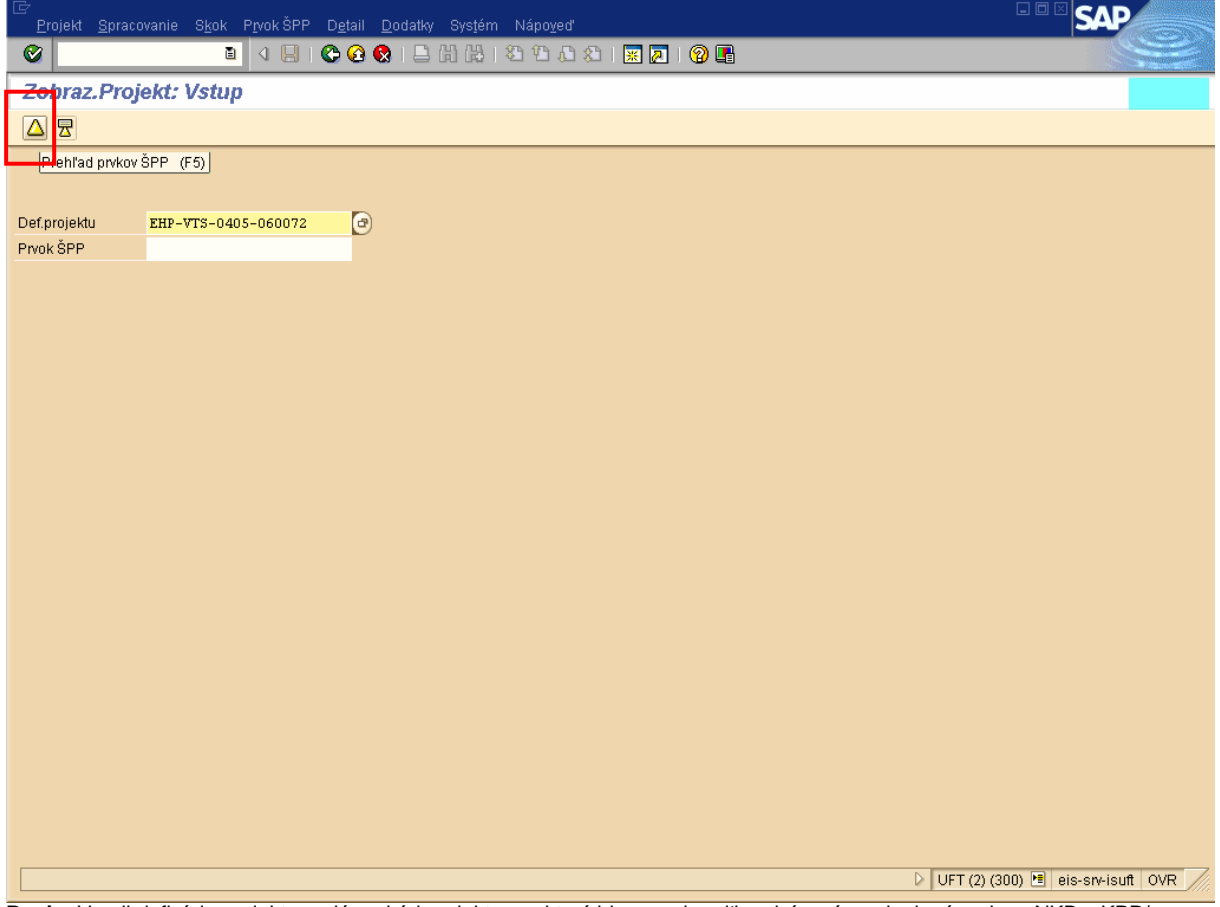

**Popis:** V poli definícia projektu zadáme kód projektu pre ktorý ideme zobraziť podpísanú a pripojenú zmluvu NKB s KPP/ sprostredkovateľom. Následne klikneme na ikonu Prehľad prvkov ŠPP.

**Obrazovka** č**. 64:** Zobrazenie dokumentu na projekte – prvky ŠPP

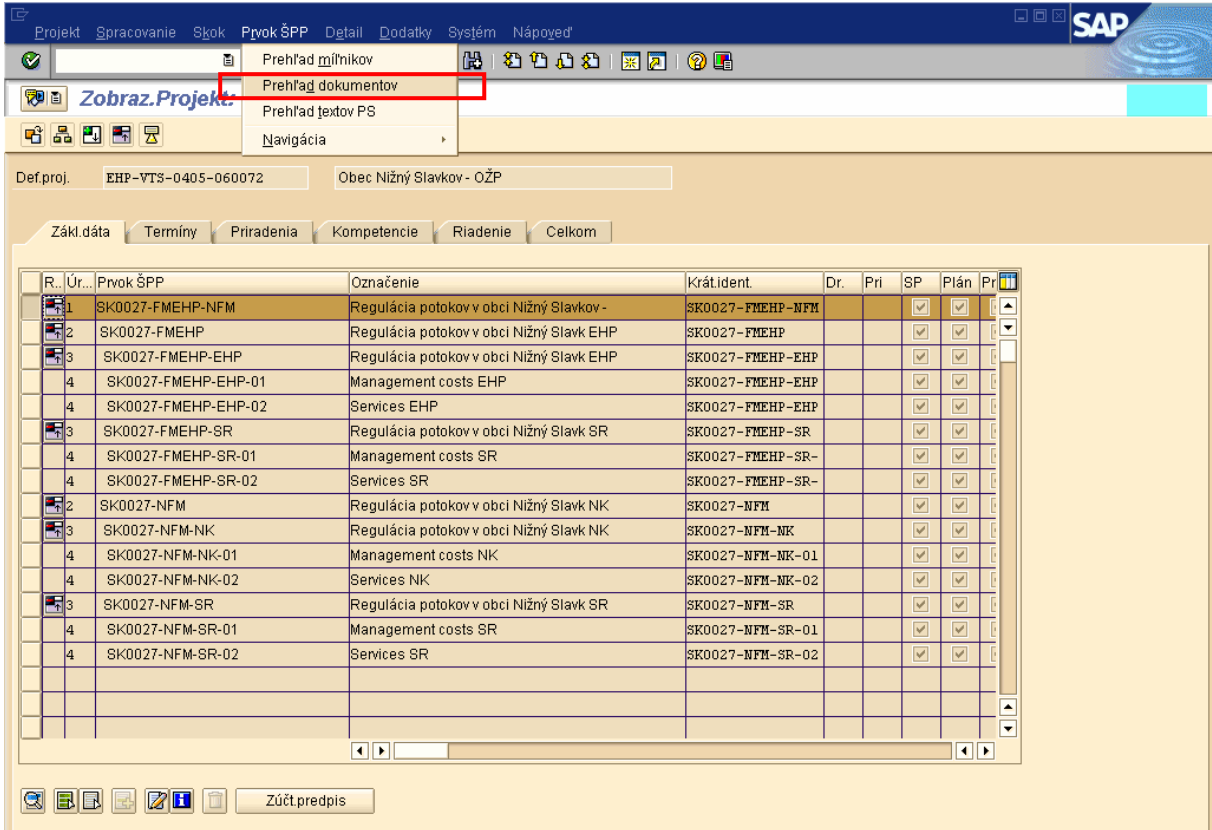

Popis: V tejto obrazovke zvolíme a označíme riadok 1. úrovne prvku ŠPP a v horizontálnom menu cestou \* Prvok ŠPP \* Prehľad dokumentov \* klikneme na Prehľad dokumentov.

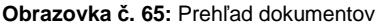

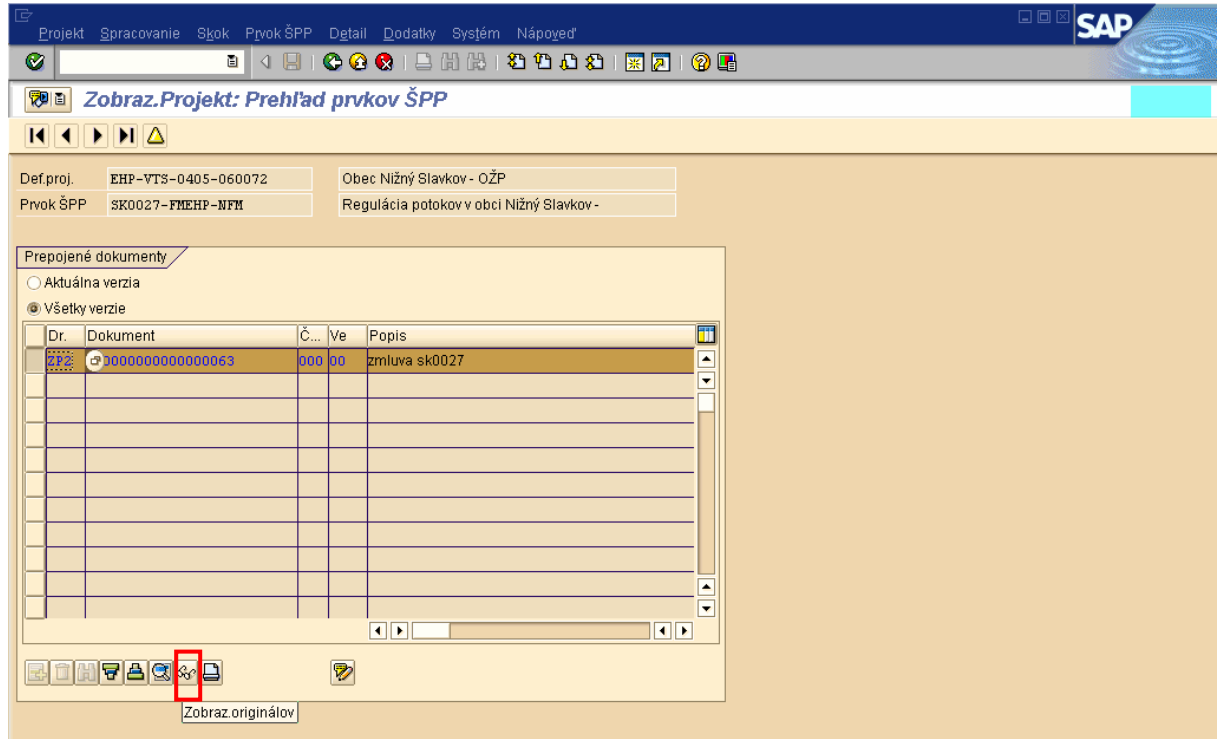

**Popis:** V obrazovke Zobraz. Projekt: Prehľad prvkov ŠPP, v časti prepojené dokumenty označíme riadok pre zobrazenie Druhu dokumentu ZP2 (zmluva) a klikneme na ikonu Zobrazenie originálov.

**Obrazovka** č**. 66:** Zobrazenie dokumentu v MS Word

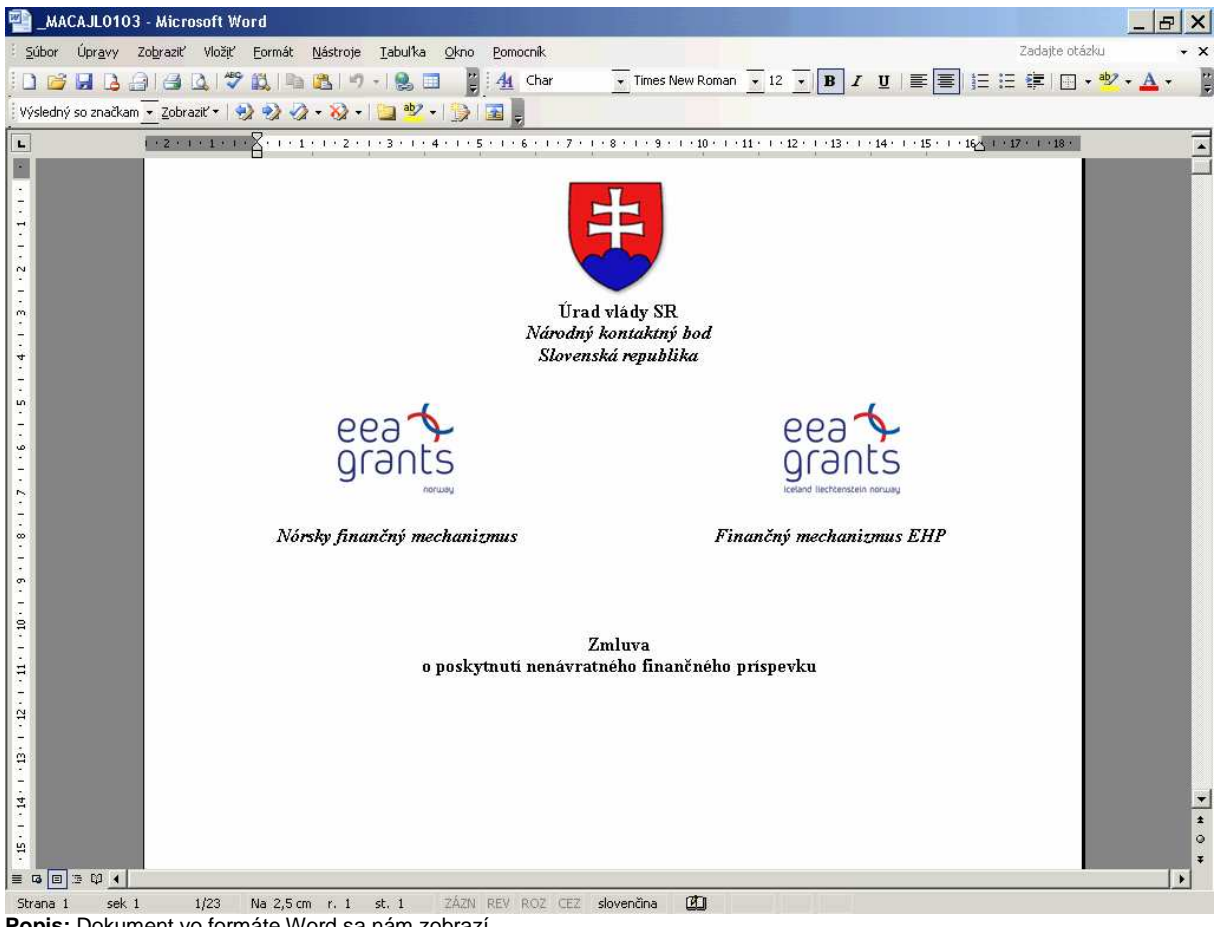

**Popis:** Dokument vo formáte Word sa nám zobrazí.

### **9 Štruktúra pracovných pozícií a ich prira**ď**ovanie na projekt**

### **9.1 Úvod do štruktúry pracovných pozícií**

Štruktúra pracovných pozícií pre FM EHP a NFM bola vypracovaná cez zaradenie jednotlivých pozícií do tzv. pracovných skupín. Pracovnú skupinu z pohľadu workflow tvoria:

- manažér pre finančné riadenie NKB (MF NKB),
- finančný overovateľ PO (O PO),
- finančný manažér PO (M PO),
- účtovník PO (Ú PO) a
- certifikátor NKB (C NKB)

V rámci pracovnej skupiny sa uskutočňujú pracovné činnosti o ktorých sú informovaní konkrétni účastníci skupiny podľa nastavenia workflow. Workfow je nastavené pre každú pracovnú skupinu rovnako.

Do pracovných pozícií sú priraďovaní používatelia hlavným garantom resp. administrátorom pre FM EHP a NFM podľa tabuľky, ktorú aktualizuje príslušný garant pre finančné riadenie pre fond FM EHP a NFM.

Pre pracovné pozície MF NKB, O PO, M PO v rámci jednej pracovnej skupiny je v ISUFe priradený jeden používateľ. Pracovná pozícia Ú PO je nezávislá od pracovnej skupiny a je k nej priraďovaný jeden používateľ, čo znamená že jeden účtovník na PO dostáva správy (SAP pošta) cez workflow k spracovaniu žiadostí o platbu za všetky skupiny. K pozícii C NKB môže byť priradených viacero používateľov, ktorí všetci dostavajú všetky generované správy za všetky pracovné skupiny.

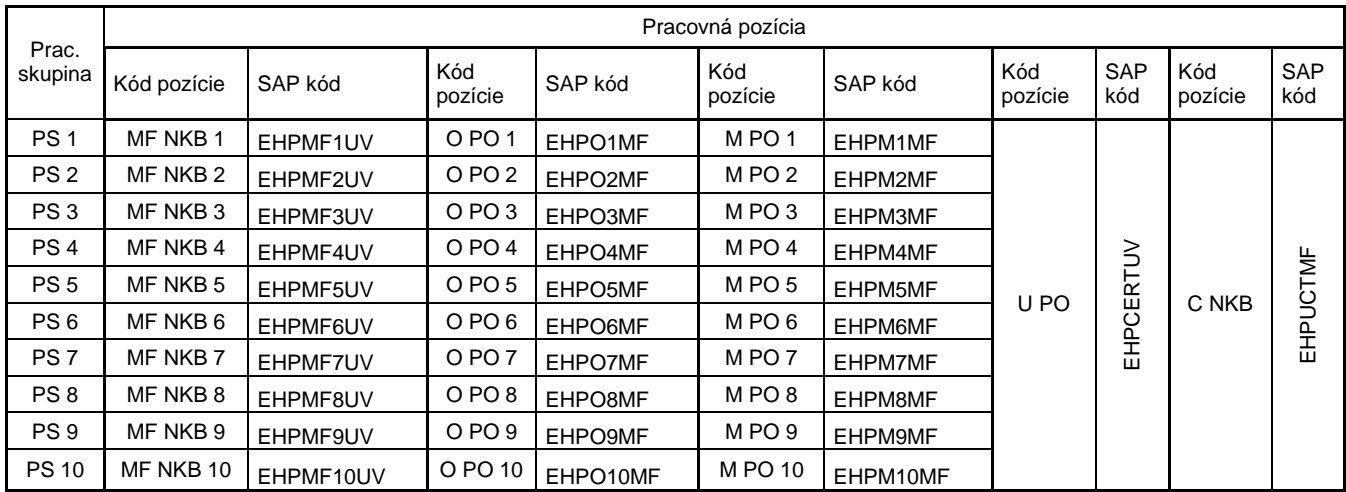

Priradenie používateľov k jednotlivým pracovným pozíciám sa vykonáva cez transakciu PPOME.

### **9.2 Príklad workflow pre žiados**ť **o platbu v rámci skupiny**

Workflow sa spúšťa v rámci jednej pracovnej skupiny, ktorá je pripojená k projektom. Pri aktivitách prebiehajúcich na pracovných pozíciách resp. pri zavŕšení pracovnej činnosti používateľom priradeným k určitej pracovnej pozícii je impulzom pre zaslanie správy cez SAP poštu k nasledujúcej pracovnej pozícii zadefinovanej v rámci workflow.

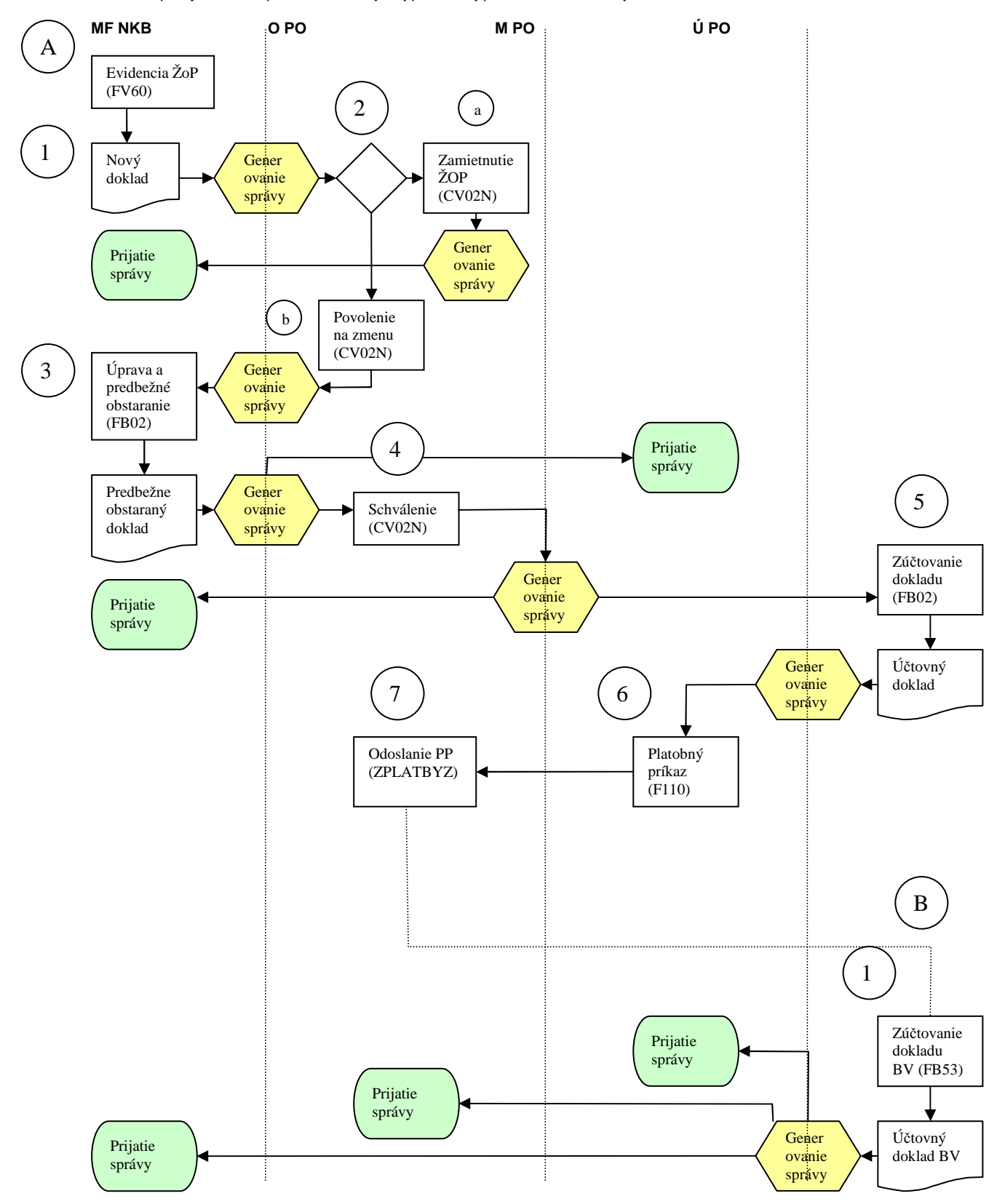

Schéma č.1: Workflow pre žiadosť o platbu - refundácia

V schéme č. 1 sú znázornené 2 procesy A, B v rámci ktorých sa aktivujú generovania a zasielania správ medzi jednotlivými pracovnými pozíciami.

Proces A – Spracovanie žiadosti o platbu (refundácia):

- krok 1 používateľ na pozícii MF NKB eviduje žiadosť o platbu od KPP/ sprostredkovateľa, po uložení dokladu cez transakciu FV60 sa následne generuje a zasiela správa cez SAP poštu na používateľa priradeného na pozícii O PO.
- krok 2 používateľ na pozícii O PO v DMS cez transakciu CV02N, sa rozhoduje a zmení status dokumentu a - zamietnutá, b – povolené na zmenu. V obidvoch prípadoch sa generuje správa a zasiela sa používateľovi na pozícii MF NKB.
- krok 3 používateľ na pozícii MF NKB cez transakciu FB02 zmení položky na doklade a uloží doklad ako predbežne obstaraný, v tom momente sa generuje správa a zasiela sa používateľovi na pozícii O PO.
- krok 4 používateľ na pozícii O PO v DMS cez transakciu CV02N zmení status na "schválené", zmenu statusu uloží, čo je impulz pre generovanie správy a jej zaslanie používateľovi na pozícii MF NKB (ako informácia o schválení) a používateľovi na pozícii Ú PO.
- krok 5 používateľ na pozícii Ú PO cez transakciu FBV0 vykoná kontrolu FI dokladu, upraví správnosť z pohľadu účtovného a doklad zaúčtuje. Po zaúčtovaní dokladu žiadosti je automaticky zaslaná správa používateľovi na pozícii M PO o možnosti spracovania platobného príkazu
- krok 6 používateľ na pozícii M PO cez transakciu F110 pripraví platobný príkaz. Negeneruje sa žiadna správa.
- krok 7 používateľ na pozícii O PO po kontrole odošle platobný príkaz do ŠP cez transakciu ZPLATBYZ. Negeneruje sa žiadna správa.

Proces B – Zaúčtovanie bankového výpisu (žiadosti o platbu (refundácia)):

– krok 1 – používateľ na pozícii Ú PO cez transakciu FB53 Zaúčtuje bankový výpis a po uložení dokladu sa generuje správa – informáciu o úhrade ŽoP, ktorá je zasielaná používateľom priradeným na pozíciách MF NKB, O PO, M PO.

Používateľ resp. používatelia priradení na pracovnej pozícii certifikátor ÚV SR (C NKB), dostávajú cez workflow každú generovanú správu a to v rámci všetkých zadefinovaných pracovných skupín.

#### **9.3 Postup zmeny priradenia na pracovnej pozícii z dôvodu zastupovania**

V prípade potreby zastupovania konkrétneho používateľa aktuálne priradeného do konkrétnej pracovnej skupiny je potrebné aby tento zaslal e-mail na isuf\_support@mfsr.sk., so žiadosťou o zmenu priradenia pracovného miesta, kde budú uvedené meno používateľa zastupujúceho. Taktiež je potrebné zaslať informáciu v deň návratu zastupovanej osoby, rovnako formou emailu na isuf\_support@mfsr.sk.

#### **9.4 Postup priradenia pracovnej pozície na projekt**

V tejto časti manuálu je popísaný postup priradenia pracovnej skupiny k projektu, ktorej úlohou je pracovať v systéme ISUF s konkrétnym projektom a spracovávať žiadosti o platbu viažuce sa ku tomu istému projektu.

#### **Zodpovedná pozícia:** Projektový manažér

Cesta: Účtovníctvo \* Systém riadenia projektov \* Projekt \* Špeciálne funkcie údržby \* Štruktúrovaný plán projektu \* Zmena

**Transakcia:** CJ02

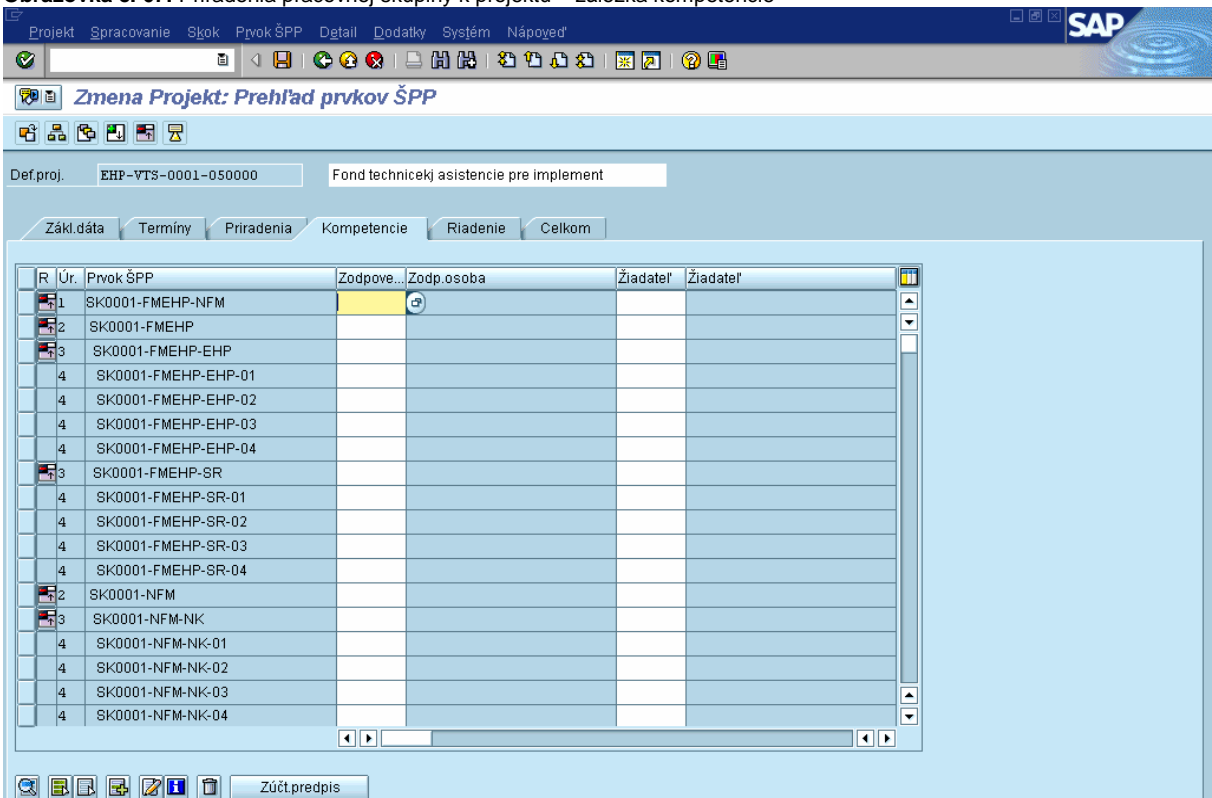

**Obrazovka** č**. 67:** Priradenia pracovnej skupiny k projektu – záložka kompetencie

Popis: V záložke "Kompetencie" v stĺpci "Zodpovedný" cez matchkód vyberieme požadovanú Pracovnú skupinu.

**Obrazovka** č**. 68:** Priradenia pracovnej skupiny k projektu – výber skupiny

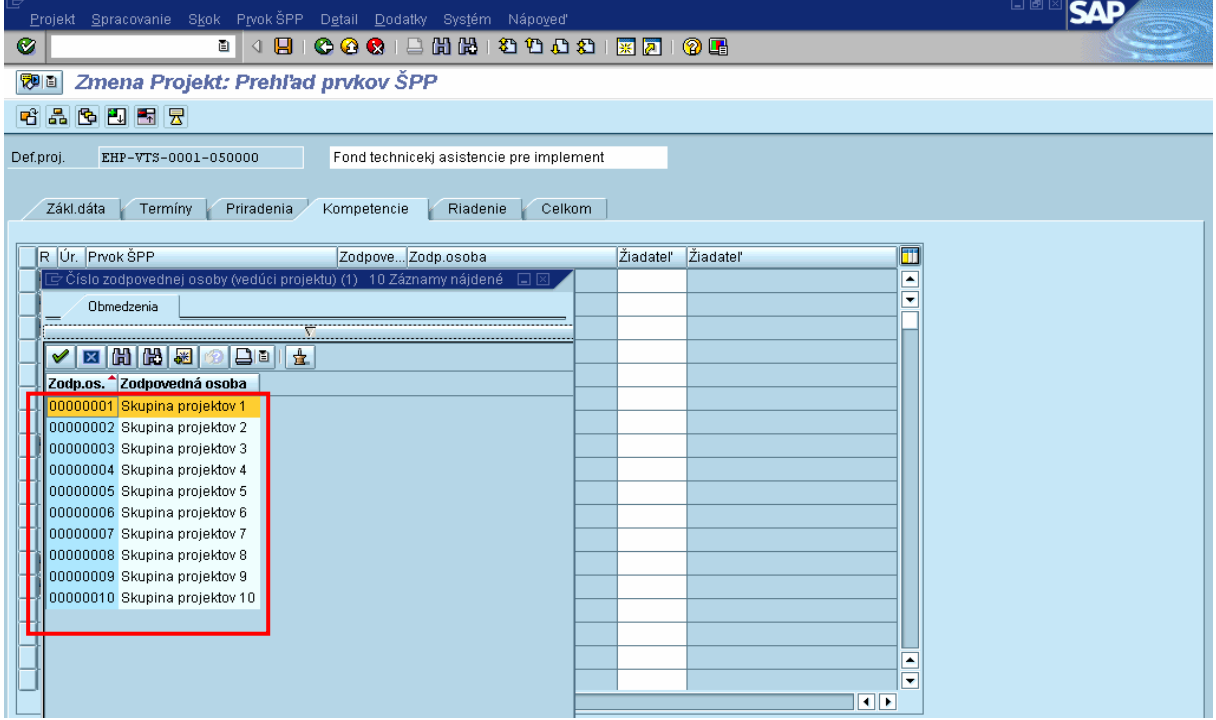

**Popis:** Po otvorení sa nového okna, v ktorom sa nám zobrazí zoznam pracovných skupín, si vyberieme požadovanú Pracovnú skupinu.

**Obrazovka** č**. 69:** Priradenia pracovnej skupiny k projektu – výber skupiny 2

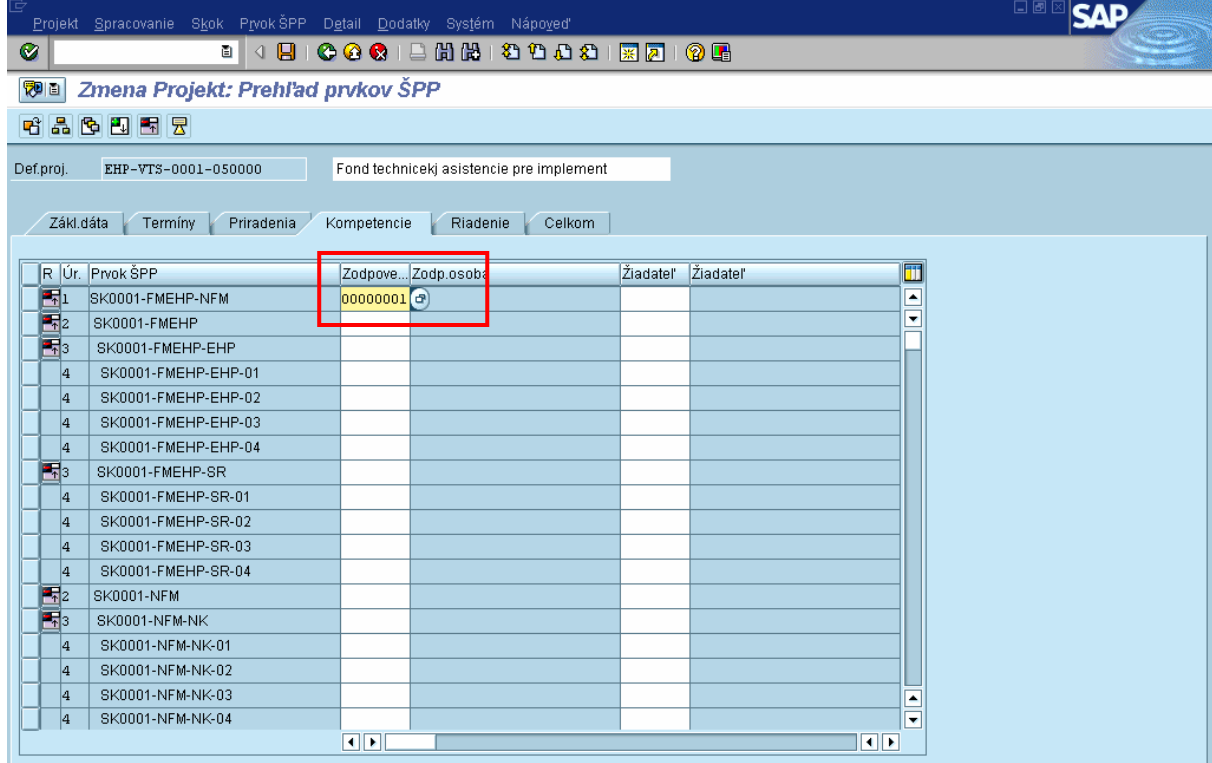

**Popis:** Na každom prvku SPP v štruktúre projektu priradíme jednu rovnakú Pracovnú skupinu, v tomto prípade je to "00000001" Skupina projektov 1.

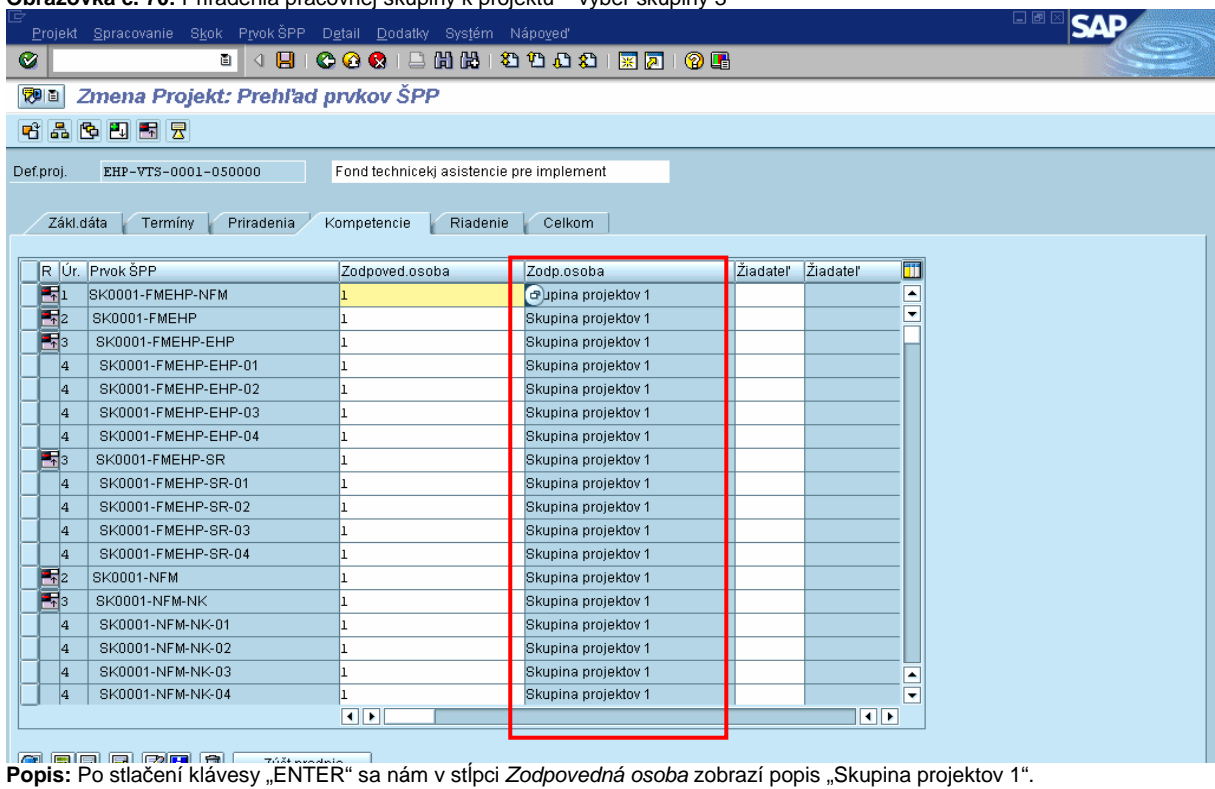

**Obrazovka** č**. 70:** Priradenia pracovnej skupiny k projektu – výber skupiny 3

**Obrazovka** č**. 71:** Priradenia pracovnej skupiny k projektu – zadanie na prvky SPP

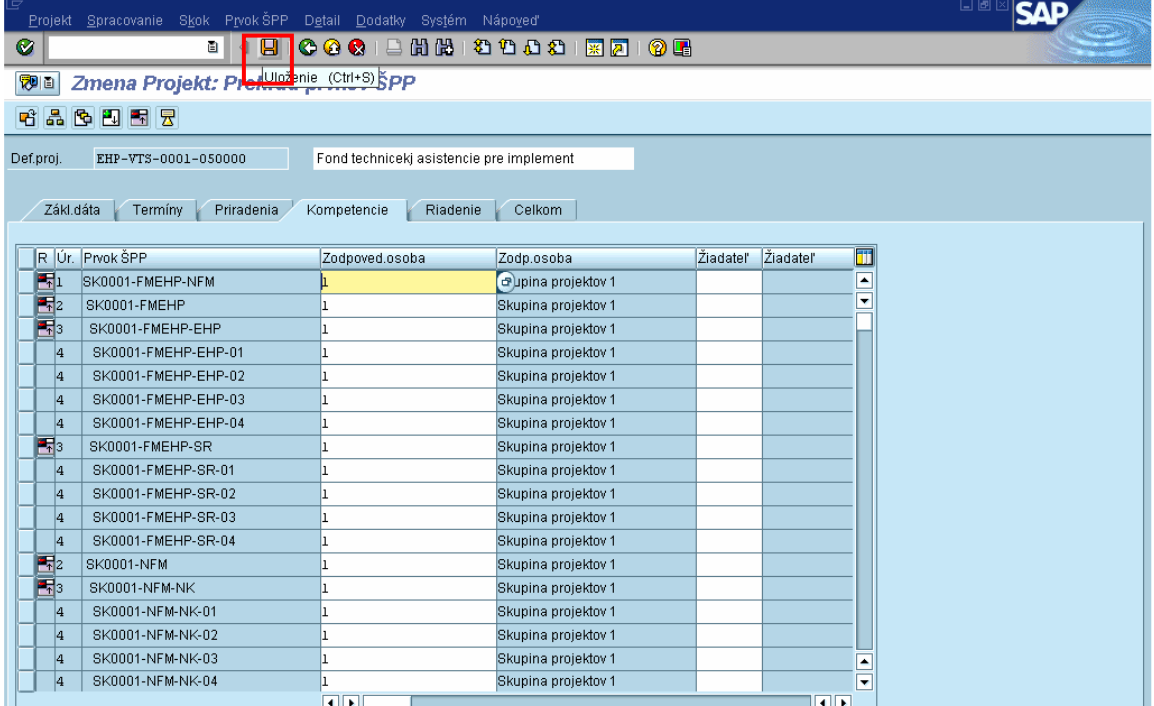

**Popis:** Po vykonaní priradenia, uložíme zmeny kliknutím na ikonu diskety. Pre projekt, ktorý má zadefinované priradenie<br>Pracovnej skupiny sa pri evidovaní a spracovaní žiadostí o platbu bude spúšťať workflow pre používate pozície v priradenej pracovnej skupine.

**Obrazovka** č**. 72:** Priradenia pracovnej skupiny k projektu – výber skupiny

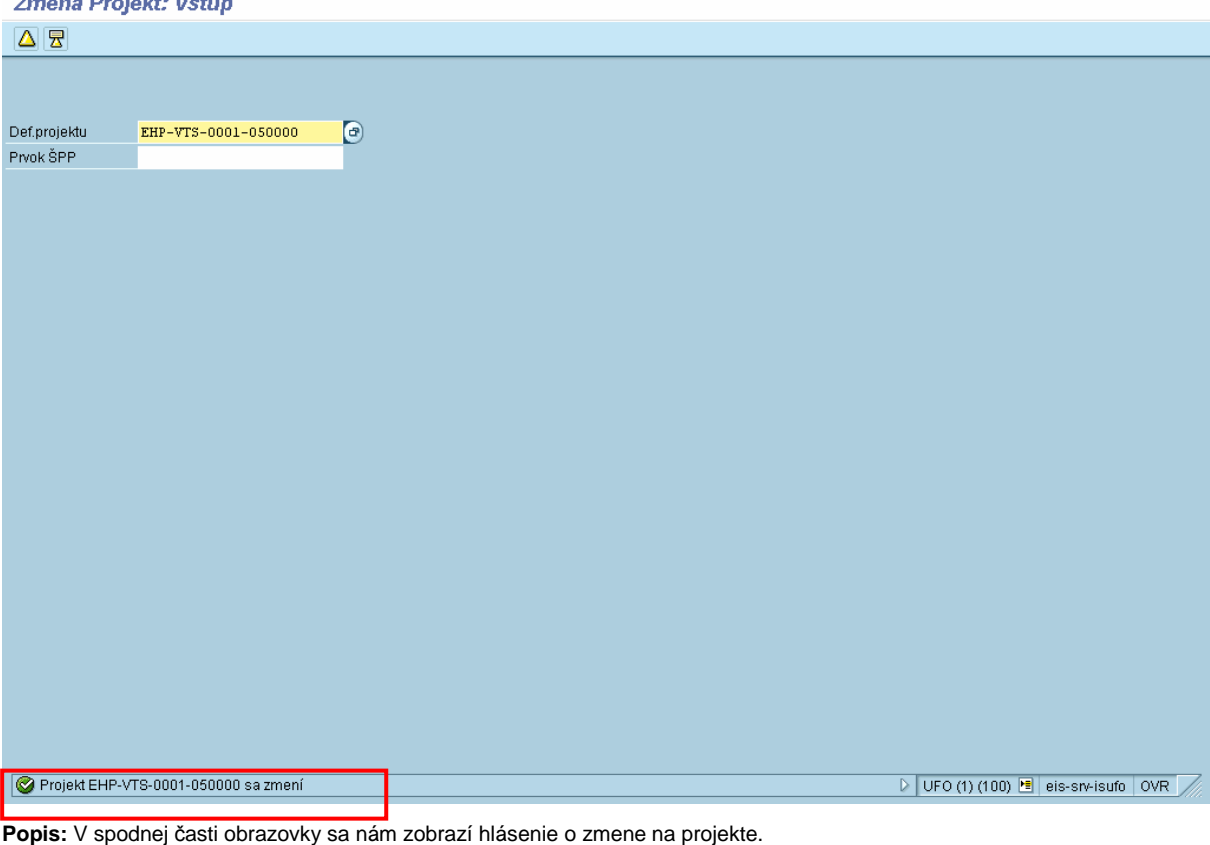